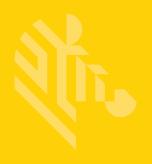

# **TC70**

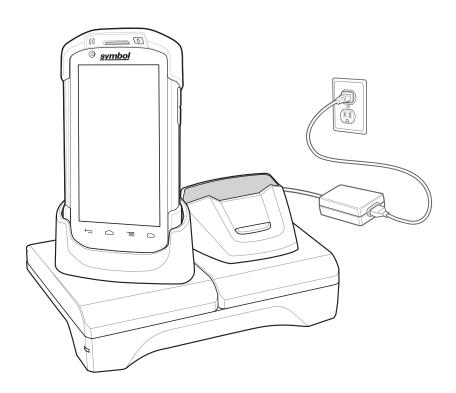

# **Touch Computer**

**Integrator Guide** 

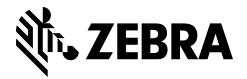

# TC70 TOUCH COMPUTER INTEGRATOR GUIDE

MN-002900-02

Rev. A

March 2018

# **Revision History**

Changes to the original guide are listed below:

| Change | Date   | Description                                                                                  |
|--------|--------|----------------------------------------------------------------------------------------------|
| Rev A  | 8/2015 | Initial release.                                                                             |
| Rev A  | 3/2018 | Update approved cleanser active ingredients on page 8-2. Specify SD card format on page A-1. |

# **TABLE OF CONTENTS**

| Revision History                                                                                                    | iii |
|----------------------------------------------------------------------------------------------------|-----|
| About This Quide                                                                                                    |     |
| About This Guide                                                                                                    |     |
| Introduction                                                                                                    |     |
| Documentation Set                                                                                                    |     |
| Configurations                                                                                                    |     |
| Software Versions                                                                                                    |     |
| Chapter Descriptions                                                                                                    |     |
| Notational Conventions                                                                                                    |     |
| Icon Conventions                                                                                                    |     |
| Related Documents                                                                                                    |     |
| Service Information                                                                                                    | 11  |
|                                                                                                    |     |
| Chapter 1: Getting Started                                                                                                    |     |
| Introduction                                                                                                    | 1-1 |
| Setup                                                                                                    |     |
| Installing a microSD Card                                                                                                    |     |
| Installing the Hand Strap and Battery                                                                                                    |     |
| Installing the Battery                                                                                                    |     |
| Charging the Battery                                                                                                    |     |
| Charging Indicators                                                                                                    |     |
| Replacing the Battery                                                                                                    |     |
| Replacing the microSD Card                                                                                                    |     |
| Resetting the TC70                                                                                                    |     |
| Performing a Soft Reset                                                                                                    |     |
| Performing a Hard Reset                                                                                                    |     |
| Performing an Enterprise Reset                                                                                                    |     |
| Performing a Factory Reset                                                                                                    |     |
| To the time of the control of the control of the co |     |
|                                                                                                    |     |
| Chapter 2: Accessories                                                                                                    |     |
| Introduction                                                                                                    | 2-1 |

| Accessories                                                                 |      |
|-----------------------------------------------------------------------------|------|
| 2-Slot Charge Only Cradle                                                   |      |
| Setup                                                                       |      |
| Charging the Device                                                         | 2-4  |
| Charging the Spare Battery                                                  |      |
| Battery Charging                                                            | 2-6  |
| Main Battery Charging                                                       | 2-6  |
| Spare Battery Charging                                                      | 2-6  |
| Charging Temperature                                                        | 2-6  |
| 2-Slot USB/Ethernet Cradle                                                  | 2-7  |
| Setup                                                                       | 2-8  |
| Charging the Device                                                         | 2-8  |
| Charging the Spare Battery                                                  | 2-9  |
| Battery Charging                                                            |      |
| Main Battery Charging                                                       |      |
| Spare Battery Charging                                                      |      |
| Charging Temperature                                                        |      |
| USB/Ethernet Communication                                                  |      |
| Ethernet LED Indicators                                                     |      |
| Ethernet Settings                                                           |      |
| Configuring Ethernet Proxy Settings                                         |      |
| Configuring Ethernet Static IP Address                                      |      |
| 5-Slot Charge Only Cradle                                                   |      |
| Setup                                                                       |      |
| Charging the TC70                                                           |      |
| Battery Charging                                                            |      |
| Main Battery Charging                                                       |      |
| Charging Temperature                                                        |      |
| Installing the Four Slot Battery Charger                                    |      |
| Removing the 4-Slot Battery Charger                                         |      |
| 5-Slot Ethernet Cradle                                                      |      |
| Setup                                                                       |      |
| Daisy-chaining Ethernet Cradles                                             |      |
| Ethernet Settings                                                           |      |
|                                                                             |      |
| Configuring Ethernet Proxy Settings  Configuring Ethernet Static IP Address |      |
| LED Indicators                                                              |      |
|                                                                             |      |
| Charging the TC70                                                           |      |
| Battery Charging                                                            |      |
| Main Battery Charging                                                       |      |
| Spare Battery Charging                                                      |      |
| Charging Temperature                                                        |      |
| Establishing Ethernet Connection                                            |      |
| Installing the 4-Slot Battery Charger                                       |      |
| Removing the 4-Slot Battery Charger                                         |      |
| 4-Slot Battery Charger                                                      |      |
| Setup                                                                       |      |
| Charging Spare Batteries                                                    |      |
| Battery Charging                                                            |      |
| Spare Battery Charging                                                      | 2-38 |
|                                                                             |      |

| Charging Temperature                      | 2-39 |
|-------------------------------------------|------|
| Hand Strap Replacement                    | 2-39 |
|                                           |      |
| Chapter 3: USB Communication Introduction | 3-1  |
| Connecting to a Host Computer via USB     |      |
| Connecting to the TC70 as a Media Device  |      |
| Connecting to the TC70 as an Installer    |      |
| Connecting to the TC70 as a Camera        |      |
| Disconnect from the Host Computer         |      |
| Chapter 4: DataWedge Configuration        |      |
| Introduction                              | 4-1  |
| Basic Scanning                            |      |
| Profiles                                  |      |
| Profile0                                  |      |
| Plug-ins                                  |      |
| Input Plug-ins                            |      |
| Process Plug-ins                          |      |
| Output Plug-ins                           |      |
| Profiles Screen                           |      |
| Profile Context Menu                      |      |
| Options Menu                              |      |
| Disabling DataWedge                       |      |
| Creating a New Profile                    |      |
| Profile Configuration                     |      |
| Associating Applications                  |      |
| Data Capture Plus                         |      |
| Bar Code Input                            |      |
| Enabled                                   |      |
| Scanner Selection                         |      |
| Decoders                                  |      |
| Decoder Params                            | 4-13 |
| Codabar                                   | 4-13 |
| Code 11                                   | 4-14 |
| Code128                                   | 4-14 |
| Code39                                    | 4-15 |
| Code93                                    | 4-15 |
| Composite AB                              | 4-16 |
| Discrete 2 of 5                           | 4-16 |
| GS1 DataBar Limited                       | 4-16 |
| HAN XIN                                   | 4-16 |
| Interleaved 2 of 5                        |      |
| Matrix 2 of 5                             | 4-17 |
| MSI                                       | 4-17 |
| Trioptic 39                               |      |
| UK Postal (RS507 and RS6000 only)         |      |
| LIDCA                                     | 1_19 |

| UPCE0                                                   | 4-18 |
|---------------------------------------------------------|------|
| UPCE1                                                   | 4-18 |
| US Planet                                               | 4-18 |
| Decode Lengths                                          | 4-19 |
| UPC EAN Params                                          | 4-19 |
| Reader Params                                           | 4-21 |
| Scan Params                                             | 4-22 |
| SimulScan Input                                         | 4-23 |
| MSR Input                                               | 4-24 |
| Keystroke Output                                        | 4-24 |
| Intent Output                                           | 4-25 |
| Intent Overview                                         | 4-26 |
| IP Output                                               | 4-28 |
| Usage                                                   | 4-28 |
| Using IP Output with IPWedge                            | 4-29 |
| Using IP Output without IPWedge                         | 4-30 |
| Generating Advanced Data Formatting Rules               | 4-31 |
| Configuring ADF Plug-in                                 | 4-31 |
| Creating a Rule                                         | 4-32 |
| Defining a Rule                                         | 4-32 |
| Defining Criteria                                       | 4-34 |
| Defining an Action                                      |      |
| Deleting a Rule                                         | 4-36 |
| Order Rules List                                        | 4-36 |
| Deleting an Action                                      |      |
| ADF Example                                             |      |
| DataWedge Settings                                      |      |
| Importing a Configuration File                          |      |
| Exporting a Configuration File                          |      |
| Importing a Profile File                                |      |
| Exporting a Profile                                     |      |
| Restoring DataWedge                                     | 4-42 |
| Configuration and Profile File Management               |      |
| Enterprise Folder                                       |      |
| Auto İmport                                             |      |
| Programming Notes                                       |      |
| Overriding Trigger Key in an Application                |      |
| Capture Data and Taking a Photo in the Same Application | 4-44 |
| Soft Scan Feature                                       |      |
| Sample                                                  |      |
| Chapter 5: Administrator Utilities                      |      |
| Introduction                                            | 5_1  |
| Required Software                                       |      |
| On-device Application Installation                      |      |
| Multi-user/AppLock Configuration                        |      |
| Enterprise Administrator Application                    |      |
| Creating Users                                          |      |
| Adding Packages                                         |      |
| Additing Fackages                                       | 5-3  |

| Creating Groups                                  |      |
|--------------------------------------------------|------|
| Creating Remote Authentication                   | 5-5  |
| Save Data                                        | 5-5  |
| Exporting File                                   | 5-5  |
| Importing User List                              | 5-6  |
| Importing Group List                             | 5-6  |
| Importing Package List                           | 5-6  |
| Editing a User                                   |      |
| Deleting a User                                  |      |
| Editing a Group                                  | 5-6  |
| Deleting a Group                                 | 5-7  |
| Editing a Package                                |      |
| Deleting a Package                               | 5-7  |
| MultiUser Administrator                          |      |
| Importing a Password                             | 5-8  |
| Disabling the Multi-user Feature                 | 5-9  |
| Enabling Remote Authentication                   | 5-9  |
| Disabling Remote Authentication                  |      |
| Enabling Data Separation                         |      |
| Disabling Data Separation                        |      |
| Delete User Data                                 |      |
| Capturing a Log File                             | 5-11 |
| AppLock Administrator                            | 5-12 |
| Enabling Application Lock                        |      |
| Disabling Application Lock                       |      |
| Manual File Configuration                        |      |
| Groups File                                      |      |
| White List File                                  |      |
| Package List File                                | 5-14 |
| Groups File                                      |      |
| White List File                                  | 5-14 |
| Determining Applications Installed on the Device | 5-15 |
| Package List File                                |      |
| Secure Storage                                   | 5-16 |
| Installing a Key                                 |      |
| Viewing Key List                                 | 5-16 |
| Deleting a Key                                   |      |
| Volumes                                          | 5-17 |
| Creating Volume Using EFS File                   |      |
| Creating a Volume Manually                       |      |
| Mounting a Volume                                |      |
| Listing Volumes                                  |      |
| Unmounting a Volume                              |      |
| Deleting a Volume                                |      |
| Encrypting an SD Card                            |      |
| Creating an EFS File                             |      |
| Off-line Extraction Tool                         |      |
| Usage                                            |      |
| Creating an Image                                |      |
| Mounting an Image                                |      |
|                                                  |      |

| Unmounting an Image                                                                                                    | 5-2 <sup>2</sup>      |
|----------------------------------------------------------------------------------------------------|-----------------------|
| Chapter 6: Settings                                                                                                    |                       |
| •                                                                                                    | 6                     |
|                                                                                                    | 6                     |
| •                                                                                                    | 6-·                   |
|                                                                                                    |                       |
|                                                                                                    | vord 6-2              |
|                                                                                                    | n 6-3                 |
| Multiple User Mode                                                                                                    | 6-5                   |
| Passwords                                                                                                    | 6-4                   |
| Button Remapping                                                                                                    | 6-t                   |
| 1. 0                                                                                                    | 6- <del>0</del>       |
| , ,                                                                                                    |                       |
|                                                                                                    | 6-7                   |
| • .                                                                                                    |                       |
| • • • • • • • • • • • • • • • • • • •                                                                                                    |                       |
|                                                                                                    | 6-5                   |
|                                                                                                    |                       |
|                                                                                                    | 6-5                   |
| ,                                                                                                    |                       |
| •                                                                                                    | 6-10                  |
|                                                                                                    | 6-10                  |
| Chapter 7: Application Deployment                                                                                                    | 7.                    |
|                                                                                                    |                       |
| •                                                                                                    |                       |
|                                                                                                    | 7-<br>                |
| •                                                                                                    | Settings              |
|                                                                                                    |                       |
|                                                                                                    | 7-i                   |
|                                                                                                    |                       |
|                                                                                                    | B Connection 7        |
| Installing Applications Using the And                                                                                                    | droid Debug Bridge7-5 |
|                                                                                                    | oSD Card7-5           |
| Uninstalling an Application                                                                                                    |                       |
| System Update                                                                                                    |                       |
|                                                                                                    |                       |
| The state of the state of the s |                       |
| •                                                                                                    | 7-9                   |
| •                                                                                                    |                       |
| •                                                                                                    |                       |
|                                                                                                    |                       |
|                                                                                                    |                       |
|                                                                                                    |                       |
| Changing Application Location                                                                                                    |                       |

| 7-15<br>7-16<br>7-16 |
|----------------------|
|                      |
| 7-16                 |
|                      |
| 7-17                 |
| 7-17                 |
| 7-18                 |
| 7-19                 |
| 7-19                 |
| 7-19                 |
| 7-20                 |
| 7-20                 |
| 7-20                 |
| 7-20                 |
|                      |
| 8-1                  |
| 8-1                  |
| 8-1                  |
| 8-2                  |
| 8-2                  |
| 8-2                  |
| 8-3                  |
| 8-3                  |
| 8-3                  |
| 8-3                  |
| 8-3                  |
| 8-3                  |
| 8-3                  |
| 8-3                  |
| 8-3                  |
| 8-4                  |
| 8-5                  |
| 8-5                  |
| 8-8                  |
| 8-9                  |
| 8-10                 |
| 8-11                 |
| 8-11                 |
| 8-12                 |
|                      |

# TC70 Integrator Guide

xii

| 5-Slot Charge Only Cradle Technical Specifications     |     |
|--------------------------------------------------------|-----|
| 4-Slot Battery Charger Technical Specifications        |     |
| A !' D !                                               |     |
| Appendix B: Keypad Remap Strings  Keypad Remap Strings | R-1 |

# **ABOUT THIS GUIDE**

#### Introduction

This guide provides information about using the TC70 mobile computer and accessories.

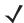

**NOTE** Screens and windows pictured in this guide are samples and can differ from actual screens.

# **Documentation Set**

The documentation set for the TC70 provides information for specific user needs, and includes:

- TC70 Quick Start Guide describes how to get the TC70 up and running.
- TC70 User Guide describes how to use the TC70.
- TC70 Integrator Guide describes how to set up the TC70 and accessories.

# **Configurations**

This guide covers the following configurations:

| Configuration                                            | Radios                                                                  | Display                                     | Memory                                                   | Data Capture<br>Options      | Operating<br>System                                                    |
|----------------------------------------------------------|-------------------------------------------------------------------------|---------------------------------------------|----------------------------------------------------------|------------------------------|------------------------------------------------------------------------|
| TC70 Professional (without Google Mobile Services (GMS)) | WLAN: 802.11<br>a/b/g/n/d/h/i/k/r<br>WPAN: Bluetooth<br>v4.0 Low Energy | 4.7" High<br>Definition (1280 x<br>720) LCD | 1 GB RAM / 8 GB<br>Flash (SLC High<br>Reliability Flash) | 2D imager and integrated NFC | Android-based,<br>Android<br>Open-Source<br>Project 5.1.1.             |
| TC70 Standard<br>(with GMS)                              | WLAN: 802.11<br>a/b/g/n/d/h/i/k/r<br>WPAN: Bluetooth<br>v4.0 Low Energy | 4.7" High<br>Definition (1280 x<br>720) LCD | 1 GB RAM / 8 GB<br>Flash (SLC High<br>Reliability Flash) | 2D imager and integrated NFC | Android-based,<br>Android<br>Open-Source<br>Project 5.1.1.<br>with GMS |

## **Software Versions**

To determine the current software versions touch > 0 About phone.

- Model number- Displays the model number.
- Android version Displays the operating system version.
- Kernel version Displays the kernel version number.
- Build number Displays the software build number.

To determine the device serial number touch > 0 About phone > Status.

Serial number - Displays the serial number.

# **Chapter Descriptions**

Topics covered in this guide are as follows:

- Chapter 1, Getting Started provides information on getting the TC70 up and running for the first time.
- Chapter 2, Accessories describes the available accessories and how to use them with the TC70.
- Chapter 3, USB Communication describes how to connect the TC70 to a host computer using USB.
- Chapter 4, DataWedge Configuration describes how to use and configure the DataWedge application.
- Chapter 5, Administrator Utilities provides information for using the suite of administrative tools for configuring the TC70.
- Chapter 6, Settings provides the settings for configuring the TC70.
- Chapter 7, Application Deployment provides information for developing and managing applications.
- Appendix A, Technical Specifications includes instructions on cleaning and storing the TC70, and provides troubleshooting solutions for potential problems during TC70 operation.
- Appendix B, Keypad Remap Strings provides the technical specifications for the TC70.

## **Notational Conventions**

The following conventions are used in this document:

- "tablet" refers to the Zebra tablet.
- · Italics are used to highlight the following:
  - · Chapters and sections in this and related documents
  - · Icons on a screen.
- Bold text is used to highlight the following:
  - Dialog box, window, and screen names
  - · Drop-down list and list box names
  - · Check box and radio button names
  - Button names on a screen.

- Bullets (•) indicate:
  - · Action items
  - Lists of alternatives
  - Lists of required steps that are not necessarily sequential
- Sequential lists (for example, lists that describe step-by-step procedures) appear as numbered lists.

#### Icon Conventions

The documentation set is designed to give the reader more visual clues. The following graphic icons are used throughout the documentation set. These icons and their associated meanings are described below.

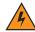

WARNING! The word WARNING with the associated safety icon implies information that, if disregarded, could result in death or serious injury, or serious product damage.

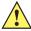

CAUTION The word CAUTION with the associated safety icon implies information that, if disregarded, may result in minor or moderate injury, or serious product damage.

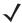

**NOTE** NOTE contains information more important than the surrounding text, such as exceptions or preconditions. They also refer the reader elsewhere for additional information, remind the reader how to complete an action (when it is not part of the current procedure, for instance), or tell the reader where something is located on the screen. There is no warning level associated with a note.

## **Related Documents**

The following documents provide more information about the TC70 mobile computer.

- TC70 Quick Start Guide, p/n MN000746Axx.
- TC70 Regulatory Guide, p/n MN000748Axx.
- TC70 User Guide, p/n MN-002890-xx.

For the latest version of this guide and all guides, go to: http://www.zebra.com/support.

## **Service Information**

If you have a problem with the equipment, contact Zebra Customer Support in the region. Contact information is available at: http://www.zebra.com/support.

When contacting support, please have the following information available:

- Serial number of the unit (found on manufacturing label)
- Model number or product name (found on manufacturing label)
- Software type and version number
- IMEI number

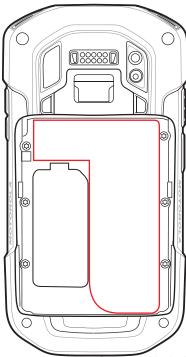

Figure i-1 Manufacturing Label

Zebra responds to calls by email, telephone or fax within the time limits set forth in support agreements.

If the problem cannot be solved by Zebra Customer Support, you may need to return the equipment for servicing and will be given specific directions. Zebra is not responsible for any damages incurred during shipment if the approved shipping container is not used. Shipping the units improperly can possibly void the warranty. Remove the SIM card and/or microSD card from the device before shipping for service.

If you purchased your Zebra business product from a Zebra business partner, contact that business partner for support.

# **CHAPTER 1 GETTING STARTED**

#### Introduction

This chapter provides information for getting the device up and running for the first time.

# **Setup**

Perform this procedure to start using the TC70 for the first time.

- 1. Install a micro secure digital (SD) card (optional).
- 2. Install hand strap (optional).
- 3. Install the battery.
- 4. Charge the TC70.
- **5.** Power on the TC70.

## Installing a microSD Card

The microSD card slot provides secondary non-volatile storage. The slot is located under the battery pack. Refer to the documentation provided with the card for more information, and follow the manufacturer's recommendations for use.

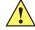

**CAUTION** Follow proper electrostatic discharge (ESD) precautions to avoid damaging the microSD card. Proper ESD precautions include, but are not limited to, working on an ESD mat and ensuring that the operator is properly grounded.

- 1. Remove the hand strap, if installed.
- 2. Lift the access door.

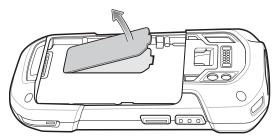

Figure 1-1 Lift Access Door

- 3. Insert the microSD card into the card holder door ensuring that the card slides into the holding tabs on each side of the door.
- 4. Re-install the access door.

## **Installing the Hand Strap and Battery**

**J** 

NOTE Installation of the hand strap is optional. Skip this section if not installing the hand strap.

1. Remove the hand strap filler from the hand strap slot.

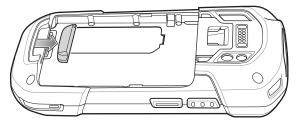

Figure 1-2 Remove Filler

2. Insert the hand strap plate into the hand strap slot.

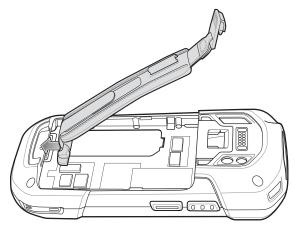

Figure 1-3 Insert Hand Strap

3. Insert the battery, bottom first, into the battery compartment in the back of the TC70.

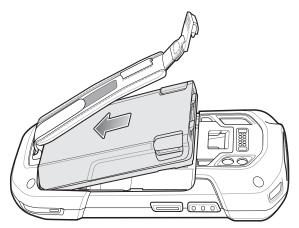

Figure 1-4 Insert Bottom of Battery into Battery Compartment

**4.** Press the battery down into the battery compartment until the battery release latches snap into place.

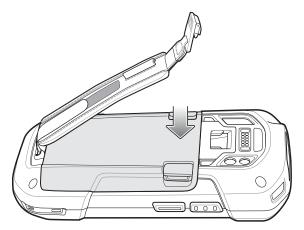

Figure 1-5 Press Down on Battery

5. Place hand strap clip into hand strap mounting slot and pull down until it snaps into place.

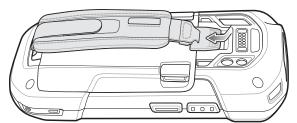

Figure 1-6 Secure Hand Strap Clip

# **Installing the Battery**

1. Insert the battery, bottom first, into the battery compartment in the back of the TC70.

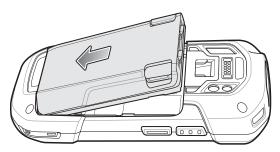

Figure 1-7 Insert Bottom of Battery into Battery Compartment

2. Press the battery down into the battery compartment until the battery release latches snap into place.

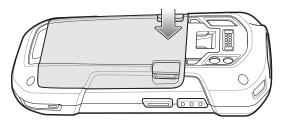

Figure 1-8 Press Down on Battery

#### **Charging the Battery**

Before using the TC70 for the first time, charge the main battery until the green Charging/Notification light emitting diode (LED) remains lit. To charge the TC70, use a cable or a cradle with the appropriate power supply. For information about the accessories available for the TC70, see Accessories on page 27 for more information.

- Snap-On USB Cable
- Charging Cable Cup
- · 2-Slot Charge Only Cradle
- 2-Slot USB/Ethernet Cradle
- 5-Slot Charge Only Cradle
- 5-Slot Ethernet Cradle.

The 4,620 mAh battery fully charges in less than six hours at room temperature.

Charge batteries in temperatures from 0 °C to 40 °C (32 °F to 104 °F). The TC70 or accessory always performs battery charging in a safe and intelligent manner. At higher temperatures (e.g. approximately +37 °C (+98 °F)) the TC70 or accessory may for small periods of time alternately enable and disable battery charging to keep the battery at acceptable temperatures. The TC70 or accessory indicates when charging is disabled due to abnormal temperatures via its LED.

To charge the main batter:

- 1. Connect the charging accessory to the appropriate power source.
- 2. Insert the TC70 into a cradle or attach to a cable. The TC70 turns on and begins charging. The Charging/ Notification LED blinks amber while charging, then turns solid green when fully charged.

# **Charging Indicators**

 Table 1-1
 Charging/Notification LED Charging Indicators

| State                                         | Indication                                                                                                    |  |
|-----------------------------------------------|----------------------------------------------------------------------------------------------------|--|
| Off                                           | TC70 is not charging. TC70 is not inserted correctly in the cradle or connected to a power source. Charger/cradle is not powered. |  |
| Slow Blinking Amber (1 blink every 2 seconds) | TC70 is charging.                                                                                                    |  |
| Solid Green                                   | Charging complete.                                                                                                    |  |
| Fast Blinking Amber (2 blinks/second)         | Charging error, e.g.:                                                                                                    |  |
|                                               | Temperature is too low or too high.                                                                                               |  |
|                                               | Charging has gone on too long without completion (typically eight hours).                                                         |  |
| Slow Blinking Red (1 blink every 2 seconds)   | TC70 is charging and battery is at end of useful life.                                                                            |  |
| Solid Red                                     | Charging complete and battery is at end of useful life.                                                                           |  |
| Fast Blinking Red (2 blinks/second)           | Charging error and battery is at end of useful life., e.g.:                                                                       |  |
|                                               | Temperature is too low or too high.                                                                                               |  |
|                                               | Charging has gone on too long without completion (typically eight hours).                                                         |  |

# **Replacing the Battery**

- Press and hold the Power button until the menu appears.
- 2. Touch Power off.
- If hand strap is attached, slide the hand strap clip up toward the top of the TC70 and then lift.

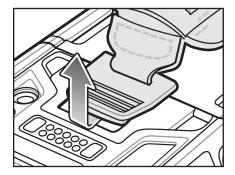

Figure 1-9 Remove Hand Strap Clip

**4.** Press the two battery latches in.

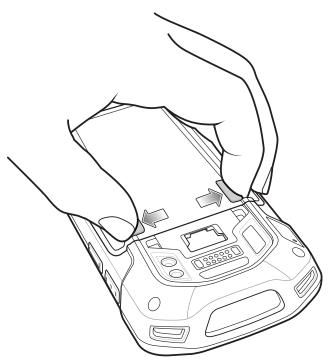

Figure 1-10 Press Battery Latches

5. Lift the battery from the TC70.

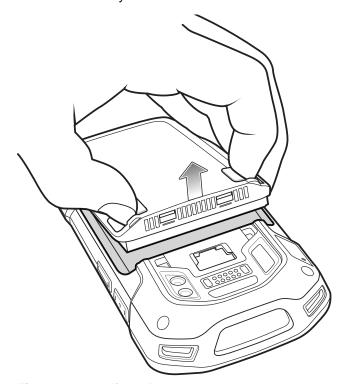

Figure 1-11 Lift the Battery

- 6. Insert the replacement battery, bottom first, into the battery compartment in the back of the TC70.
- 7. Press the battery down until the battery release latch snaps into place.
- 8. Replace the hand strap, if required.

9. Press and hold the Power button to turn on the TC70.

# Replacing the microSD Card

To replace the microSD card:

- 1. Press and hold the Power button until the menu appears.
- 2. Touch Power off.
- 3. If hand strap is attached, slide the hand strap clip up toward the top of the TC70 and then lift.

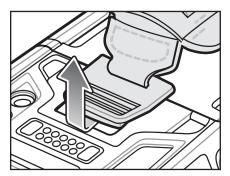

Figure 1-12 Remove Hand Strap Clip

- 4. Press the two battery latches in.
- 5. Lift the battery from the TC70.
- 6. Lift the access door.

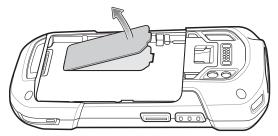

Figure 1-13 Remove Access Door

- 7. Remove microSD card from holder.
- 8. Insert the replacement microSD card.
- 9. Replace the access door.

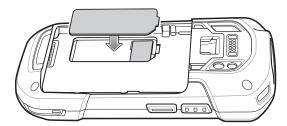

Figure 1-14 Replace Access Door

10. Insert the replacement battery, bottom first, into the battery compartment in the back of the TC70.

#### 1 - 8 TC70 Integrator Guide

- 11. Press the battery down until the battery release latch snaps into place.
- 12. Replace the hand strap, if required.
- 13. Press and hold the Power button to turn on the TC70.

# **Resetting the TC70**

There are four reset functions:

- · Soft reset
- · Hard reset
- Enterprise reset
- · Factory reset.

#### **Performing a Soft Reset**

Perform a soft reset if applications stop responding.

To perform a soft reset:

- 1. Press and hold the Power button until the menu appears.
- 2. Touch Reset.
- 3. The device reboots.

#### **Performing a Hard Reset**

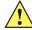

**CAUTION** Performing a hard reset with a SD card installed in the TC70 may cause damage or data corruption to the SD card.

Perform a hard reset if the TC70 stops responding.

To perform a hard reset:

1. Simultaneously press the Power, PTT and Volume Up buttons for at least four seconds.

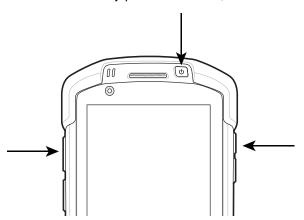

Figure 1-15 Three Button Reset

2. When the screen turns off, release the buttons.

3. The TC70 reboots.

#### **Performing an Enterprise Reset**

An Enterprise Reset erases all data in the /cache and /data partitions and clears all device settings, except those in the /enterprise partition.

Before performing an Enterprise Reset, copy all applications and the key remap configuration file that you want to persist after the reset into the /enterprise/usr/persist folder.

- 1. Download the Enterprise Reset file from the Support Central web site.
- 2. Copy the Enterprise Reset zip file to the root of the microSD card or the root of the Internal Storage. See *Chapter 3, USB Communication*.
- 3. Press and hold the Power button until the menu appears.
- 4. Touch Reset.
- 5. Touch **OK**. The TC70 resets.
- 6. Press and hold the Scan button.
- 7. When the Recovery Mode screen appears, release the button.

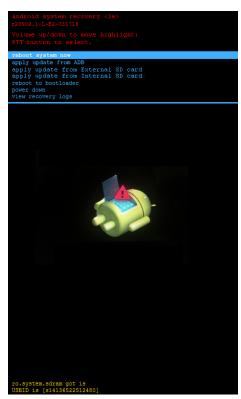

Figure 1-16 System Recovery Screen

- 8. Press the Up and Down Volume buttons to navigate to the apply update from sdcard or apply from Internal SD card option.
- 9. Press the PTT button.
- 10. Press the Up and Down Volume buttons to navigate to the Enterprise Reset zip file.
- 11. Press the PTT button. The Enterprise Reset occurs and then the device resets.

#### **Performing a Factory Reset**

A Factory Reset erases all data in the /cache, /data and /enterprise partitions in internal storage and clears all device settings. A Factory Reset returns the device to the last installed operating system image. To revert to a previous operating system version, re-install that operating system image. See *System Update on page 7-7* for more information.

- 1. Download the Factory Reset file from the Support Central web site.
- Copy the Factory Reset zip file to the root of the microSD card or the root of Internal Storage. See Chapter 3, USB Communication.
- 3. Press and hold the Power button until the menu appears.
- 4. Touch Reset.
- 5. Touch **OK**. The device resets.
- 6. Press and hold the Scan button.
- 7. When the Recovery Mode screen appears, release the button.

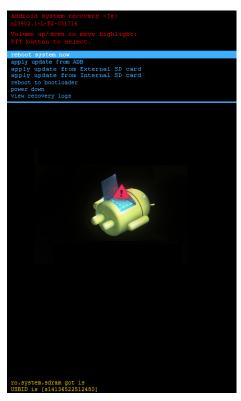

Figure 1-17 System Recovery Screen

- 8. Press the Up and Down volume buttons to navigate to the apply update from sdcard or apply from Internal SD card option.
- 9. Press the PTT button.
- **10.** Press the Up and Down Volume buttons to navigate to the Factory Reset zip file.
- 11. Press the PTT button. The Factory Reset occurs and then the device resets.

# **CHAPTER 2 ACCESSORIES**

## Introduction

This chapter provides information for using the accessories for the device.

# **Accessories**

This table lists the accessories available for the TC70.

Table 2-1 TC70 Accessories

| Accessory                     | Part Number        | Description                                                                                                    |  |  |
|-------------------------------|--------------------|----------------------------------------------------------------------------------------------------|--|--|
| Cradles                       |                    |                                                                                                    |  |  |
| 2-Slot Charge Only<br>Cradle  | CRD-TC7X-SEC2U1-01 | Provides device and spare battery charging. Use with power supply, p/n PWRS-14000-148R.                                                                                               |  |  |
| 2-Slot USB/Ethernet<br>Cradle | CRD-TC7X-SE2EU1-01 | Provides device and spare battery charging and USB communication with a host computer and Ethernet communication with a network. Use with power supply, p/n PWRS-14000-148R.          |  |  |
| 5-Slot Charge Only<br>Cradle  | CRD-TC7X-SE5C1-01  | Charges up to five devices. Use with power supply, p/n PWRS-14000-241R and DC line cord, p/n 50-16002-029R. Can accommodate one 4-Slot Battery Charger using the Battery Adapter Cup. |  |  |
| 5-Slot Ethernet Cradle        | CRD-TC7X-SE5EU1-01 | Provides device charging and provides Ethernet communication for up to five devices. Use with power supply, p/n PWRS-14000-241R and DC line cord, p/n 50-16002-029R.                  |  |  |

Table 2-1TC70 Accessories

| Accessory                                 | Part Number                                  | Description                                                                                                    |
|-------------------------------------------|----------------------------------------------|----------------------------------------------------------------------------------------------------|
| Vehicle Solutions                         |                                              |                                                                                                    |
| Charge Only Vehicle<br>Cradle             | CRD-TC7X-CVCD1-01                            | Charges and securely holds the device. Requires power cable CHG-AUTO-CLA1-01 or CHG-AUTO-HWIRE1-01, sold separately.                                                                                                    |
| Data Communication enabled Vehicle Cradle | CRD-TC7X-VCD1-01<br>Available September 2016 | Provides charging and communication through the IO connector on the back of the TC70/75. Connects via a 15 pin D-Sub connector to the USB hub. Requires connector, CHG-AUTO-HWIRE1-01 or CHG-AUTO-CLA1-01, sold separately. |
| Auto Charging Cable<br>Cup                | CHG-TC7X-CLA1-01                             | Charges and securely holds the device. Requires cigarette light adapter, CHG-AUTO-CLA1-01, sold separately.                                                                                                    |
| Cigarette Light Adapter                   | CHG-AUTO-CLA1-01                             | Provides power to the device using the Auto Charging Cable Cup.                                                                                                    |
| Hardwire Auto Charge<br>Cable             | CHG-AUTO-HWIRE1-01                           | Provides power to the device using vehicle fuse box.<br>Requires Auto Charging Cable Cup.                                                                                                    |
| Chargers                                  |                                              |                                                                                                    |
| 4-Slot Spare Battery<br>Charger           | SAC-TC7X-4BTYC1-01                           | Charges up to four battery packs. Use with power supply, p/n PWRS-14000-148R.                                                                                                    |
| Power Supply                              | PWRS-14000-249R                              | Provides power to the device using the Snap-On USB Cable or Snap-On Charging Cable Cup.                                                                                                    |
| Power Supply                              | PWRS-14000-148R                              | Provides power to the 2 Slot Charge Only Cradle, 2 Slot USB/Ethernet Cradle, and 4-Slot Spare Battery Charger.                                                                                                    |
| Power Supply                              | PWRS-14000-241R                              | Provides power to the 5-Slot Charge Only cradle and the 5-Slot Ethernet Cradle. Requires DC Line Cord, p/n 50–16002–029R.                                                                                                   |
| Snap-On USB Cable                         | CBL-TC7X-CBL1-01                             | Provides power to the device and USB communication with a host computer. Use with power supply, p/n PWRS-14000-249R.                                                                                                    |
| Charging Cable Cup                        | CHG-TC7X-CBL1-01                             | Provide power to the device. Use with power supply, p/n PWRS-14000-249R.                                                                                                    |
| DC Line Cord                              | 50-16002-029R                                | Provides power from the power supply to the 5-Slot Charge Only Cradle and 5-Slot Ethernet Cradle.                                                                                                    |
| Soft Goods                                | •                                            |                                                                                                    |
| Hand Strap                                | SG-TC7X-HSTRP1-03                            | Replacement hand strap with hand strap mounting clip (3–pack).                                                                                                    |
| Stylus                                    | SG-TC7X-STYLUS1-03                           | Stylus for use with device. (3-pack).                                                                                                    |
| Holster                                   | SG-TC7X-HLSTR1-02                            | Soft holster for added protection.                                                                                                    |

Table 2-1TC70 Accessories

| Accessory                     | Part Number        | Description                                                                                                    |
|-------------------------------|--------------------|----------------------------------------------------------------------------------------------------|
| Rigid Holster                 | SG-TC7X-RHLSTR1-01 | Rigid holster for added protection. Snap on design and rotating belt clip.                                         |
| Miscellaneous                 |                    |                                                                                                    |
| 4,620 mAh battery             | BTRY-TC7X-46MA2-01 | Replacement battery (single pack).                                                                                 |
|                               | BTRY-TC7X-46MA2-10 | Replacement battery (10-pack).                                                                                     |
| Magnetic Stripe Reader        | MSR-TC7X-SNP1-01   | Captures data from magnetic stripe cards.                                                                          |
| Headset                       | HDST-35MM-PTVP-01  | 3.5mm headset with rotating ear piece and cord wrap. Includes microphone and PTT Button.                           |
| Audio Adapter                 | KT-TC7X-AUDL35-01  | Snaps onto the device and provides audio to a wired headset with 3.5mm head set.                                   |
| Mounting Bracket              | KT-SE-MOUNT1-01    | Mounts the 5-Slot Charge Only Cradle, 5-Slot Ethernet Cradle, and 4-Slot Battery Charger to a wall or rack.        |
| Battery Adapter Cup           | CUP-SE-BTYADP1-01  | Provides mounting for the 4-Slot Battery Charger on the 5-Slot Charge Only Cradle and 5-Slot Ethernet Cradle.      |
| Trigger Handle                | TRG-TC7X-SNP1-02   | Add a gun-style handle with a scanning trigger for comfortable and productive data capture. Includes wrist tether. |
| RAM Twist Lock Suction<br>Cup | RAM-B-166U         | RAM Twist Lock Suction Cup with Double Socket Arm and Diamond Base Adapter; Overall Length: 6.75".                 |

# 2-Slot Charge Only Cradle

The 2-Slot Charge Only Cradle:

- Provides 5 VDC power for operating the device.
- Charges the device's battery.
- Charges a spare battery.

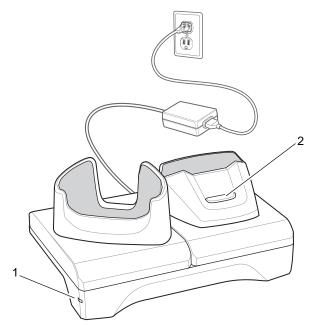

Figure 2-1 2–Slot Charge Only Cradle

- 1 Power LED Lights green indicating that the cradle is receiving power.
- 2 Spare battery Charging LED

# Setup

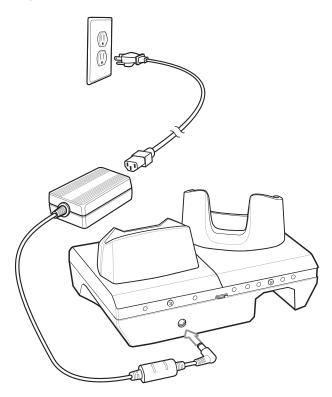

Figure 2-2 2-Slot Charge Only Cradle

# **Charging the Device**

To charge the TC70 using the 2-Slot Charge Only Cradle:

1. Insert the device into the slot to begin charging.

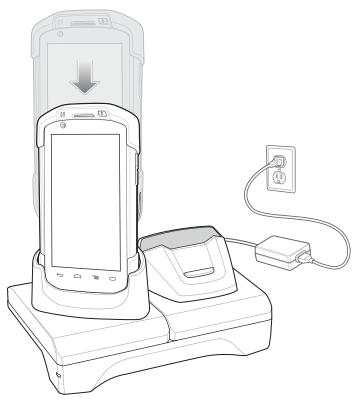

Figure 2-3 Battery Charging

2. Ensure the device is seated properly.

# **Charging the Spare Battery**

To charge the spare battery using the 2-Slot Charge Only Cradle:

1. Insert the battery into the right slot to begin charging.

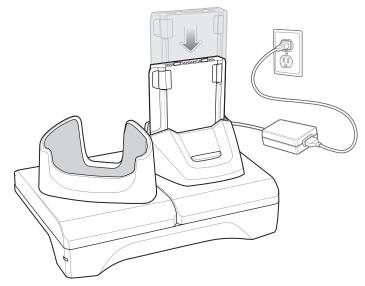

Figure 2-4 Spare Battery Charging

2. Ensure the battery is seated properly.

## **Battery Charging**

#### **Main Battery Charging**

The device's Charging/Notification LED indicates the status of the battery charging in the device.

The 4,620 mAh battery fully charges in less than six hours at room temperature.

#### **Spare Battery Charging**

The Spare battery Charging LED on the cup indicates the status of the spare battery charging.

The 4,620 mAh battery fully charges in less than six hours at room temperature.

 Table 2-2
 Spare Battery Charging LED Indicators

| LED                 | Indication                                                                                    |
|---------------------|-----------------------------------------------------------------------------------------------|
| Slow Blinking Amber | Spare battery is charging.                                                                    |
| Solid Green         | Charging complete.                                                                            |
| Fast Blinking Amber | Error in charging; check placement of spare battery.                                          |
| Slow Blinking Red   | Spare battery is charging and battery is at the end of useful life.                           |
| Solid Red           | Charging complete and battery is at the end of useful life.                                   |
| Fast Blinking Red   | Error in charging; check placement of spare battery and battery is at the end of useful life. |
| Off                 | No spare battery in slot; spare battery not placed correctly; cradle is not powered.          |

#### **Charging Temperature**

Charge batteries in temperatures from 0 °C to 40 °C (32 °F to 104 °F). The device or cradle always performs battery charging in a safe and intelligent manner. At higher temperatures (e.g. approximately +37 °C (+98 °F)) the device or cradle may for small periods of time alternately enable and disable battery charging to keep the battery at acceptable temperatures. The device and cradle indicates when charging is disabled due to abnormal temperatures via its LED.

## 2-Slot USB/Ethernet Cradle

The 2-Slot USB/Ethernet Cradle:

- Provides 5.0 VDC power for operating the device.
- · Charges the device's battery.
- Charges a spare battery.
- Connects the device to an Ethernet network.
- Provides communication to a host computer using a USB cable.

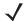

**NOTE** Remove all attachments on the device, except the hand strap, before place onto the cradle.

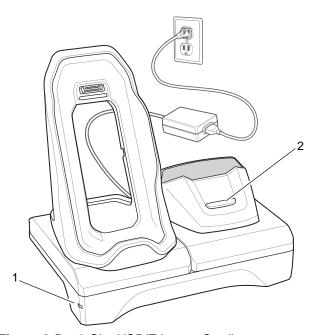

Figure 2-5 2-Slot USB/Ethernet Cradle

- 1 Power LED Lights green indicating that the cradle is receiving power.
- 2 Spare Battery Charging LED

# Setup

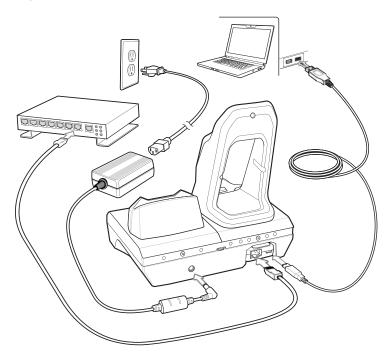

Figure 2-6 2-Slot USB/Ethernet Cradle

# **Charging the Device**

To charge the TC70 using the 2-Slot USB/Ethernet Cradle:

1. Place the bottom of the device into the base.

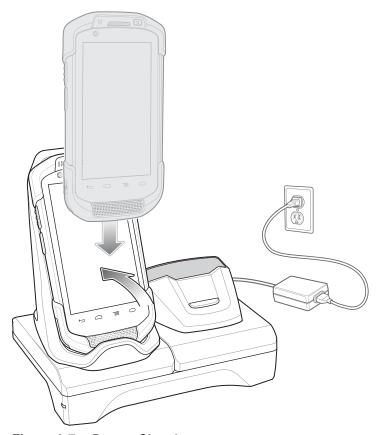

Figure 2-7 Battery Charging

- 2. Rotate the top of the device until the connector on the back of the device mates with the connector on the cradle.
- 3. Ensure the device is connected properly. The charging Charging/Notification LED on the device begins blinking amber indicating that the device is charging.

# **Charging the Spare Battery**

To charge the spare battery using the 2-Slot USB/Ethernet Cradle:

1. Insert the battery into the right slot to begin charging.

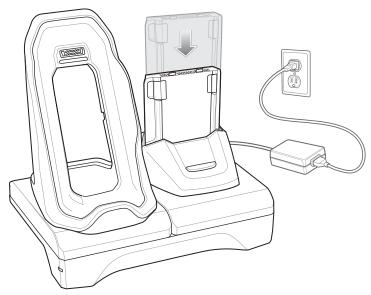

Figure 2-8 Spare Battery Charging

2. Ensure the battery is seated properly.

## **Battery Charging**

### **Main Battery Charging**

The device's Charging/Notification LED indicates the status of the battery charging in the device.

The 4,620 mAh battery fully charges in less than six hours at room temperature.

### **Spare Battery Charging**

The Spare battery Charging LED on the cup indicates the status of the spare battery charging.

The 4,620 mAh battery fully charges in less than six hours at room temperature.

 Table 2-3
 Spare Battery Charging LED Indicators

| LED                 | Indication                                                          |
|---------------------|---------------------------------------------------------------------|
| Slow Blinking Amber | Spare battery is charging.                                          |
| Solid Green         | Charging complete.                                                  |
| Fast Blinking Amber | Error in charging; check placement of spare battery.                |
| Slow Blinking Red   | Spare battery is charging and battery is at the end of useful life. |
| Solid Red           | Charging complete and battery is at the end of useful life.         |

## 2 - 12 TC70 Integrator Guide

 Table 2-3
 Spare Battery Charging LED Indicators (Continued)

| LED               | Indication                                                                                    |
|-------------------|-----------------------------------------------------------------------------------------------|
| Fast Blinking Red | Error in charging; check placement of spare battery and battery is at the end of useful life. |
| Off               | No spare battery in slot; spare battery not placed correctly; cradle is not powered.          |

### **Charging Temperature**

Charge batteries in temperatures from 0 °C to 40 °C (32 °F to 104 °F). The device or cradle always performs battery charging in a safe and intelligent manner. At higher temperatures (e.g. approximately +37 °C (+98 °F)) the device or cradle may for small periods of time alternately enable and disable battery charging to keep the battery at acceptable temperatures. The device and cradle indicates when charging is disabled due to abnormal temperatures via its LED.

### **USB/Ethernet Communication**

The 2–Slot USB/Ethernet Cradle provides both Ethernet communication with a network and USB communication with a host computer. Prior to using the cradle for Ethernet or USB communication. Ensure that the switch on the USB/Ethernet module is set properly.

Turn the cradle over to view the module.

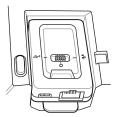

Figure 2-9 2-Slot USB/Ethernet Cradle Module Switch

For Ethernet communication, slide the switch to the \*\*position.

For USB communication, slide the switch to the \$\frac{1}{3}\$ position.

Place the switch in the center position **O** to disable communications.

#### **Ethernet LED Indicators**

There are two LEDs on the USB/Ethernet Module RJ-45 connector. The green LED lights to indicate that the transfer rate is 100 Mbps. When the LED is not lit the transfer rate is 10 Mbps. The yellow LED blinks to indicate activity, or stays lit to indicate that a link is established. When it is not lit it indicates that there is no link.

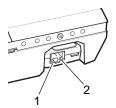

Figure 2-10 LED Indicators

 Table 2-4
 USB/Ethernet Module LED Data Rate Indicators

| Data Rate | (1) Amber LED | (2) Green LED |
|-----------|---------------|---------------|
| 100 Mbps  | On/Blink      | On            |
| 10 Mbps   | On/Blink      | Off           |

## **Ethernet Settings**

The following settings can be configured when using Ethernet communication:

- Proxy Settings
- Static IP.

### **Configuring Ethernet Proxy Settings**

The TC70 includes Ethernet cradle drivers. After inserting the TC70, configure the Ethernet connection:

- 1. Touch ( > 1.
- 2. Touch ## Ethernet.
- 3. Place the TC70 into the Ethernet cradle slot.
- 4. Slide the switch to the **ON** position.
- 5. Touch :
- 6. Touch Advanced.

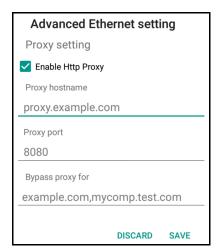

Figure 2-11 Ethernet Proxy Settings

- 7. Touch the **Enable Http Proxy** checkbox to enable proxy settings.
- 8. In the **Proxy hostname** field, enter the proxy server address.
- 9. In the **Proxy port** field, enter the proxy server port number.

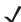

**NOTE** When entering proxy addresses in the Bypass proxy for field, do not use spaces or carriage returns between addresses.

- **10.** In the **Bypass proxy for** text box, enter addresses for web sites that do not require to go through the proxy server. Use the separator "|" between addresses.
- 11. Touch SAVE.

#### **Configuring Ethernet Static IP Address**

The TC70 includes Ethernet cradle drivers. After inserting the TC70, configure the Ethernet connection:

- 1. Touch ( > .
- 2. Touch ## Ethernet.
- 3. Place the TC70 into the Ethernet cradle slot.
- 4. Slide the switch to the **ON** position.

- **5.** Touch : .
- 6. Touch Config.

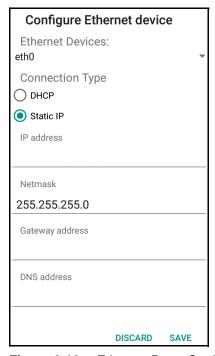

Figure 2-12 Ethernet Proxy Settings

- 7. Under Connection Type, touch the Static IP radio button.
- 8. In the IP adress field, enter the proxy server address.
- 9. If required, in the **Netmask** field, enter the network mask address
- 10. If required, in the Gateway address text box, enter a gateway address for the device.
- 11. If required, in the DNS addess text box, enter a Domain Name System (DNS) address.
- 12. Touch SAVE.
- **13.** Touch **.**

# **5-Slot Charge Only Cradle**

The 5-Slot Charge Only Cradle:

- Provides 5 VDC power for operating the TC70.
- Simultaneously charges up to five TC70s and up to four TC70s and on 4-Slot Battery Charger using the Battery Charger Adapter.
- Consists of a cradle base and cups that can be configured for various charging requirements.

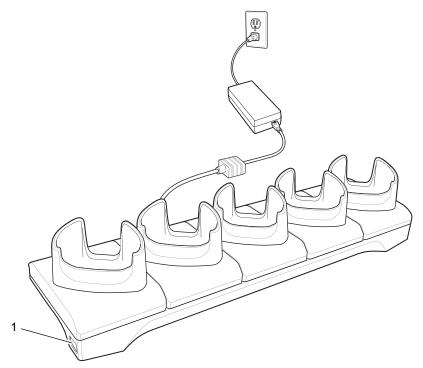

Figure 2-13 5-Slot Charge Only Cradle

1 Power LED – Lights green when power is applied to cradle.

## Setup

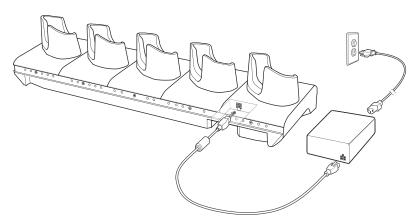

Figure 2-14 5-Slot Charge Only Cradle

# **Charging the TC70**

To charge the TC70 using the 5-Slot Charge Only Cradle:

1. Insert the TC70 into a slot to begin charging.

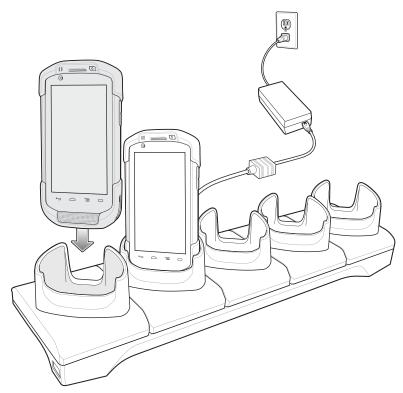

Figure 2-15 TC70 Battery Charging

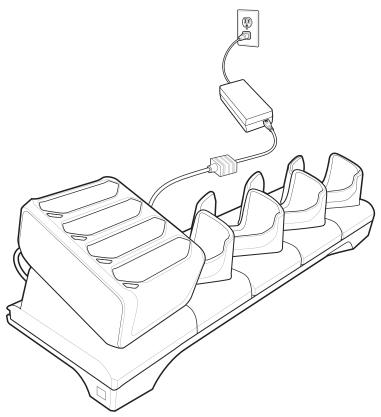

Figure 2-16 5-Slot Charge Only Cradle with Four Slot Battery Charger

2. Ensure the TC70 is seated properly.

# **Battery Charging**

#### **Main Battery Charging**

The device's Charging/Notification LED indicates the status of the battery charging in the device.

The 4,620 mAh battery fully charges in less than six hours at room temperature.

#### **Charging Temperature**

Charge batteries in temperatures from 0 °C to 40 °C (32 °F to 104 °F). The device always performs battery charging in a safe and intelligent manner. At higher temperatures (e.g. approximately +37 °C (+98 °F)) the device may for small periods of time alternately enable and disable battery charging to keep the battery at acceptable temperatures. The device indicates when charging is disabled due to abnormal temperatures via its LED.

## **Installing the Four Slot Battery Charger**

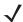

**NOTE** The Battery Charger must be installed in the first slot only.

To install the Four Slot Battery Charger:

1. Remove power from the cradle.

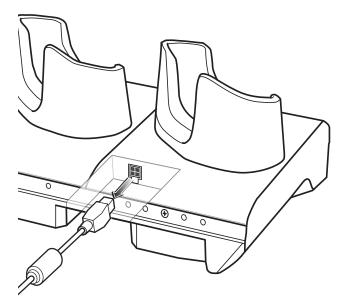

Figure 2-17 Remove Power from Cradle

2. Using a Phillips screwdriver, remove the screw securing the cup to the cradle base.

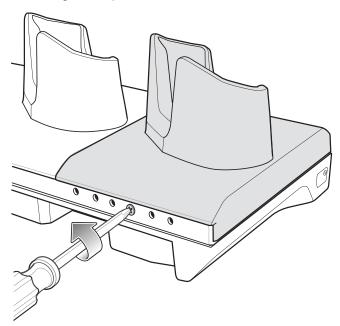

Figure 2-18 Remove Screw

3. Slide the cup to the front of the cradle.

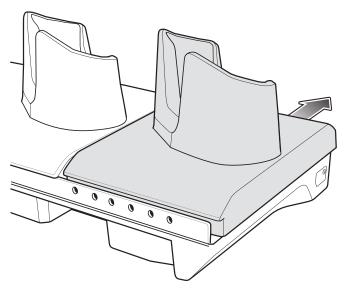

Figure 2-19 Remove Cup

- **4.** Carefully lift the cup up to expose the cup power cable.
- 5. Disconnect the cup power cable.

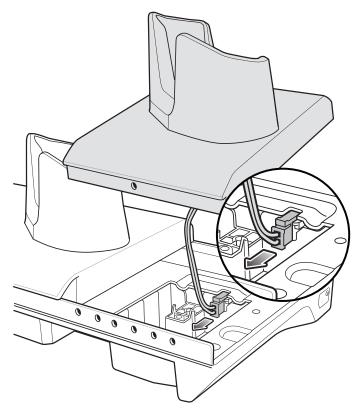

Figure 2-20 Disconnect Cup Power Cable

**/** 

**NOTE** Place power cable into adapter to avoid pinching cable.

6. Connect the Battery Adapter power cable to the connector on the cradle.

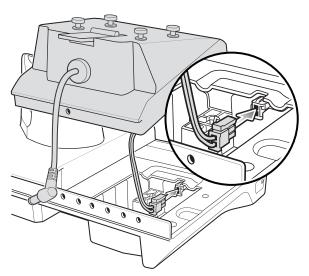

Figure 2-21 Connect Adapter Power Cable

7. Place adapter onto cradle base and slide toward rear of cradle.

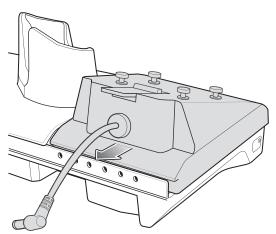

Figure 2-22 Install Adapter

8. Using a Phillips screwdriver, secure adapter to cradle base with screw.

# 2 - 22 TC70 Integrator Guide

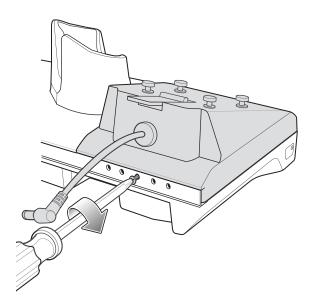

Figure 2-23 Secure adapter to Cradle

9. Align mounting holes on the bottom of the Four Slot Battery Charger with the stubs on the Battery Adapter.

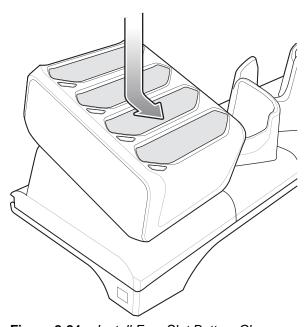

Figure 2-24 Install Four Slot Battery Charger

- 10. Slide the Four Slot battery Charger down toward the front of the cradle.
- 11. Connect the output power plug into the power port on the Four Slot Battery Charger.

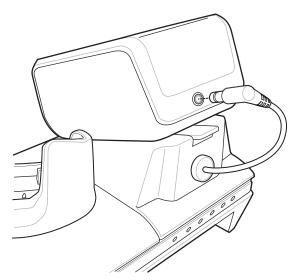

Figure 2-25 Connect Adapter Power Cable

# **Removing the 4-Slot Battery Charger**

To remove the Four Slot Battery Charger:

- 1. Disconnect the output power plug from the 4-Slot Battery Charger.
- 2. At the back of the cup, press down on the release latch.

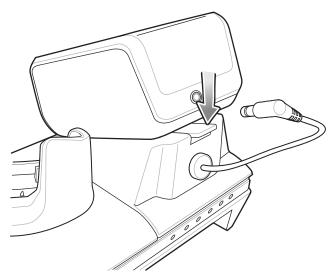

Figure 2-26 Press Release Latch

- 3. Slide the 4-Slot Battery Charger toward the front of the cradle.
- 4. Lift the 4-Slot off the cradle cup.

## 5-Slot Ethernet Cradle

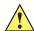

**CAUTION** Ensure that you follow the guidelines for battery safety described in Battery Safety Guidelines.

#### The 5-Slot Ethernet Cradle:

- Provides 5.0 VDC power for operating the device.
- Connects the device (up to five) to an Ethernet network.
- Simultaneously charges up to five TC70s or up to four TC70s and one 4-Slot Battery Charger using the Battery Charger Adapter.

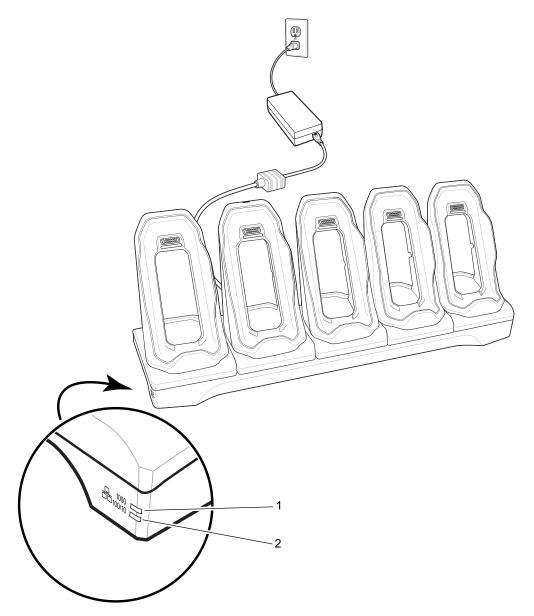

Figure 2-27 5-Slot Ethernet Cradle

- 1 1000 LED Indicates 1 Gbps data rate.
- 2 100/10 LED Indicates 100 Mbps or 10 Mbps data rate.

## Setup

Connect the 5-Slot Ethernet cradle to a power source.

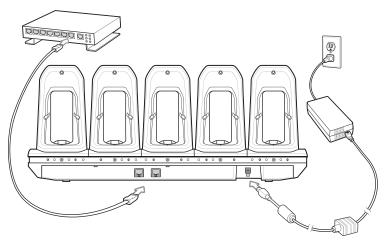

Figure 2-28 5-Slot Ethernet Cradle Setup

### **Daisy-chaining Ethernet Cradles**

Daisy-chain up to ten 5-Slot Ethernet cradles to connect several cradles to an Ethernet network. Use either a straight or crossover cable. Daisy-chaining should not be attempted when the main Ethernet connection to the first cradle is 10 Mbps as throughput issues will almost certainly result.

To daisy-chain 5-Slot Ethernet cradles:

- 1. Connect power to each 5-Slot Ethernet cradle.
- 2. Connect an Ethernet cable to the one of the ports on the back of the first cradle and to the Ethernet switch.
- 3. Connect the other end of the Ethernet cable to one of the ports of the back of the second 5-Slot Ethernet cradle.

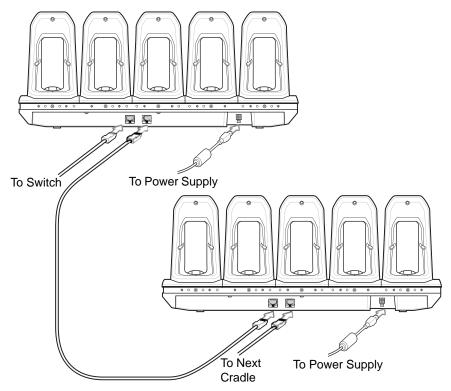

Figure 2-29 Daisy-chaining 5-Slot Ethernet Cradles

4. Connect additional cradles as described in step 2 and 3.

## **Ethernet Settings**

The following settings can be configured when using Ethernet communication:

- Proxy Settings
- Static IP.

### **Configuring Ethernet Proxy Settings**

The TC70MC40 includes Ethernet cradle drivers. The MC40 can connect to an Ethernet network using a third-party Ethernet dongle. After inserting connecting the TC70MC40, configure the Ethernet connection:

- 1. Touch ( > .
- 2. Touch ## Ethernet.
- 3. Place the TC70 into the Ethernet cradle slot.
- 4. Slide the switch to the **ON** position.
- 5. Touch .
- 6. Touch Advanced.

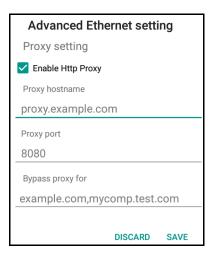

Figure 2-30 Ethernet Proxy Settings

- 7. Touch the **Enable Http Proxy** checkbox to enable proxy settings.
- 8. In the **Proxy hostname** field, enter the proxy server address.
- 9. In the **Proxy port** field, enter the proxy server port number.
- **NOTE** When entering proxy addresses in the Bypass proxy for field, do not use spaces or carriage returns between addresses.
- **10.** In the **Bypass proxy for** text box, enter addresses for web sites that do not require to go through the proxy server. Use the separator "|" between addresses.
- 11. Touch SAVE.
- **12.** Touch ...

#### **Configuring Ethernet Static IP Address**

The TC70 includes Ethernet cradle drivers. After inserting the TC70, configure the Ethernet connection:

To configure the ethernet static IP address:

- 1. Touch ( > .
- 2. Touch ## Ethernet.
- 3. Place the TC70 into the Ethernet cradle slot.
- 4. Slide the switch to the **ON** position.
- 5. Touch : .
- 6. Touch Config.

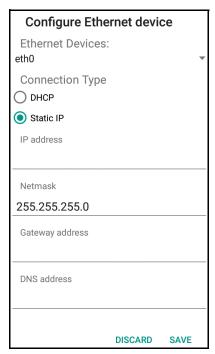

Figure 2-31 Ethernet Proxy Settings

- 7. Under Connection Type, touch the Static IP radio button.
- 8. In the IP adress field, enter the proxy server address.
- 9. If required, in the Netmask field, enter the network mask address
- **10.** If required, in the **Gateway address** text box, enter a gateway address for the device.
- 11. If required, in the DNS addess text box, enter a Domain Name System (DNS) address.
- 12. Touch SAVE.
- **13.** Touch ...

### **LED Indicators**

There are two green LEDs on the side of the cradle. These green LEDs light and blink to indicate the data transfer rate.

Table 2-5 LED Data Rate Indicators

| Data Rate | 1000 LED | 100/10 LED |
|-----------|----------|------------|
| 1 Gbps    | On/Blink | Off        |
| 100 Mbps  | Off      | On/Blink   |
| 10 Mbps   | Off      | On/Blink   |

# **Charging the TC70**

To charge the TC70 using the 5-Slot Ethernet Cradle:

1. Insert the TC70 into a slot to begin charging.

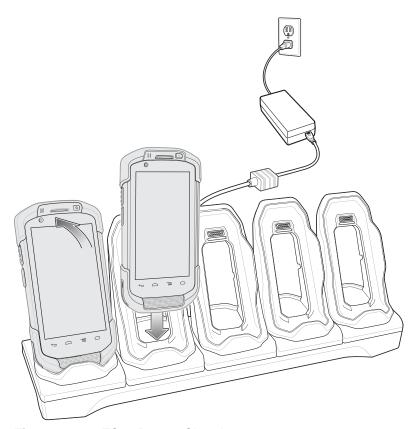

Figure 2-32 TC70 Battery Charging

2. Ensure the TC70 is seated properly.

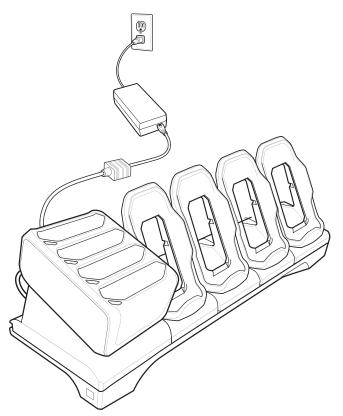

Figure 2-33 5-Slot Ethernet Cradle with 4-Slot Battery Charger

# **Battery Charging**

## **Main Battery Charging**

The device's Charging/Notification LED indicates the status of the battery charging in the device.

The 4,620 mAh battery fully charges in less than six hours at room temperature.

### **Spare Battery Charging**

The Spare battery Charging LED on the cup indicates the status of the spare battery charging.

The 4,620 mAh battery fully charges in less than six hours at room temperature.

 Table 2-6
 Spare Battery Charging LED Indicators

| LED                 | Indication                                                          |
|---------------------|---------------------------------------------------------------------|
| Slow Blinking Amber | Spare battery is charging.                                          |
| Solid Green         | Charging complete.                                                  |
| Fast Blinking Amber | Error in charging; check placement of spare battery.                |
| Slow Blinking Red   | Spare battery is charging and battery is at the end of useful life. |

**Table 2-6** Spare Battery Charging LED Indicators (Continued)

| LED               | Indication                                                                                    |
|-------------------|-----------------------------------------------------------------------------------------------|
| Solid Red         | Charging complete and battery is at the end of useful life.                                   |
| Fast Blinking Red | Error in charging; check placement of spare battery and battery is at the end of useful life. |
| Off               | No spare battery in slot; spare battery not placed correctly; cradle is not powered.          |

#### **Charging Temperature**

Charge batteries in temperatures from 0 °C to 40 °C (32 °F to 104 °F). The device or cradle always performs battery charging in a safe and intelligent manner. At higher temperatures (e.g. approximately +37 °C (+98 °F)) the device or cradle may for small periods of time alternately enable and disable battery charging to keep the battery at acceptable temperatures. The device and cradle indicates when charging is disabled due to abnormal temperatures via its LED.

### **Establishing Ethernet Connection**

- 1. Touch (iii) > (iii).
- 2. Touch Ethernet.
- 3. Insert the device into a slot.
- 4. Slide the Ethernet switch to the ON position.
  - The icon appears in the Status bar.
- 5. Touch Eth0 to view Ethernet connection details.

# **Installing the 4-Slot Battery Charger**

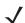

**NOTE** The Battery Charger must be installed in the first slot only.

1. Remove power from the cradle.

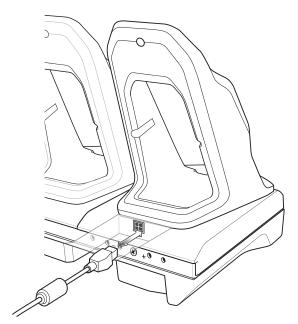

Figure 2-34 Remove Power from Cradle

2. Using a Phillips screwdriver, remove the screw securing the cup to the cradle base.

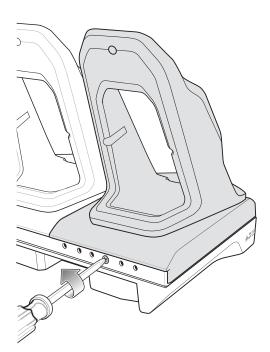

Figure 2-35 Remove Screw

3. Slide the cup to the front of the cradle.

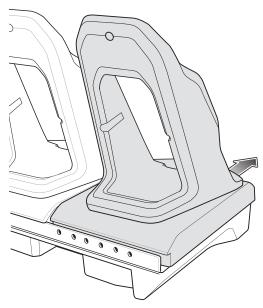

Figure 2-36 Remove Cup

- **4.** Carefully lift the cup up to expose the cup power cable.
- 5. Disconnect the cup power cable and USB cable.

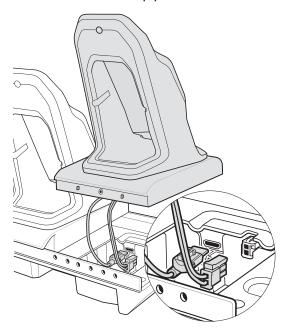

Figure 2-37 Disconnect Cup Cables

**J** 

**NOTE** Place power cable into adapter to avoid pinching cable.

6. Connect the Battery Adapter power cable to the connector on the cradle.

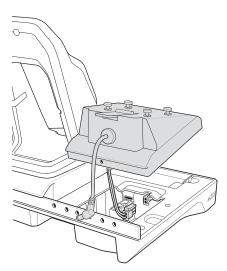

Figure 2-38 Connect Adapter Power Cable

7. Place adapter onto cradle base and slide toward rear of cradle.

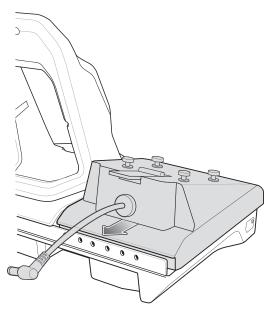

Figure 2-39 Install Adapter

8. Using a Phillips screwdriver, secure adapter to cradle base with screw.

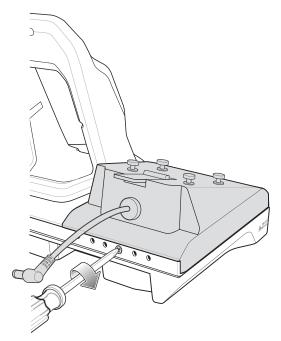

Figure 2-40 Secure adapter to Cradle

**9.** Align mounting holes on the bottom of the 4-Slot Battery Charger with the stubs on the Battery Adapter.

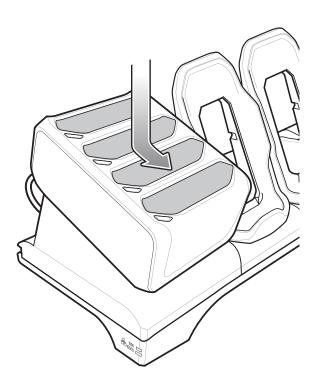

Figure 2-41 Install 4-Slot Battery Charger

10. Slide the 4-Slot battery Charger down toward the front of the cradle.

11. Connect the output power plug into the power port on the 4-Slot Battery Charger.

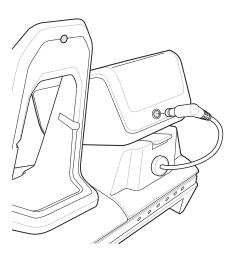

Figure 2-42 Connect Adapter Power Cable

## **Removing the 4-Slot Battery Charger**

- 1. Disconnect the output power plug from the 4-Slot Battery Charger.
- 2. At the back of the cup, press down on the release latch.

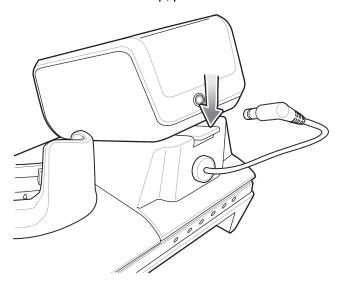

Figure 2-43 Press Release Latch

- 3. Slide the 4-Slot Battery Charger toward the front of the cradle.
- 4. Lift the 4-Slot off the cradle cup.

# **4-Slot Battery Charger**

This section describes how to use the 4-Slot Battery Charger to charge up to four TC70 batteries.

## Setup

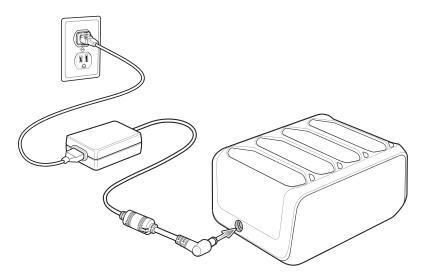

Figure 2-44 Four Slot Battery Charger Power Setup

# **Charging Spare Batteries**

- 1. Connect the charger to a power source.
- 2. Insert the battery into a battery charging well and gently press down on the battery to ensure proper contact.

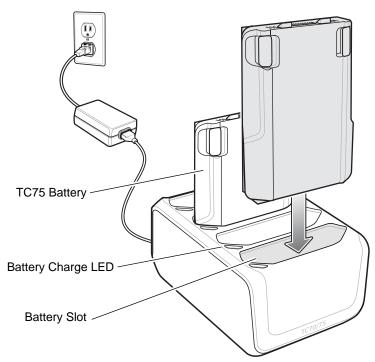

Figure 2-45 Four Slot Battery Charger

## **Battery Charging**

## **Spare Battery Charging**

Each Battery Charging LED indicates the status of the battery charging in each slot. The table below describes the Battery Charging LED status.

The 4,620 mAh battery fully charges in less than six hours at room temperature.

 Table 2-7
 Battery LED Charging Indicators

| LED                 | Indication                                                                                    |
|---------------------|-----------------------------------------------------------------------------------------------|
| Slow Blinking Amber | Spare battery is charging.                                                                    |
| Solid Green         | Charging complete.                                                                            |
| Fast Blinking Amber | Error in charging; check placement of spare battery.                                          |
| Slow Blinking Red   | Spare battery is charging and battery is at the end of useful life.                           |
| Solid Red           | Charging complete and battery is at the end of useful life.                                   |
| Fast Blinking Red   | Error in charging; check placement of spare battery and battery is at the end of useful life. |
| Off                 | No spare battery in slot; spare battery not placed correctly; cradle is not powered.          |

#### **Charging Temperature**

Charge batteries in temperatures from 0 °C to 40 °C (32 °F to 104 °F). The battery charger always performs battery charging in a safe and intelligent manner. At higher temperatures (e.g. approximately +37 °C (+98 °F)) the battery charger may for small periods of time alternately enable and disable battery charging to keep the battery at acceptable temperatures. The battery charger indicates when charging is disabled due to abnormal temperatures via its LED.

# **Hand Strap Replacement**

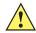

**CAUTION** Close all running applications prior to replacing the hand strap.

- 1. Press and hold the **Power** button until the menu appears.
- 2. Touch Power Off.
- 3. Touch OK.
- 4. Remove the hand strap clip from the hand strap mounting slot.

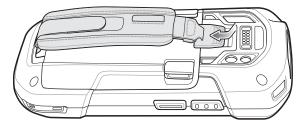

Figure 2-46 Remove Hand Strap Clip

5. Press the two battery latches in.

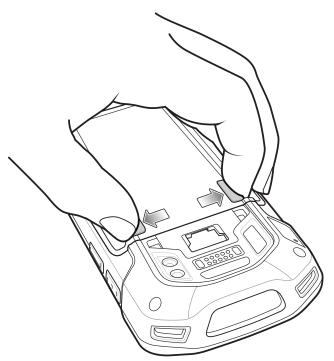

Figure 2-47 Press Battery Latches

**6.** Lift the battery from the TC70.

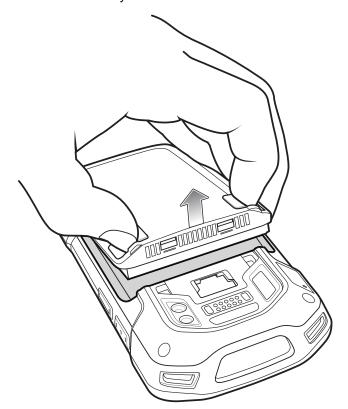

Figure 2-48 Lift the Battery

**7.** Remove the battery.

## 2 - 42 TC70 Integrator Guide

- **8.** Remove the hand strap plate from the hand strap slot.
- 9. Insert the replacement hand strap plate into the hand strap slot.

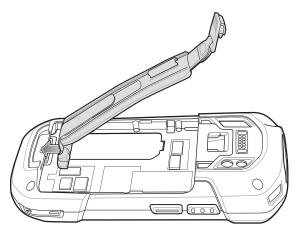

Figure 2-49 Insert Hand Strap

**10.** Insert the battery, bottom first, into the battery compartment in the back of the TC70.

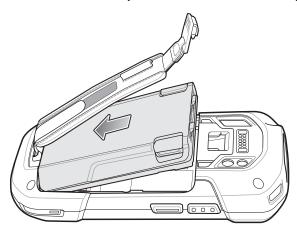

Figure 2-50 Insert Bottom of Battery into Battery Compartment

- 11. Rotate the top of the battery into the battery compartment.
- 12. Press the battery down into the battery compartment until the battery release latches snap into place.

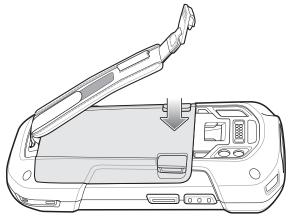

Figure 2-51 Press Down on Battery

13. Place hand strap clip into hand strap mounting slot and pull down until it snaps into place.

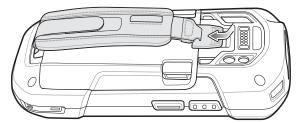

Figure 2-52 Secure Hand Strap Clip

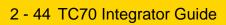

## **CHAPTER 3 USB COMMUNICATION**

## Introduction

This chapter provides information for transferring files between the device and a host computer.

## **Connecting to a Host Computer via USB**

Connect the TC70 to a host computer using the USB Charging cable to transfer files between the TC70 and the host computer.

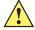

**CAUTION** When connecting the TC70 to a host computer, follow the host computer's instructions for connecting and disconnecting USB devices, to avoid damaging or corrupting files.

## Connecting to the TC70 as a Media Device

To connect to the TC70 as a media device:

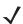

**NOTE** Using Media Device, you can copy files to either the microUSB card or internal memory.

- 1. Connect the USB Charge cable to the TC70 and then to the host computer.
  - Connected as a media device, Connected as an installer or Connected as a camera appears on the Status bar.
- 2. If Connected as an installer or Connected as a camera appears, pull down the Notification shade and touch Connected as an installer or Connected as a camera and then touch Media device (MTP).
- 3. On the host computer, open a file explorer application.
- 4. Locate the **TC70** as a portable device.
- 5. Open the SD card or the Internal storage folder.
- 6. Copy or delete files as required.

## Connecting to the TC70 as an Installer

To connect to the TC70 as an installer:

- 1. Connect the USB Charge cable to the TC70 and then to the host computer.
  - Connected as a media device, Connected as an installer or Connected as a camera appears on the Status bar.
- 2. If Connected as media device or Connected as a camera appears, pull down the Notification shade and touch Connected as media device or Connected as a camera and then touch USB mass storage (UMS).
- 3. Touch Turn on USB Storage.
- **4.** On the host computer, open a file explorer application.
  - The TC70 storage appears as Removable Disk.
- 5. Locate the TC70 as a devices within Removable Storage.
- 6. Open the Removable Disk.
- 7. Copy or delete files as required.
- **8.** On the TC70, touch **Turn off USB storage**.

## Connecting to the TC70 as a Camera

To connect to the TC70 as a camera:

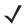

NOTE Using Camera, you can copy files to either the microUSB card or internal memory.

1. Connect the USB Charge cable to the TC70 and then to the host computer.

Connected as a media device, Connected as an installer Connected as a camera or appears on the Status bar.

- 2. If Connected as an installer or Connected as a media device appears, pull down the Notification shade and touch Connected as an installer or Connected as a media device and then touch Camera (PTP).
- 3. On the host computer, open a file explorer application.
- 4. Locate the TC70 as a portable device.
- 5. Open the SD card or the Internal storage folder.
- 6. Copy or delete photos as required.

## **Disconnect from the Host Computer**

To disconnect the TC70 from the host computer:

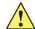

**CAUTION** Carefully follow the host computer's instructions to unmount the microSD card and disconnect USB devices correctly to avoid losing information.

- 1. On the host computer, unmount the device.
- 2. Remove the USB Charging cable from the device.

## 3 - 4 TC70 Integrator Guide

# CHAPTER 4 DATAWEDGE CONFIGURATION

## Introduction

DataWedge is an application that reads data, processes the data and sends the data to an application.

## **Basic Scanning**

To capture bar code data:

- 1. Ensure that an application is open on the TC70 and a text field is in focus (text cursor in text field).
- 2. Aim the exit window at a bar code.
- 3. Press and hold the a Scan button. The red laser aiming pattern turns on to assist in aiming. Ensure that the bar code is within the area formed by the aiming pattern. The Data Capture LED lights red to indicate that data capture is in process.

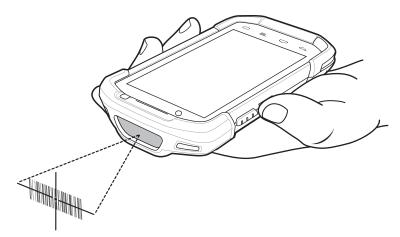

Figure 4-1 TC70 Data Capture

**4.** The Data Capture LED lights green, a beep sounds and the TC70 vibrates, by default, to indicate the bar code was decoded successfully. The captured data appears in the text field.

## **Profiles**

DataWedge is based on profiles and plug-ins. A profile contains information on how DataWedge should behave with different applications.

Profile information consists of:

- · Associated application
- · Input plug-in configurations
- Output plug-in configurations
- Process plug-in configurations.

Using profiles, each application can have a specific DataWedge configuration. For example, each user application can have a profile which outputs scanned data in the required format when that application comes to the foreground. DataWedge can be configured to process the same set of captured data differently based on the requirements of each application.

DataWedge includes the following visible and hidden pre-configured profiles which support specific built-in applications:

- · Visible profiles:
  - **Profile0** created automatically the first time DataWedge runs. Generic profile used when there are no user created profiles associated with an application.
  - Launcher disables scanning when the Launcher is in foreground.
  - **DWDemo** provides support for the DWDemo application.
- Hidden profiles (not shown to the device):
  - RD Client provides support for MSP.
  - MSP Agent provides support for MSP.
  - MspUserAttribute provides support for MSP.
  - Camera disables scanning when the default camera application is in foreground.
  - RhoElements disables scanning when RhoElements is in foreground.
  - StageNow provides support for the StageNow application.

#### Profile0

**Profile0** can be edited but cannot be associated with an application. That is, **DataWedge** allows manipulation of plug-in settings for **Profile0** but it does not allow assignment of a foreground application. This configuration allows **DataWedge** to send output data to any foreground application other than applications associated with user-defined profiles when **Profile0** is enabled.

**Profile0** can be disabled to allow **DataWedge** to only send output data to those applications which are associated in user-defined profiles. For example, create a profile associating a specific application, disable **Profile0** and then scan. **DataWedge** only sends data to the application specified in the user-created profile. This adds additional security to **DataWedge** enabling the sending of data only to specified applications.

## Plug-ins

A plug-in is a software module utilized in DataWedge to extend its functionality to encompass technologies such as bar code scanning. The plug-ins can be categorized into three types based on their operations:

- Input Plug-ins
- Output Plug-ins
- Process Plug-ins.

## Input Plug-ins

An Input Plug-in supports an input device, such as a bar code scanner contained in, or attached to the device. DataWedge contains base plug-ins for these input devices.

- Bar Code Scanner Input Plug-in The Bar Code Scanner Input Plug-in is responsible for reading data from the integrated bar code scanner and supports different types of bar code readers including laser, imager and internal camera. Raw data read from the bar code scanner can be processed or formatted using Process Plug-ins as required. DataWedge has built-in feedback functionality for the bar code scanner to issue user alerts. The feedback settings can be configured according to user requirement.
- MSR Input Plug-in The Magnetic Stripe Reader (MSR) Input Plug-in is responsible for reading data from an MSR. Raw data read from the MSR can be processed or formatted using Process Plug-ins as required. DataWedge has built-in feedback functionality for the MSR to issue user alerts. The feedback settings can be configured according to user requirement.

## **Process Plug-ins**

Process Plug-ins are used in DataWedge to manipulate the received data according to the requirement, before sending to the foreground application via the Output Plug-in.

- Basic Data Formatting Process Plug-in
   — The Basic Data Formatting Plug-in allows DataWedge to add a prefix and/or a suffix to the captured data before passing it to an Output Plug-in.
- Advanced Data Formatting Process Plug-in The Advanced Data Formatting Plug-in allows DataWedge to apply rules (actions to be performed based on defined criteria) to the data received via an input plug-in before passing it to an Output Plug-in.

## **Output Plug-ins**

Output Plug-ins are responsible for sending the data from Input Plug-ins to a foreground application on the device.

- Keystroke Output Plug-in The Keystroke Output Plug-in collects and sends data received from the Input Plug-in to the foreground applications by emulating keystrokes.
- Intent Output Plug-in The Intent Output Plug-in collects and sends data received from the Input Plug-ins to foreground applications using the Android Intent mechanism.
- IP Output Plug-in The IP Output Plug-in collects and sends data received from the Input Plug-ins to a host computer via a network connection. Captured data can be sent over an IP network to a specified IP address and port using either TCP or UDP transport protocols.

## **Profiles Screen**

To launch DataWedge, touch > . By default, three profiles appear:

- Profile0
- Launcher
- DWDemo.

Profile0 is the default profile and is used when no other profile can be applied.

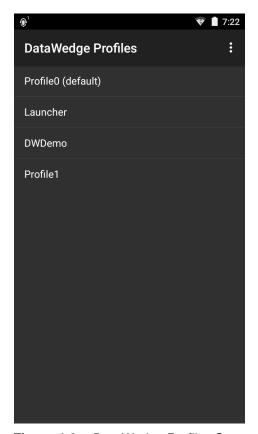

Figure 4-2 DataWedge Profiles Screen

Profile names are color coded. Enabled profiles are white and disabled profiles are gray.

To configure a profile touch the profile name.

#### **Profile Context Menu**

Touch and hold a profile to open a context menu that allows additional actions to be performed on the selected profile.

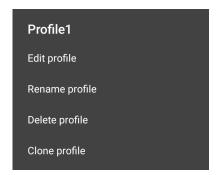

Figure 4-3 Profile Context Menu

The profile context menu allows the profile to be edited (same as just tapping on a profile), renamed or deleted.

## **Options Menu**

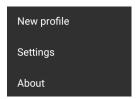

Figure 4-4 DataWedge Options Menu

The menu provides options to create a new profiles, access to general DataWedge settings and DataWedge version information.

## **Disabling DataWedge**

To disable DataWedge:

- 1. Touch (11) > 1.
- 2. Touch .
- 3. Touch Settings.
- 4. Touch DataWedge enabled.

The blue check disappears from the checkbox indicating that DataWedge is disabled.

## **Creating a New Profile**

To create a new profile:

- Touch ( > ).
- 2. Touch .
- 3. Touch New profile.
- 4. In the New profile dialog box, enter a name for the new profile. It is recommended that profile names be unique and made up of only alpha-numeric characters (A-Z, a-z, 0-9).

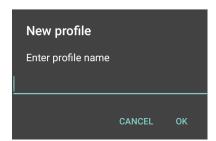

Figure 4-5 New Profile Name Dialog Box

5. Touch OK.

The new profile name appears in the **DataWedge profile** screen.

## **Profile Configuration**

To configure the Profile0 or a user-created profile, touch the profile name.

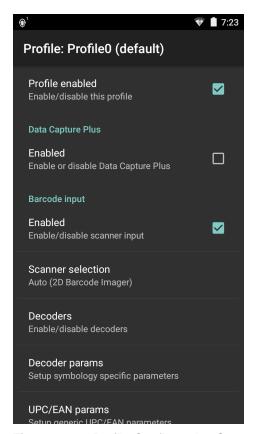

Figure 4-6 Profile Configuration Screen

The configuration screen lists the following sections:

- Profile enabled
- Applications
- Data Capture panel (DCP)
- · Barcode Input
- MSR Input
- · Keystroke output
- Intent Output
- IP Output.

## **Associating Applications**

Use Applications option to associate applications with this profile. User created profiles should be associated with one or more applications and its activities.

1. Touch **Associated apps**. A list of applications/activities associated with the profile displays. Initially the list does not contain any applications/activities.

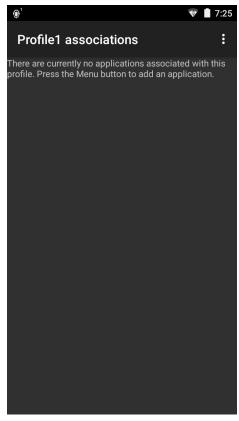

Figure 4-7 Associated Apps Screen

- **2.** Touch .
- 3. Touch New app/activity.

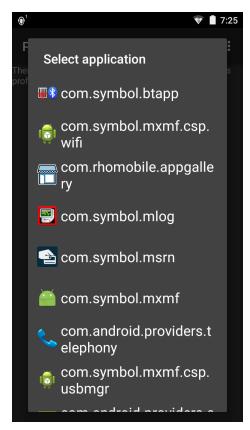

Figure 4-8 Select Application Menu

- 4. In the **Select application** screen, select the desired application from the list.
- 5. In the **Select activity** menu, selecting the activity adds that application/activity combination to the associated application list for that profile. Selecting \* as the activity results in all activities within that application being associated to the profile. During operation, DataWedge tries to match the specific application/activity combinations with the foreground application/activity before trying to match the general application/\* combinations.

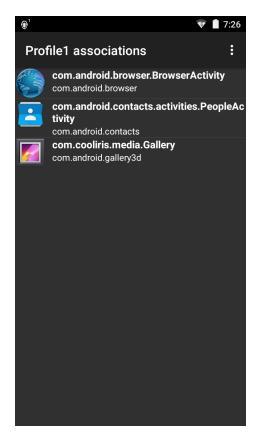

Figure 4-9 Selected Application/Activity

## **Data Capture Plus**

Data Capture Plus (DCP) is a DataWedge feature that enables the user to initiate data capture by touching a designated part of the screen. A variable screen overlay acts like a scan button.

## 4 - 10 TC70 Integrator Guide

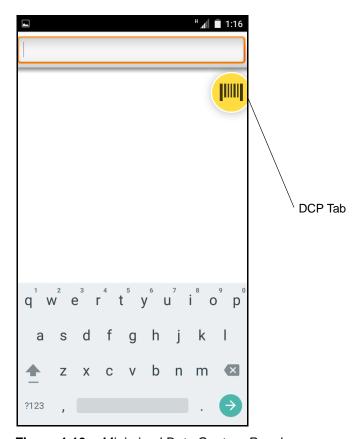

Figure 4-10 Minimized Data Capture Panel

The DataWedge profile configuration screen allows the user to configure how the DCP appears on the screen once the particular profile is enabled. The DCP is hidden by default. Enabling DCP option displays seven additional configuration parameters.

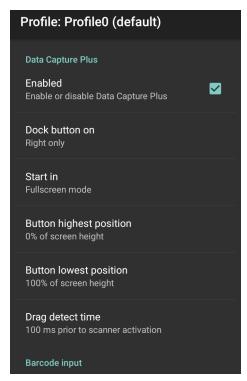

Figure 4-11 Data Capture Panel Settings

- Enable Select to enable Data Capture Plus (default disabled).
- **Dock button on** Select position of the button.
  - Left or right Allows user to place the button on either the right or left edge of the screen.
  - Left only Places the button on left edge of the screen.
  - Right only Places the button on the right edge of the screen.
- Start in Select the initial DCP state.
  - Fullscreen mode DCP covers the whole screen.
  - Button mode DCP displays as a circular button on the screen and can be switched to fullscreen mode.
  - **Button only mode** DCP displays as a circular button on the screen and cannot be switched to fullscreen mode.
- **Button highest position** Select the top of the range the user is allowed to move the DCP, given as a percent of the screen height (default 0).
- **Button lowest position** Select the bottom of the range the user is allowed to move the DCP, given as a percent of the screen height (default 100).
- **Drag detect time** Select the time in milliseconds that the scanner waits before activating scanner. This allows the user to drag the button without initiating scanner (default 100 ms, maximum 1000 ms).

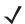

NOTE The DCP does not appear if the scanner is disabled in the profile even though the Enabled option is set.

In Button mode, the user can place DCP in full screen mode by dragging the button over **Fullscreen mode**. The overlay covers the screen.

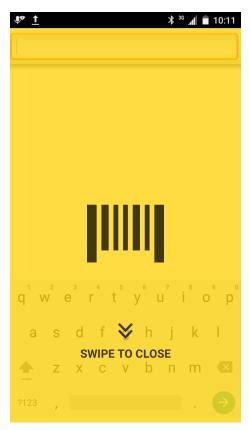

Figure 4-12 Maximized DCP

Swipe down to return to button mode.

## **Bar Code Input**

Use the Bar Code Input options to configure the Bar Code Scanner Input Plug-in for the profile.

#### **Enabled**

Enables or disables this plug-in. A check in the checkbox indicates that the plug-in is enabled.

#### **Scanner Selection**

Configures which scanning device to use for bar code data capture when the profile is active.

- Auto The software automatically determines the best scanning device.
- Camera Scanner Scanning is performed with the rear-facing camera.
- 2D Barcode Imager Scanning is performed using the 2D Imager.
- Bluetooth Scanner Scanning is performed using the option Bluetooth scanner.

#### **Decoders**

Configures which bar code decoders are enabled or disabled. For best performance disable all unnecessary decoders.

Touch **Decoders**. The **Barcode input** screen appears. A check in the checkbox indicates that the decoder is enabled. By default the most commonly used decoders are enabled (shown below with an asterisk). The supported decoders are:

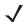

NOTE DataWedge supports the decoders listed below but not all are validated on this device.

| UPC-A*               | UPC-E0*         | EAN-13*             |
|----------------------|-----------------|---------------------|
| EAN-8*               | Code 128*       | Code 39*            |
| Interleaved 2 of 5   | GS1 DataBar*    | GS1 DataBar Limited |
| GS1 DataBar Expanded | Datamatrix*     | QR Code*            |
| PDF417*              | Composite AB    | Composite C         |
| MicroQR              | Aztec*          | Maxicode*           |
| MicroPDF             | USPostnet       | USPlanet            |
| UK Postal            | Japanese Postal | Australian Postal   |
| Canadian Postal      | Dutch Postal    | US4state FICS       |
| Codabar*             | MSI             | Code 93             |
| Trioptic 39          | Discrete 2 of 5 | Chinese 2 of 5      |
| Korean 3 of 5        | Code 11         | TLC 39              |
| Matrix 2 of 5        | UPC-E1          |                     |

Touch ← to return to the previous screen.

#### **Decoder Params**

Use **Decode Params** to configure individual decoder parameters.

#### Codabar

- **CLSI Editing** Enable this parameter to strip the start and stop characters and insert a space after the first, fifth, and tenth characters of a 14-character Codabar symbol. Enable this feature if the host system requires this data format (default disabled).
- Length1 Use to set decode lengths (default 6). See Decode Lengths on page 4-19 for more information.
- Length2 Use to set decode lengths (default 55). See Decode Lengths on page 4-19 for more information.
- **NOTIS Editing** Enable this parameter to strip the start and stop characters from a decoded Codabar symbol. Enable this feature if the host system requires this data format (default disabled).
- **Redundancy** Sets the reader to read the bar code twice before accepting data. A check in the checkbox indicates that redundancy is enabled (default enabled).

#### 4 - 14 TC70 Integrator Guide

#### Code 11

- Length1 Use to set decode lengths (default 4). See Decode Lengths on page 4-19 for more information.
- Length2 Use to set decode lengths (default 55). See Decode Lengths on page 4-19 for more information.
- **Redundancy** Sets the reader to read the bar code twice before accepting data. A check in the checkbox indicates that redundancy is enabled (default enabled).
- Report Check Digit Transmit Code 11 data with or without the check digit. A check in the checkbox indicates to send Code 11 data with check digit (default disabled).
- Verify Check Digit Check the integrity of all Code 11 symbols to verify that the data complies with the specified check digit algorithm. This selects the check digit mechanism for the decoded Code 11 bar code.
  - No Check Digit Do not verify check digit.
  - 1 Check Digit Bar code contains one check digit (default).
  - 2 Check Digits Bar code contains two check digits.

#### Code128

- Code128 Reduced Quiet Zone Enables decoding of margin-less Code 128 bar codes.
- Ignore Code128 FCN4 When enabled, and a Code 128 bar code has an embedded FNC4 character, it will be removed from the data and the following characters will not be changed. When the feature is disabled, the FNC4 character will not be transmitted but the following character will have 128 added to it.
- Check ISBT Table The ISBT specification includes a table that lists several types of ISBT bar codes that are commonly used in pairs. If ISBT128 Concat Mode is set, enable Check ISBT Table to concatenate only those pairs found in this table. Other types of ISBT codes are not concatenated. A check in the checkbox indicates that redundancy is enabled (default disabled).
- Enable GS1-128 Set the GS1 128 subtype. A check in the checkbox indicates that the option is enabled (default enabled).
- Enable ISBT128 Set the ISBT128 subtype. A check in the checkbox indicates that the option is enabled (default enabled).
- ISBT128 Concatenation Mode Select an option for concatenating pairs of ISBT code types:
  - Concat Mode Never Do not concatenate pairs of ISBT codes encountered (default).
  - Concat Mode Always There must be two ISBT codes in order to decode and perform concatenation.
     Does not decode single ISBT symbols.
  - Concat Mode Auto Decodes and concatenates pairs of ISBT codes immediately. If only a single ISBT symbol is present, the device must decode the symbol the number of times set via DataWedge Configuration 4 11 Redundancy Code128 before transmitting its data to confirm that there is no additional ISBT symbol.
- Length1 Use to set decode lengths (default 0). See Decode Lengths on page 4-19 for more information.
- Length2- Use to set decode lengths (default 55). See Decode Lengths on page 4-19 for more information.
- **Redundancy** Sets the reader to read the bar code twice before accepting data. A check in the checkbox indicates that redundancy is enabled (default disabled).

- Security Level The scanner offers four levels of decode security for Code 128 bar codes. Select increasing
  levels of security for decreasing levels of bar code quality. There is an inverse relationship between security
  and scanner aggressiveness, so choose only that level of security necessary for any given application.
  - Security Level 0 This setting allows the scanner to operate in its most aggressive state, while providing sufficient security in decoding most "in-spec" bar codes.
  - Security Level 1 This setting eliminates most misdecodes (default).
  - Security Level 2 Select this option if Security level 1 fails to eliminate misdecodes.
  - Security Level 3 If Security Level 2 is selected and misdecodes still occur, select this security level. Be
    advised, selecting this option is an extreme measure against mis-decoding severely out of spec bar
    codes. Selecting this level of security significantly impairs the decoding ability of the scanner. If this level
    of security is needed, try to improve the quality of the bar codes.

#### Code39

- Code39 Reduced Quiet Zone Enables decoding of margin-less Code 39 bar codes.
- Convert Code39 To Code32 Code 32 is a variant of Code 39 used by the Italian pharmaceutical industry.
   Scan the appropriate bar code below to enable or disable converting Code 39 to Code 32 (default disabled).
- Full ASCII- Code 39 Full ASCII is a variant of Code 39 that pairs characters to encode the full ASCII character set. To enable or disable Code 39 Full ASCII (default disabled),
- Length1 Use to set decode lengths (default 0). See Decode Lengths on page 4-19 for more information.
- Length2 Use to set decode lengths 4 (default 55). See Decode Lengths on page 4-19 for more information.
- **Redundancy** Sets the reader to read the bar code twice before accepting data. A check in the checkbox indicates that redundancy is enabled (default disabled).
- Report Check Digit Transmit Code 39 data with or without the check digit. A check in the checkbox indicates to send Code 39 data with check digit (default disabled).
- Report Code32 Prefix Scan the appropriate bar code to enable or disable adding the prefix character "A" to all Code 32 bar codes (default disabled).
- Security Level Options: Security level 0, Security Level 1, Security Level 2 and Security Level 3 (default Security level 1).
  - Security Level 0 This setting allows the scanner to operate in its most aggressive state, while providing sufficient security in decoding most "in-spec" bar codes.
  - Security Level 1 This setting eliminates most misdecodes (default).
  - Security Level 2 Select this option if Security level 1 fails to eliminate misdecodes.
  - Security Level 3 If Security Level 2 is selected and misdecodes still occur, select this security level. Be advised, selecting this option is an extreme measure against mis-decoding severely out of spec bar codes. Selecting this level of security significantly impairs the decoding ability of the scanner. If this level of security is needed, try to improve the quality of the bar codes.
- Verify Check Digit Enable this feature to check the integrity of all Code 39 symbols to verify that the data complies with a specified check digit algorithm. The digital scanner decodes only those Code 39 symbols that include a modulo 43 check digit. Enable this feature only if the Code 39 symbols contain a modulo 43 check digit (default disabled).

#### Code93

- Length1 Use to set decode lengths (default 0). See Decode Lengths on page 4-19 for more information.
- Length2 Use to set decode lengths (default 55). See Decode Lengths on page 4-19 for more information.
- **Redundancy** Sets the reader to read the bar code twice before accepting data. A check in the checkbox indicates that redundancy is enabled (default disabled).

#### **Composite AB**

- UCC Link Mode
  - Link Flag ignored 1D component is transmitted regardless of whether a 2D component is detected.
  - Always Linked 1D and the 2D components are transmitted. If 2D is not present, the 1D component is not transmitted.
  - Auto Discriminate the digital scanner determines if there is a 2D portion, then transmits the 1D component, as well as the 2D portion if present. (default).

#### Discrete 2 of 5

- Length1 Use to set decode lengths (default 0). See Decode Lengths on page 4-19 for more information.
- Length2 Use to set decode lengths (default 14). See Decode Lengths on page 4-19 for more information.
- **Redundancy** Sets the reader to read the bar code twice before accepting data. A check in the checkbox indicates that redundancy is enabled (default enabled).

#### **GS1 DataBar Limited**

- GS1 Limited Security Level -
  - GS1 Security Level 1 This setting allows the scanner to operate in its most aggressive state, while
    providing sufficient security in decoding most "in-spec" bar codes.
  - GS1 Security Level 2 This setting eliminates most misdecodes (default).
  - GS1 Security Level 3 Select this option if Security level 2 fails to eliminate misdecodes.
  - **GS1 Security Level 4** If Security Level 3 is selected and misdecodes still occur, select this security level. Be advised, selecting this option is an extreme measure against mis-decoding severely out of spec bar codes. Selecting this level of security significantly impairs the decoding ability of the scanner. If this level of security is needed, try to improve the quality of the bar codes.

#### **HAN XIN**

- HAN XIN Inverse
  - Disable Disables decoding of HAN XIN inverse bar codes (default).
  - Enable Enables decoding of HAN XIN inverse bar codes.
  - Auto Decodes both HAN XIN regular and inverse bar codes.

#### Interleaved 2 of 5

- Check Digit
  - · No Check Digit A check digit is not used. (default)
  - **USS Check Digit** Select to check the integrity of all Interleaved 2 of 5 symbols to verify the data complies with either the Uniform Symbology Specification (USS) check digit algorithm.
  - OPCC Check Digit Select to check the integrity of all Interleaved 2 of 5 symbols to verify the data complies with either the Optical Product Code Council (OPCC) check digit algorithm.
- Length1 Use to set decode lengths (default 14). See Decode Lengths on page 4-19 for more information.
- Length2 Use to set decode lengths (default 10). See Decode Lengths on page 4-19 for more information.
- **Redundancy** Sets the reader to read the bar code twice before accepting data. A check in the checkbox indicates that redundancy is enabled (default enabled).
- Report Check Digit Transmit Interleaved 2 of 5 data with or without the check digit. A check in the checkbox indicates to send Interleaved 2 of 5 data with check digit (default disabled).

- I2of5 Security Level Options: I2of5 Security level 0, I2of5 Security Level 1, I2of5 Security Level 2 and I2of5 Security Level 3 (default - I2of5 Security level 1).
- Convert ITF-14 To EAN13 Convert 14-character Interleaved 2 of 5 bar codes to EAN-13, and transmit as EAN-13. The Interleaved 2 of 5 bar code must be enabled and must have a leading zero and a valid EAN-13 check digit. A check in the checkbox indicates that the option is enabled (default disabled).
- I2of5 Reduced Quiet Zone Enables decoding of margin-less I2of5 bar codes.

#### Matrix 2 of 5

- Length1 Use to set decode lengths (default 10). See Decode Lengths on page 4-19 for more information.
- Length2 Use to set decode lengths (default 0). See Decode Lengths on page 4-19 for more information.
- **Redundancy** Sets the reader to read the bar code twice before accepting data. A check in the checkbox indicates that redundancy is enabled (default disabled).
- Report Check Digit Transmit Matrix 2 of 5 data with or without the check digit. A check in the checkbox indicates to send Matrix 2 of 5 data with check digit (default enabled).
- **Verify Check Digit** Enable this feature to check the integrity of all Matrix 2 of 5 symbols to verify that the data complies with a specified check digit algorithm (default enabled).

#### MSI

- Check Digit With MSI symbols, one check digit is mandatory and always verified by the reader. The second check digit is optional.
  - One Check Digit Verify one check digit (default).
  - Two Check Digits Verify two check digits.
- Check Digit Scheme Two algorithms are possible for the verification of the second MSI check digit. Select the algorithm used to encode the check digit.
  - Mod-11-10 First check digit is MOD 11 and second check digit is MOD 10 (default).
  - Mod-10-10 Both check digits are MOD 10.
- Length 1 Use to set decode lengths (default 4). See Decode Lengths on page 4-19 for more information.
- Length 2 Use to set decode lengths (default 55). See Decode Lengths on page 4-19 for more information.
- **Redundancy** Sets the reader to read the bar code twice before accepting data. A check in the checkbox indicates that redundancy is enabled (default enabled).
- Report Check Digit Transmit MSI data with or without the check digit. A check in the checkbox indicates to send MSI data with check digit (default - disabled).

#### **Trioptic 39**

• **Redundancy** - Sets the reader to read the bar code twice before accepting data. A check in the checkbox indicates that redundancy is enabled (default - enabled).

#### **UK Postal (RS507 only)**

• Report Check Digit - Transmit UK Postal data with or without the check digit. A check in the checkbox indicates to send UK Postal data with check digit (default - disabled).

#### **UPCA**

• **Preamble** - Preamble characters are part of the UPC symbol consisting of Country Code and System Character. Select the appropriate option to match the host system.

There are three options for transmitting a UPCA preamble:

- Preamble None Transmit no preamble.
- Preamble Sys Char Transmit System Character only (default).
- **Preamble Country and Sys Char** Transmit System Character and Country Code ("0" for USA). Select the appropriate option to match the host system.
- Report Check Digit The check digit is the last character of the symbol used to verify the integrity of the
  data. Enables or disables this option. A check in the checkbox indicates that the option is enabled (default enabled).

#### **UPCE0**

- Convert UPCE0 To UPCA Enable to convert UPCE0 (zero suppressed) decoded data to UPC-A format
  before transmission. After conversion, the data follows UPC-A format and is affected by UPC-A programming
  selections. Disable to transmit UPCE0 decoded data as UPCE0 data, without conversion (default disabled).
- **Preamble** Preamble characters are part of the UPC symbol consisting of Country Code and System Character. Select the appropriate option to match the host system.

There are three options for transmitting a UPCE0 preamble:

- Preamble Sys Char Transmit System Character only.
- Preamble Country and Sys Char Transmit System Character and Country Code ("0" for USA).
- **Preamble None** Transmit no preamble (default).
- Report Check Digit The check digit is the last character of the symbol used to verify the integrity of the
  data. Enables or disables this option. A check in the checkbox indicates that the option is enabled (default disabled).

#### **UPCE1**

- Convert UPCE1 To UPCA Enable this to convert UPCE1 decoded data to UPC-A format before
  transmission. After conversion, the data follows UPC-A format and is affected by UPC-A programming
  selections. Disable this to transmit UPCE1 decoded data as UPCE1 data, without conversion (default
  disabled).
- **Preamble** Preamble characters are part of the UPC symbol consisting of Country Code and System Character. Select the appropriate option to match the host system.

There are three options for transmitting a UPCE1 preamble:

- Preamble Sys Char Transmit System Character only.
- Preamble Country and Sys Char Transmit System Character and Country Code ("0" for USA).
- Preamble None Transmit no preamble (default).
- Report Check Digit The check digit is the last character of the symbol used to verify the integrity of the
  data. Enables or disables this option. A check in the checkbox indicates that the option is enabled (default disabled).

#### **US Planet**

Report Check Digit - The check digit is the last character of the symbol used to verify the integrity of the
data. Enables or disables this option. A check in the checkbox indicates that the option is enabled (default disabled).

#### **Decode Lengths**

- The allowable decode lengths are specified by options Length1 and Length2 as follows:
- Variable length: Decode symbols containing any number of characters.
  - Set both Length1 and Length2 to 0.
- Range: Decode a symbol with a specific length range (from a to b, including a and b).
  - Set Length1 to a and set Length2 to b.
- Two Discrete Lengths: Decode only symbols containing either of two selected lengths.
  - Set both Length1 or Length2 to the specific lengths. Length1 must be greater than Length2.
- One Discrete Length: Decode only symbols containing a specific length.
  - Set both Length1 and Length2 to the specific length.

#### **UPC EAN Params**

Allows the configuration of the parameters that apply to more than one UPC or EAN decoder.

- Convert DataBar To UPC EAN If this is set it converts DataBar bar codes to UPC/EAN format. For this
  setting to work UPC/EAN symbologies must be enabled. A check in the checkbox indicates that the option is
  enabled.
- UPC Reduced Quiet Zone Enables decoding of margin-less UPC bar codes.
- **Bookland** Enable Bookland decoding. A check in the checkbox indicates that the option is enabled.
- Bookland Format If Bookland EAN is enabled, select one of the following formats for Bookland data:
  - Format ISBN-10 The decoder reports Bookland data starting with 978 in traditional 10-digit format with the special Bookland check digit for backward-compatibility. Data starting with 979 is not considered Bookland in this mode. (default)
  - Format ISBN-13 The decoder reports Bookland data (starting with either 978 or 979) as EAN-13 in 13-digit format to meet the 2007 ISBN-13 protocol.
- **Coupon** Enables Coupon code decoding. Note that in order to successfully decode Coupon codes, all of the correct decoders must be enabled. A check in the checkbox indicates that the option is enabled.
- Coupon Report Mode Traditional coupon symbols are composed of two bar code: UPC/EAN and Code 128. A new coupon symbol is composed of a single Data Expanded bar code. The new format offers more options for purchase values (up to \$999.999) and supports complex discount offers as a second purchase requirement. An interim coupon symbol also exists that contain both types of bar codes: UPC/EAN and Databar Expanded. This format accommodates both retailers that do not recognize or use the additional information included in the new coupon symbol, as well as those who can process new coupon symbols.
  - Old Coupon Report Mode Scanning an old coupon symbol reports both UPC and Code 128, scanning is interim coupon symbol reports UPC, and scanning a new coupon symbol reports nothing (no decode).
  - New Coupon Report Mode Scanning an old coupon symbol reports either UPC or Code 128, and scanning an interim coupon symbol or a new coupon symbol reports Databar Expanded.
  - Both Coupon Report Modes Scanning an old coupon symbol reports both UPC and Code 128, and scanning an interim coupon symbol or a new coupon symbol reports Databar Expanded.
- Ean Zero Extended Enable this parameter to add five leading zeros to decoded EAN-8 symbols to make them compatible in format to EAN-13 symbols. Disable this to transmit EAN-8 symbols as is. Default – disabled.
- Linear Decode This option applies to code types containing two adjacent blocks (e.g., UPC-A, EAN-8, EAN-13). Enable this parameter to transmit a bar code only when both the left and right blocks are successfully decoded within one laser scan. Enable this option when bar codes are in proximity to each other.

- Retry Count Retry count for auto-discriminating for supplementals. Possible values are 2 to 20 inclusive.
   Note that this flag is only considered if Supplemental Mode UPC EAN is set to one of the following values:
   Supplementals Auto, Supplementals Smart, Supplementals 378-379, Supplementals 978-979,
   Supplementals 977 or Supplementals 414-419-434-439 (2 to 20, default 10).
- Security Level The scanner offers four levels of decode security for UPC/EAN bar codes. Select higher security levels for lower quality bar codes. There is an inverse relationship between security and decode speed, so be sure to choose only that level of security necessary for the application.
  - Level 0 This default setting allows the scanner to operate fastest, while providing sufficient security in decoding "in-spec" UPC/EAN bar codes (default).
  - Level 1 As bar code quality levels diminish, certain characters become prone to misdecodes before
    others (i.e., 1, 2, 7, 8). If the scanner is misdecoding poorly printed bar codes, and the misdecodes are
    limited to these characters, select this security level.
  - Level 2 If the scanner is misdecoding poorly printed bar codes, and the misdecodes are not limited to characters 1, 2, 7, and 8, select this security level.
  - Level 3 If the scanner is still misdecoding, select this security level. Be advised, selecting this option is an extreme measure against misdecoding severely out of spec bar codes. Selecting this level of security can significantly impair the decoding ability of the scanner. If this level of security is necessary, try to improve the quality of the bar codes.
- Supplemental2 Enables or disables this option. A check in the checkbox indicates that the option is enabled.
- Supplemental5 Enables or disables this option. A check in the checkbox indicates that the option is enabled.
- Supplemental Mode
  - No Supplementals the scanner is presented with a UPC/EAN plus supplemental symbol, the scanner decodes UPC/EAN and ignores the supplemental characters (default).
  - **Supplemental Always** the scanner only decodes UPC/EAN symbols with supplemental characters, and ignores symbols without supplementals.
  - Supplements Auto the scanner decodes UPC/EAN symbols with supplemental characters immediately.
     If the symbol does not have a supplemental, the scanner must decode the bar code the number of times set via UPC/EAN Supplemental Redundancy before transmitting its data to confirm that there is no supplemental.
  - Supplemental Smart Enables smart supplementals. In this mode the decoder returns the decoded value of the main block right away if it does not belong to one of the following supplemental types: 378, 379, 977, 978, 979, 414, 419, 434 or 439. If the bar code starts with one of the prefixes it searches the image more aggressively for a supplemental. Tries to scan the supplemental if it is present. If the supplemental scanning failed, then the main bar code is returned.
  - Supplemental 378-379 Enables (auto-discriminate) supplemental for UPC/EAN codes starting with 378 or 379. Disables reading of supplementals for any other UPC/EAN bar code not starting with 378 or 379. Tries to scan the supplemental if it is present. If the supplemental scanning failed, then the main bar code is returned.
  - Supplemental 978-979 Enables (auto-discriminate) supplemental for UPC/EAN codes starting with 978 or 979. Disables reading of supplementals for another UPC/EAN bar code not starting with 978 or 979.
     Tries to scan the supplemental if it is present. If the supplemental scanning failed, then the main bar code is returned.
  - Supplemental 414-419-434-439 Enables (auto-discriminate) supplemental for UPC/EAN codes starting with 414, 419, 434 or 439. Disables reading of supplementals for another UPC/EAN bar code 4 - 16 not

- starting with 414, 419, 434 or 439. Tries to scan the supplemental if it is present. If the supplemental scanning failed, then the main bar code is returned.
- **Supplemental 977** Enables (auto-discriminate) supplemental for UPC/EAN codes starting with 977. Disables reading of supplementals for another UPC/EAN bar code not starting with 977. Tries to scan the supplemental if it is present. If the supplemental scanning failed, then the main bar code is returned.

#### **Reader Params**

Allows the configuration of parameters specific to the selected bar code reader.

- Beam Width Selects the beam width of the scanner. Options: Narrow, Normal or Wide.
- 1D Quiet Zone Level Sets the level of aggressiveness in decoding bar codes with a reduced quiet zone
  (the area in front of and at the end of a bar code), and applies to symbologies enabled by a Reduced Quiet
  Zone parameter. Because higher levels increase the decoding time and risk of misdecodes, Zebra strongly
  recommends enabling only the symbologies which require higher quiet zone levels, and leaving Reduced
  Quiet Zone disabled for all other symbologies. Options are:
  - 0 The scanner performs normally in terms of quiet zone.
  - 1 The scanner performs more aggressively in terms of quiet zone (default).
  - 2 The scanner only requires one side EB (end of bar code) for decoding.
  - 3 The scanner decodes anything in terms of quiet zone or end of bar code.
- Aim mode Turns the scanner cross-hairs on or off.
  - On Cross-hair is on (default).
  - Off Cross-hair is off.
- Character Set Selection -
  - **ISO-88959-1** part of the ISO/IEC 8859 series of ASCII-based standard character encodings. It is generally intended for Western European languages.
  - **Shift\_JIS** Shift Japanese Industrial Standards (JIS) is a character encoding for the Japanese language.
  - **UTF-8** A character encoding capable of encoding all possible characters, or code points, defined by Unicode (default).
- Time Delay to Low Power Sets the time the decoder remains active after decoding. After a scan session, the decoder waits this amount of time before entering Low Power Mode. Options: 1 Second (default), 30 Seconds, 1 Minute or 5 Minutes.
- Illumination Brightness Sets the brightness of the illumination by altering LED power. The default is 10, which is maximum LED brightness. For values from 1 to 10, LED brightness varies from lowest to highest level of brightness.
- Illumination mode Turns imager illumination on and off. This option is only available when Bluetooth Scanner is selected in the Barcode input, Scanner selection option.
  - On Illumination is on.
  - Off Illumination is off (default).
- Inverse 1D Mode This parameter allows the user to select decoding on inverse 1D bar codes (RS507 only).
  - Disable Disables decoding of inverse 1D bar codes (default).
  - Enable Enables decoding of only inverse 1D bar codes.
  - Auto Allows decoding of both twice positive and inverse 1D bar codes.

#### 4 - 22 TC70 Integrator Guide

- LCD Mode Enables or disables LCD mode. LCD mode enhances the ability of the imager to read bar codes from LCD displays such as cellphones (RS507 only).
  - Disable Disables the LCD mode (default).
  - Enable Enables LCD mode.
- **Picklist** Allows the imager to decode only the bar code that is directly under the cross-hair/reticle (+) part of the pattern. This feature is useful in applications where multiple bar codes may appear in the field of view during a decode session and only one of them is targeted for decode (RS507 only).
  - Disabled Disables Picklist mode. Any bar code within the field of view can be decoded (default).
  - **Enabled** Enables Picklist mode so that only the bar code under the projected reticle can be decoded.
- Poor Quality Decode Effort Enable poor quality bar code decoding enhancement feature.
- Viewfinder Mode Configures the Viewfinder modes supported for camera scanning.
  - Viewfinder Enabled Enables only the viewfinder.
  - Static Reticle Enables the viewfinder and a red reticle in the center of the screen which helps selecting
    the bar code (default).
- Viewfinder X Offset Offset the viewfinder along the X axis from 0 (default) to 100.
- Viewfinder Y Offset Offset the viewfinder along the Y axis from 0 (default) to 100.
- Viewfinder Size Set the size of the viewfinder from 0 to 100 (default).
- Aim Timer Sets the maximum amount of time that aiming remains on (0 60,000 ms in increments of 100 ms). A value of 0 sets the aim to stay on indefinitely (default 500).
- Aim Type Set the aiming usage (RS507 only).
  - Trigger A trigger event activates decode processing, which continues until the trigger event ends or a
    valid decode occurs.
  - **Timed Hold** A trigger pull and hold activates the laser for aiming, which continues until the trigger is released, a valid decode, or the decode session time-out is expired.
  - **Timed Release** A trigger pull activates the laser for aiming, which continues until a valid decode or the remaining decode session time has expired.
  - Press and Release A trigger pull and release activates the laser for aiming, which continues until a
    trigger is pressed again, a valid decode, or the decode session time-out is expired.
  - Continuous Read- When the imager detects an object in its field of view, it triggers and attempt to decode.
- **Beam Timer** Sets the maximum amount of time that the reader remains on (0 60,000 ms in increments of 100 ms). A value of 0 sets the reader to stay on indefinitely (default -500).
- **Different Symbol Timeout** Controls the time the scanner is inactive between decoding different symbols. Programmable in 500 msec increments from 0 to 5 seconds. The default is 500 msec.
- Power Mode Select whether or not the decoder enters Low Power consumption mode after a decode attempt.
  - Optimized Power Mode Power level adjusts with scanning usage.
  - High Power Mode High power, and excellent performance.
  - Always On Highest power, fastest performance.
- Same Symbol Timeout Controls the time the scanner is inactive between decoding same symbols. Programmable in 500 msec increments from 0 to 5 seconds. The default is 500 msec.

#### **Scan Params**

Allows the configuration of Code ID and decode feedback options.

- Code ID Type A Code ID character identifies the code type of a scanned bar code. This is useful when the
  reader is decoding more than one code type. Select a code ID character to insert between the prefix and the
  decoded symbol.
  - Code ID Type None No prefix (default)
  - Code ID Type AIM Insert AIM Character prefix.
  - Code ID Type Symbol Insert Symbol character prefix.
- Engine Decode LED Use to turn on scanner red LED when the scan beam is emitting either by scanner trigger or using soft scan button (RS507 only).
- BT Disconnect On Exit Bluetooth connection is disconnected when data capture application is closed.
- Connection Idle Time Set connection idle time. The Bluetooth connection disconnects after being idle for set time.
- Decode Haptic Feedback Enable the device to vibrate upon a good decode (default enabled).
- **Display BT Address Barcode** Enable or disable displaying Bluetooth Address bar code if there is no Bluetooth scanner being paired when application tries to enable the Bluetooth scanner (RS507 only).
- Establish Connection Time The timeout which the device will try to enable or reconnect to the Bluetooth scanner when the Bluetooth scanner is not in the vicinity or not paired (RS507 only).
- Decode Audio Feedback Select an audio tone to sound upon a good decode.
- **Decoding LED Notification** Enable the device to light the red Data Capture LED when data capture is in progress. (default disabled).
- Decode Feedback LED Timer Set the amount of time (in milliseconds) that the green Data Capture LED stays lit after a good decode. (default 75 msec.)
- **Beep Volume Control** Set the good decode beep to a system or other sound. This allows for independent control of the good beep volume.

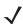

**NOTE** Not all ringtones are fully supported as decode tones and those of longer length may be truncated when used as a decode tone. The recommendation is to test the selected tone for operation before deployment to a customer site.

- Media Set the good decode beep to the media sound.
- Ringer Set the good decode beep to the ringer sound.
- Notifications Set the good decode beep to the notification sound (default).
- Alarms Set the good decode beep to the alarm sound.

## SimulScan Input

Use the SimulScan Input to configure the SimulScan Input Plug-in.

- Enabled Enables or disables this plug-in. A check in the checkbox indicates that the plug-in is enabled.
- Device Selection Configures which scanning device to use for data capture when the profile is active.
  - Camera Scanning is performed with the rear-facing camera.
  - Imager Scanning is performed using the integrated 2D Imager.
  - Default Scanning is performed with the default selected scanning device (default).

- Template Selection Select template to use.
  - Default BankCheck.xml Use this template to read the MICR E-13B font (length between 19 and 40 characters) on bank checks.
  - Default Barcode 1.xml Use this template to read a single supported bar code.
  - **Default Barcode 10.xml** Use this template to read up to 10 supported bar codes.
  - **Default Barcode 2.xml** Use this template to read two supported bar codes.
  - **Default Barcode 4.xml** Use this template to read up to supported four bar codes.
  - **Default Barcode 5.xml** Use this template to read up to supported five bar codes.
  - **Default BookNumber.xml** Use this template to read the OCR-B ISBN 10 or 13 digit book numbers.
  - Default DocCap + Optional Barcode Use this template to capture a full page image and decode any
    supported bar codes that are in the form. The captured area is the largest rectangular region in the field of
    view defined by the solid border or contrast of background. Any OCR or OMR content will not be decoded
    in this mode. The captured area is further processed to correct, de-skew and sharpen and returned as a
    picture(default).
  - Default DocCap + Required Barcode Use this template to capture a full page image and decode of
    any supported bar codes that are present in the form. The captured area is the largest rectangular region
    in the field of view defined by the solid border or contrast of background. Any OCR or OMR content will not
    be decoded in this mode. The captured area is further processed to correct, de-skew and sharpen and
    returned as a picture.
  - **Default TravelDoc.xml** Use this template to read passport and Visa travel documents with OCR-B types A and B fonts.
  - Default Unstructured Multi-Line Use this template to read up to seven lines of text.
  - Default Unstructured Single Line Use this template to read a single line of text.
- Region separator Use to configure a separator character for SimulScan region data. When there are
  multiple text regions the region separator will be inserted between two data strings. By default no separator
  will be set. Possible values for region separator are None, Tab, Line feed and Carriage return. Region
  separator can be used with the Keystrokes plug-in Action key character setting to dispatch SimulScan region
  data to separate text fields.
- **Log directory** Select a folder for storing log files to help debug a template. The folders are named based on the timestamp of the session and the debug data saved includes logs, templates, frame data, etc.
- **Timestamp** Enable to capture the time when the data was captured and processed in case of a successful SimulScan session.

## **MSR Input**

Use MSR Input options to configure the MSR Input Plug-in for the profile.

• Enabled — Enables or disables this plug-in. A check in the checkbox indicates that the plug-in is enabled.

## **Keystroke Output**

Use to configure the Keystroke Output Plug-in for the profile.

• **Enabled** — Enables or disables this plug-in. A check in the checkbox indicates that the plug-in is enabled (default - enabled).

- Action key character Enables decoding of a special character embedded within a bar code or MSR data for use in native Android applications. This feature is helpful when populating or executing a form.
  - None Action key character feature is disabled (default).
  - Tab Tab character code in a bar code is processed. When DataWedge detects this character code in a
    bar code, move the focus to the next field.
  - Line feed Line feed character code in a bar code is processed. When DataWedge detects this character code in a bar code, move the focus to the next field.
  - Carriage return Carriage return character code in a bar code is processed. When DataWedge detects this character code in a bar code, move the focus to the next field.
- Multi byte character display Set the amount of time (in milliseconds) of the inter character delay for multi byte characters. (default 0.)
- Advanced data formatting is a way to customizing data before transmission. Use advanced data formatting (ADF) to edit scan data to suit requirements.
  - Enable Enables or disables ADF. A check in the checkbox indicates that ADF is enabled (default disabled).
  - Rules ADF uses rules to customize data. These rules perform detailed actions when the data meets
    certain criteria. One rule may consist of single or multiple criteria applied to single or multiple actions. See
    Generating Advanced Data Formatting Rules on page 4-31 for more information.
- **Basic data formatting** Allows the configuration of any data formatting for the related Output Plug-in. When the plug-in is disabled, any data is passed on without modification.
  - **Enabled** Enables or disables Basic Data Formatting. A check in the checkbox indicates that it is enabled (default enabled).
  - Prefix to data Add characters to the beginning of the data when sent.
  - Suffix to data Add characters to the end of the data when sent.
  - **Send data** Set to transfer the captured data to the foreground application. Disabling this option prevents the actual data from being transmitted. However, the prefix and suffix strings, if present, are still transmitted even when this option is disabled (default enabled).
  - Send as hex Set to send the data in hexadecimal format. A check in the checkbox indicates that the
    plug-in is enabled (default disabled).
  - **Send TAB key** Set to append a tab character to the end of the processed data. A check in the checkbox indicates that the plug-in is enabled (default disabled).
  - **Send ENTER key** Set to append an Enter character to the end of the processed data. A check in the checkbox indicates that the plug-in is enabled (default disabled).

## **Intent Output**

Allows configuration of the Intent Output Plug-in for the profile. The Intent Output Plug-in allows the captured data to be sent to an application in the form of an implicit Intent. Refer to the Android Developer web site for more information, <a href="http://developer.android.com">http://developer.android.com</a>.

- **Enabled** Enables or disables this plug-in. A check in the checkbox indicates that the plug-in is enabled (default disabled).
- Intent action Enter the Intent Action name (required).
- Intent category Enter the Intent Category name (required).

#### 4 - 26 TC70 Integrator Guide

- Intent delivery Select the method by which the intent is delivered:
  - · Send via StartActivity (default)
  - · Send via startService
  - Broadcast intent
- Advanced data formatting is a way to customizing data before transmission. Use advanced data formatting (ADF) to edit scan data to suit requirements.
  - Enable Enables or disables ADF. A check in the checkbox indicates that ADF is enabled (default disabled).
  - Rules ADF uses rules to customize data. These rules perform detailed actions when the data meets
    certain criteria. One rule may consist of single or multiple criteria applied to single or multiple actions. See
    Generating Advanced Data Formatting Rules on page 4-31 for more information.
- **Basic data formatting** Allows configuration of any data formatting for the related Output Plug-in. When the plug-in is disabled any data is passed on without modification.
  - Enabled Enables or disables Basic Data Formatting. A check in the checkbox indicates that it is enabled (default - enabled).
  - Prefix to data Add characters to the beginning of the data when sent.
  - Suffix to data Add characters to the end of the data when sent.
  - **Send data** Set to transfer the captured data to the foreground application. Disabling this option prevents the actual data from being transmitted. However, the prefix and suffix strings, if present, are still transmitted even when this option is disabled (default enabled).
  - Send as hex Set to send the data in hexadecimal format. A check in the checkbox indicates that the
    plug-in is enabled (default disabled).
  - **Send TAB key** Set to append a tab character to the end of the processed data. A check in the checkbox indicates that the plug-in is enabled (default disabled).
  - Send ENTER key Set to append an Enter character to the end of the processed data. A check in the checkbox indicates that the plug-in is enabled (default - disabled).

#### **Intent Overview**

The core components of an Android application (its activities, services, and broadcast receivers) are activated by intents. An intent is a bundle of information (an Intent object) describing a desired action - including the data to be acted upon, the category of component that should perform the action, and other pertinent instructions. Android locates an appropriate component to respond to the intent, launches a new instance of the component if one is needed, and passes it the Intent object.

Components advertise their capabilities, the kinds of intents they can respond to, through intent filters. Since the system must learn which intents a component can handle before it launches the component, intent filters are specified in the manifest as <intent-filter>elements. A component may have any number of filters, each one describing a different capability. For example, if the manifest contains the following:

```
<intent-filter . . . >
<action android:name="android.intent.action.DEFAULT" />
<category android:name="android.intent.category.MAIN" />
</intent-filter>
```

In the Intent output plug-in configuration, the Intent action would be:

```
android.intent.category.DEFAULT
```

and the Intent category would be:

android.intent.category.MAIN.

The **Intent delivery** option allows the method by which the intent is delivered to be specified. The delivery mechanisms are **Send via startActivity**, **Send via startService** or **Broadcast intent**.

The decode related data added to the Intent's bundle can be retrieved using the Intent.getStringExtra() and Intent.getSerializableExtra() calls, using the following String tags:

- String LABEL\_TYPE\_TAG = "com.symbol.emdk.datawedge.label\_type";
  - String contains the label type of the bar code.
- String DATA\_STRING\_TAG = "com.symbol.emdk.datawedge.data\_string";
  - String contains the output data as a String. In the case of concatenated bar codes, the decode data is concatenated and sent out as a single string.
- String DECODE\_DATA\_TAG = "com.symbol.emdk.datawedge.decode\_data";
  - Decode data is returned as a list of byte arrays. In most cases there will be one byte array per decode. For bar code symbologies that support concatenation e.g. Codabar, Code128, MicroPDF, etc., the decoded data is stored in multiple byte arrays (one byte array per bar code). Clients can get data in each byte array by passing an index.

The MSR related data added to the Intent's bundle can be retrieved using the Intent.getStringExtra() and Intent.getSerializableExtra() calls, using the following String tags:

- String MSR\_DATA\_TAG = "com.symbol.emdk.datawedge.msr\_data";
  - String contains the output data as a String. The data from the MSR tracks is concatenated and sent out as a single string.
- String MSR\_TRACK1\_TAG = "com.symbol.emdk.datawedge.msr\_track1";
  - MSR track 1 data is returned as a byte array.
- String MSR\_TRACK2\_TAG = "com.symbol.emdk.datawedge.msr\_track2";
  - MSR track 2 data is returned as a byte array.
- String MSR\_TRACK3\_TAG = "com.symbol.emdk.datawedge.msr\_track3";
  - MSR track 3 data is returned as a byte array.
- String MSR\_TRACK1\_STATUS\_TAG = "com.symbol.emdk.datawedge.msr\_track1\_status";
  - MSR track 1 decode status as an Integer where 0 indicates a successful decode.
- String MSR TRACK2 STATUS TAG = "com.symbol.emdk.datawedge.msr track2 status";
  - MSR track 2 decode status as an Integer where 0 indicates a successful decode.
- String MSR\_TRACK3\_STATUS\_TAG = "com.symbol.emdk.datawedge.msr\_track3\_status";
  - MSR track 3 decode status as an Integer where 0 indicates a successful decode.

Most scanning applications might want the user to be able to decode data and for that decode data to be sent to the \*current\* activity but not necessarily displayed. If this is the case, then the activity needs to be marked as 'singleTop' in its AndroidManifest.xml file. If your activity is not defined as singleTop, then on every decode, the system will create another copy of your Activity and send the decode data to this second copy.

Finally there will be a configuration option for each process plug-in so that the process plug-in can be configured specifically for the intent output, which in this case is the basic data formatting process plug-in.

#### **IP Output**

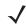

**NOTE** IPWedge application is required on a host computer. Download the IPWedge application from the Support Central web site: http://www.zebra.com/support.

IP Output allows DataWedge to send captured data to a host computer via a network connection. Captured data can be sent over an IP network to a specified IP address and port using either TCP or UDP transport protocols.

- **Enabled** Enables or disables this plug-in. A check in the checkbox indicates that the plug-in is enabled (default disabled).
- **Remote Wedge** Enable or disable the Remote Wedge option (default enabled). Remote Wedge is used with the IPWedge application.
- Protocol Select the protocol used by the remote application. Options: TCP (default) or UDP.
- IP address Enter the IP address used by the remote application (default 0.0.0.0).
- Port Enter the port number used by the remote application (default 58627).
- Advanced data formatting is a way of customizing data before transmission. Use advanced data formatting (ADF) to edit scan data to suit requirements.
  - Enable Enables or disables ADF. A check in the checkbox indicates that ADF is enabled (default disabled).
  - **Rules** ADF uses rules to customize data. These rules perform detailed actions when the data meets certain criteria. One rule may consist of single or multiple criteria applied to single or multiple actions. See *Generating Advanced Data Formatting Rules on page 4-31* for more information.
- **Basic data formatting** Allows configuration of any data formatting for the related Output Plug-in. When the plug-in is disabled any data is passed on without modification.
  - **Enabled** Enables or disables Basic Data Formatting. A check in the checkbox indicates that it is enabled (default enabled).
  - Prefix to data Add characters to the beginning of the data when sent.
  - Suffix to data Add characters to the end of the data when sent.
  - **Send data** Set to transfer the captured data to the foreground application. Disabling this option prevents the actual data from being transmitted. However, the prefix and suffix strings, if present, are still transmitted even when this option is disabled (default enabled).
  - **Send as hex** Set to send the data in hexadecimal format. A check in the checkbox indicates that the plug-in is enabled (default disabled).
  - **Send TAB key** Set to append a tab character to the end of the processed data. A check in the checkbox indicates that the plug-in is enabled (default disabled).
  - **Send ENTER key** Set to append an Enter character to the end of the processed data. A check in the checkbox indicates that the plug-in is enabled (default disabled).

#### Usage

This section provides information on how to configure IP Output using the DataWedge configuration user interface. To use IP Output in a particular DataWedge profile (for example: **Profile0**), scroll downward on **IP Output**.

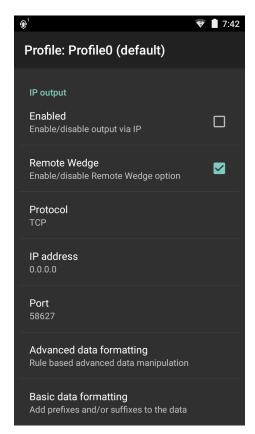

Figure 4-13 IP Output Screen

#### **Using IP Output with IPWedge**

IPWedge is a computer application that can be easily configured to retrieve data sent over network by DataWedge IP Output. Refer to the *IPWedge User Manual* on how to install and configure in a host computer.

To enable IP Output to send captured data to a remote computer that is installed with IPWedge:

- 1. In IP Output, touch Enabled.
  - A check appears in the checkbox.
- 2. Ensure Remote Wedge option is enabled.
- 3. Touch Protocol.
- **4.** In the **Choose protocol** dialog box, touch the same protocol selected for the IPWedge computer application. (TCP is the default).

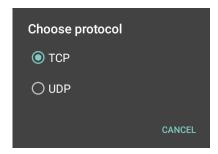

Figure 4-14 Protocol Selection

- 5. Touch IP Address.
- 6. In the Enter IP Address dialog box, enter the IP address of host computer to send data to.

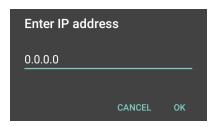

Figure 4-15 IP Address Entry

- 7. Touch Port.
- 8. In the Enter port number dialog box, enter same port number selected for IPWedge computer application.

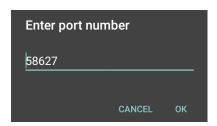

Figure 4-16 Port Number Entry

9. Configure **Advanced data formatting** and **Basic data formatting** Plug-in if any required modification to be done to captured data before sending to remote computer.

#### **Using IP Output without IPWedge**

IP Output Plug-in can be used to send captured data from **DataWedge** to a remote device or host computer without using **IPWedge**. At the data receiving end, the host computer or mobile device should have an application, that listens to TCP or UDP data coming from a configured port and IP address in the IP Output plug-in.

To enable IP Output to send captured data to a remote computer:

- In IP Output, touch Enabled.
   A check appears in the checkbox.
- 2. Ensure Remote Wedge option is disabled.
- 3. Touch Protocol.
- **4.** In the **Choose protocol** dialog box, touch the same protocol selected in the client application. (TCP is the default).

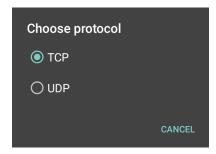

Figure 4-17 Protocol Selection

- Touch IP Address.
- 6. In the Enter IP address dialog box, enter the IP address of host computer to send data to.

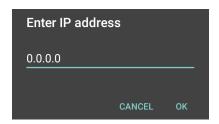

Figure 4-18 IP Address Entry

- 7. Touch Port.
- 8. In the Enter port number dialog box, enter the port number that the host computer application is listening on.

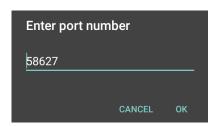

Figure 4-19 Port Number Entry

9. Configure **Advanced Data Formatting** and **Basic Data Formatting** Plug-in if any required modification to be done to captured data before sending to remote computer.

## **Generating Advanced Data Formatting Rules**

The ADF plug-in applies rules (actions to be performed based on defined criteria) to the data received via an input plug-in before sending it to the output plug-in.

- Rules The ADF process plug-in consists of one or more rules. DataWedge formats the output data
  according to the first matching rule. A rule is a combination of criteria and a set of actions to be performed,
  upon fulfillment of the criteria set in the rule.
- Criteria Criteria can be set according to Input plug-in, symbology, matching string within the data (at the specified position) and/or data length. Received data must match the defined criteria in order for the data to be processed.
- Actions A set of procedures defined to format data. There are four types of actions which are for formatting
  cursor movement, data modification, data sending and delay specifications. An action can be defined to send
  the first number of characters to the Output plug-in, pad the output data with spaces or zeros, remove spaces
  in data, etc.

## **Configuring ADF Plug-in**

Configuring the ADF plug-in consists of creating a rule, defining the criteria and defining the actions.

- 1. Touch ( > ).
- 2. Touch a DataWedge profile.
- 3. In Keystroke Output, touch Advanced data formatting.

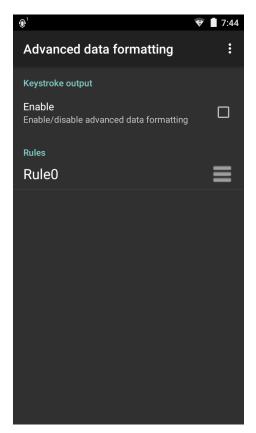

Figure 4-20 Advanced Data Formatting Screen

4. Touch the **Enable** checkbox to enable ADF.

#### **Creating a Rule**

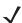

NOTE By default, Rule0, is the only rule in the Rules list

- 1. Touch .
- 2. Touch New rule.
- 3. Touch the Enter rule name text box.
- **4.** In the text box, enter a name for the new rule.
- 5. Touch OK.

#### **Defining a Rule**

1. Touch the newly created rule in the **Rules** list.

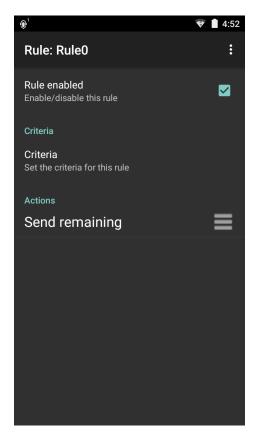

Figure 4-21 Rule List Screen

2. Touch the Rule enabled checkbox to enable the current rule.

#### **Defining Criteria**

1. Touch Criteria.

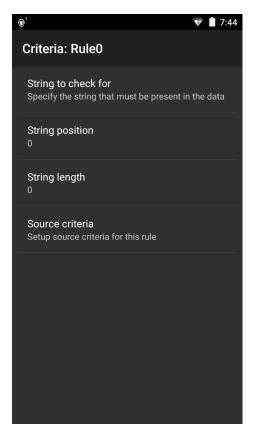

Figure 4-22 Criteria Screen

- 2. Touch String to check for option to specify the string that must be present in the data.
- 3. In the Enter the string to check for dialog box, enter the string
- 4. Touch Done.
- Touch OK.
- 6. Touch String position option to specify the position of the string specified in the String to check for option. The ADF rule is only applied if the specific string in String to check for is found at the specified String position location (zero for the start of the string).
- 7. Touch the + or to change the value.
- 8. Touch OK.
- 9. Touch **String length** to specify a length for the received data. The ADF rule only applies to the bar code data with that specified length.
- **10.** Touch the **+** or **-** to change the value.
- 11. Touch OK.
- **12.** Touch **Source criteria** option to associate an input device to an ADF rule. The ADF rule only applies to data received from associated input devices.
- 13. Touch Barcode input or MSR input. Options vary depending upon the device configuration.
- 14. Touch the Source enabled checkbox to accept data from this source.

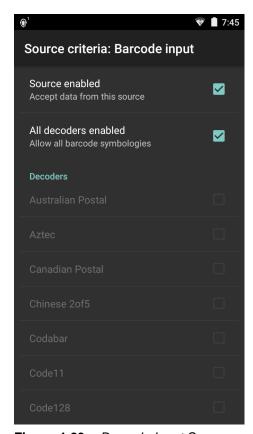

Figure 4-23 Barcode Input Screen

- **15.** For **Barcode inputs**, touch the **All decoders enabled** checkbox to select all bar code symbologies. Deselect the **All decoders enabled** checkbox to individually select the symbologies.
- **16.** Touch ← until the **Rule** screen appears.
- 17. If required, repeat steps to create another rule.
- **18.** Touch ← until the **Rule** screen appears.

#### **Defining an Action**

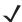

**NOTE** By default the Send remaining action is in the Actions list.

- 1. From the Rule screen, touch Actions.
- 2. Touch .
- 3. Touch **New action**, select an action to add to the **Actions** list. See *Table 4-1 on page 4-36* for a list of supported ADF actions.
- 4. Some Actions require additional information. Touch the Action to display additional information fields.
- 5. Repeat steps to create more actions.
- 6. Touch ← ...
- **7.** Touch ← ...

#### **Deleting a Rule**

- 1. Touch and hold on a rule until the context menu appears.
- 2. Touch **Delete rule** to delete the rule from the **Rules** list.

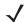

**NOTE** When there is no rule available for ADF plug-in or all rules are disabled, DataWedge passes decoded data to the output plug-in without processing the data.

#### **Order Rules List**

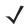

**NOTE** When there are no rules defined, ADF passes the captured data through as is. In contrast, when rules are defined but all are disabled, ADF does not pass any captured data through.

Rules are processed in top-down order. The rules that are on top of the list are processed first. Use the icon next to the rule to move it to another position in the list.

Table 4-1 ADF Supported Actions

| Туре            | Actions       | Description                                                                                                    |
|-----------------|---------------|----------------------------------------------------------------------------------------------------|
| Cursor Movement | Skip ahead    | Moves the cursor forward by a specified number of characters. Enter the number of characters to move the cursor ahead. |
|                 | Skip back     | Moves the cursor back by a specified number of characters. Enter the number of characters to move the cursor back.     |
|                 | Skip to start | Moves the cursor to the beginning of the data.                                                                         |
|                 | Move to       | Moves the cursor forward until the specified string is found. Enter the string in the data field.                      |
|                 | Move past a   | Moves the cursor forward past the specified string. Enter the string in the data field.                                |

 Table 4-1
 ADF Supported Actions

| Туре              | Actions                 | Description                                                                                                    |
|-------------------|-------------------------|----------------------------------------------------------------------------------------------------|
| Data Modification | Crunch spaces           | Remove spaces between words to one and remove all spaces at the beginning and end of the data.                                                              |
|                   | Stop space crunch       | Stops space crunching. This disables the last <b>Crunch spaces</b> action.                                                                                  |
|                   | Remove all spaces       | Remove all spaces in the data.                                                                                                    |
|                   | Stop space removal      | Stop removing spaces. This disables the last <b>Remove all spaces</b> action.                                                                               |
|                   | Remove leading zeros    | Remove all zeros at the beginning of data.                                                                                                    |
|                   | Stop zero removal       | Stop removing zeros at the beginning of data. This disables the previous <b>Remove leading zeros</b> action.                                                |
|                   | Pad with zeros          | Left pad data with zeros to meet the specified length. Enter the number zeros to pad.                                                                       |
|                   | Stop pad zeros          | Stop padding with zeros. This disables the previous <b>Pad with zeros</b> action.                                                                           |
|                   | Pad with spaces         | Left pad data with spaces to meet the specified length. Enter the number spaces to pad.                                                                     |
|                   | Stop pad spaces         | Stop padding with spaces. This disables the previous <b>Pad with</b> spaces action.                                                                         |
|                   | Replace string          | Replaces a specified string with a new string. Enter the string to replace and the string to replace it with.                                               |
|                   | Stop all replace string | Stop all <b>Replace string</b> actions.                                                                                                    |
| Data Sending      | Send next               | Sends the specified number of characters from the current cursor position. Enter the number of characters to send.                                          |
|                   | Send remaining          | Sends all data that remains from the current cursor position.                                                                                               |
|                   | Send up to              | Sends all data up to a specified string. Enter the string.                                                                                                  |
|                   | Send pause              | Pauses the specified number of milliseconds before continuing the next action. Enter the amount of time in milliseconds.                                    |
|                   | Send string             | Sends a specified string. Enter the string to send.                                                                                                    |
|                   | Send char               | Sends a specified ASCII/ Unicode character. Enter a character value. The maximum Unicode character value can be entered is U-10FFFF (= 1114111 in decimal). |

# **Deleting an Action**

- 1. Touch and hold the action name.
- 2. Select **Delete action** from the context menu.

#### **ADF Example**

The following illustrates an example of creating Advanced Data Formatting:

When a user scans a bar code with the following criteria:

- · Code 39 bar code.
- length of 12 characters.
- contains 129 at the start position.

Modify the data as follows:

- Pad all sends with zeros to length 8.
- send all data up to character X.
- · send a space character.

To create an ADF rule for the above example:

- 1. Touch .
- 2. Touch DataWedge.
- 3. Touch Profile0.
- 4. Under Keystroke Output, touch Advanced data formatting.
- 5. Touch Enable.
- 6. Touch Rule0.
- 7. Touch Criteria.
- 8. Touch String to check for.
- 9. In the Enter the string to check for text box, enter 129 and then touch OK.
- 10. Touch String position.
- 11. Change the value to 0.
- 12. Touch OK.
- 13. Touch String length.
- 14. Change value to 12.
- 15. Touch OK.
- 16. Touch Source criteria.
- 17. Touch Barcode input.
- 18. Touch All decoders enabled to disable all decoders.
- 19. Touch Code 39.
- 20. Touch three times.
- 21. Touch Actions.
- 22. Touch and hold on the **Send remaining rule** until a menu appears.
- 23. Touch Delete action.
- **24.** Touch : .
- 25. Touch New action.
- 26. Select Pad with zeros.
- 27. Touch the Pad with zeros rule.

- 28. Touch How many.
- 29. Change value to 8 and then touch OK.
- **30.** Touch ← \_\_\_.
- **31.** Touch . .
- 32. Touch New action.
- 33. Select Send up to.
- 34. Touch Send up to rule.
- 35. Touch String.
- **36.** In the **Enter a string** text box, enter x.
- 37. Touch OK.
- **38.** Touch **←**⊃.
- **39.** Touch .
- 40. Touch New action.
- 41. Select Send char.
- 42. Touch Send char rule.
- 43. Touch Character code.
- 44. In the Enter character code text box, enter 32.
- 45. Touch OK.
- **46.** Touch **←** .

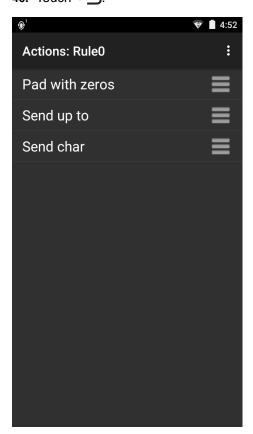

Figure 4-24 ADF Sample Screen

#### 4 - 40 TC70 Integrator Guide

- 47. Ensure that an application is open on the device and a text field is in focus (text cursor in text field).
- 48. Aim the exit window at the bar code.

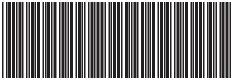

1299X1559828

Figure 4-25 Sample Bar Code

49. Press and hold the scan button.

The red laser aiming pattern turns on to assist in aiming. Ensure that the bar code is within the area formed by the aiming pattern. The LED light red to indicate that data capture is in process.

**50.** The LED lights green, a beep sounds and the device vibrates, by default, to indicate the bar code was decoded successfully. The LED lights green and a beep sounds, by default, to indicate the bar code was decoded successfully. The formatted data 000129X<space>appears in the text field.

Scanning a Code 39 bar code of 1299X15598 does not transmit data (rule is ignored) because the bar code data did not meet the length criteria.

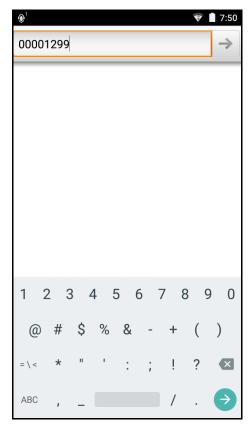

Figure 4-26 Formatted Data

# **DataWedge Settings**

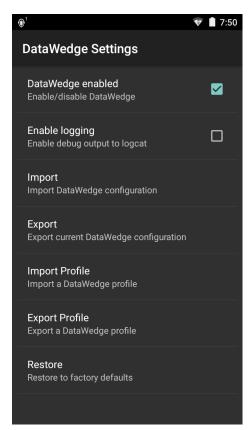

Figure 4-27 DataWedge Settings Window

- DataWedge enabled Enables or disables DataWedge. To disable DataWedge uncheck this option.
- Enable logging Enables or disables debug output file to logcat. To enable logging check this option.
- **Import** allows import of a DataWedge configuration file. The imported configuration replaces the current configuration.
- Export allows export of the current DataWedge configuration to the microSD card.
- Import Profile allows import of a DataWedge profile file.
- Export Profile allows export of a DataWedge profile.
- Restore return the current configuration back to factory defaults.

# Importing a Configuration File

- 1. Copy the configuration file to the microSD card /Android/data/com.symbol.datawedge/files folder.
- 2. Touch (11) > 1.
- 3. Touch .
- 4. Touch Settings.
- 5. Touch Import.
- 6. Touch filename to import.

The configuration file **datawedge.db** is imported and replaces the current configuration.

#### 4 - 42 TC70 Integrator Guide

# **Exporting a Configuration File**

- 1. Touch ⊕ > **.**...
- 2. Touch .
- 3. Touch Settings.
- 4. Touch Export.
- 5. Touch SD Card.
- 6. Touch Export. The configuration file (datawedge.db) is saved to the root of the microSD card.

#### Importing a Profile File

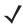

**NOTE** Do not change the filename of the of the profile file. If the filename is changed, the file will not be imported.

- 1. Copy the profile file to the root of the microSD card.
- 2. Touch ( > ).
- 3. Touch .
- 4. Touch Settings.
- 5. Touch Import Profile.
- 6. Touch the profile file to import.
- 7. Touch **Import**. The profile file (dwprofile\_x.db, where x = the name of the profile) is imported and appears in the profile list.

# **Exporting a Profile**

- 1. Touch ⊕ > **.**...
- 2. Touch .
- 3. Touch Settings.
- 4. Touch Export Profile.
- 5. Touch the profile to export.
- Touch Export.
- 7. Touch **Export**. The profile file (dwprofile\_x.db, where x = name of the profile) is saved to the root of the microSD card.

# **Restoring DataWedge**

To restore DataWedge to the factory default configuration:

- 2. Touch .
- 3. Touch Settings.
- 4. Touch Restore.

5. Touch Yes.

# **Configuration and Profile File Management**

The configuration or profile settings for DataWedge can be saved to a file for distribution to other devices.

After making configuration or profile changes, export the new configuration or profile to the root of the microSD card. The configuration file created is automatically named <code>datawedge.db</code>. The profile file created is automatically named <code>dwprofile\_x.db</code>, where <code>x</code> is the profile name. The files can then the copied to the microSD card of other devices and imported into DataWedge on those devices. Importing a configuration or profile replaces the existing settings.

#### **Enterprise Folder**

Internal storage contains the Enterprise folder (/enterprise). The Enterprise folder is persistent and maintains data after an Enterprise reset. After an Enterprise Reset, DataWedge checks folder

/enterprise/device/settings/datawedge/enterprisereset/ for a configuration file, datawedge.db or a profile file, dwprofile\_x.db. If the file is found, it imports the file to replace any existing configuration or profile.

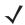

**NOTE** A Factory Reset deletes all files in the Enterprise folder.

# **Auto Import**

DataWedge supports remote deployment of a configuration to a device, using tools such as MSP. DataWedge monitors the /enterprise/device/settings/datawedge/autoimport folder for the DataWedge configuration file (datawedge.db) or a profile file (dwprofile\_x.db). When DataWedge launches it checks the folder. If a configuration or profile file is found, it imports the file to replace any existing configuration or profile. Once the file has been imported it is deleted from the folder.

While DataWedge is running it receives a notification from the system that a file has been placed into the /enterprise/device/settings/datawedge/autoimport folder. When this occurs, DataWedge imports this new configuration or profile, replacing the existing one and delete the file. DataWedge begins using the imported configuration immediately.

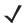

**NOTE** A Factory Reset deletes all files in the Enterprise folder.

It is strongly recommended that the user exits DataWedge before remotely deploying any configuration or profile. It is required that the file permissions are set to 666.

# **Programming Notes**

The following paragraphs provide specific programming information when using DataWedge.

# **Overriding Trigger Key in an Application**

To override the trigger key in an application, create a profile for the application that disables the Barcode input. In the application, use standard APIs, such as onKeyDown() to listen for the KEYCODE\_BUTTON\_L1 and KEYCODE\_BUTTON\_R1 presses.

#### Capture Data and Taking a Photo in the Same Application

To be able to capture bar code data and take a photo in the same application:

- Create a Datawedge profile pertaining to the picture taking Activity in your application that disables scanning and use standard Android SDK APIs to control the Camera.
- The default Datawedge profile takes care of the scanning in the application. You might want to create another DataWedge profile that caters to any specific scanning needs, associated to your Application's Activity pertaining to scanning.

#### **Soft Scan Feature**

DataWedge allows a native Android application to programmatically start, stop, or toggle the scan trigger state. The application can issue an Android Broadcast Intent, to control the scanner, without requiring the scan button to be pressed. The active DataWedge profile is required to control all the parameters during a scan operation.

The structure of the broadcast intent that resolves to the soft scan is:

action: "com.symbol.emdk.datawedge.api.ACTION\_SOFTSCANTRIGGER"

**extras:** This is a String name/value pair that contains trigger state details.

name: "com.symbol.emdk.datawedge.api.EXTRA\_PARAMETER"

value: "START\_SCANNING" or "STOP\_SCANNING" or "TOGGLE\_SCANNING"

#### Sample

```
Intent sendIntent = new Intent();
sendIntent.setAction("com.symbol.emdk.datawedge.api.ACTION_SOFTSCANTRIGGER");
sendIntent.putExtra("com.symbol.emdk.datawedge.api.EXTRA_PARAMETER",
"TOGGLE_SCANNING");
sendBroadcast(sendIntent);
```

# CHAPTER 5 ADMINISTRATOR UTILITIES

#### Introduction

Zebra provides a suite of utilities that allow an administrator to manage the following features:

- Multi-user Login The Multi-user Login feature allows an administrator to set up the device to be used by multiple users. The users have access to specific applications and features depending upon the user settings.
- Application Lock The Application Lock feature allows an administrator to restrict application access for specific applications by user or groups of users. The permitted applications are managed using groups of user accounts from Multi-user Login feature.

The following applications help the administrator configure these features.

- On-device applications reside on the device.
  - MultiUser Administrator
  - AppLock Administrator
- Host computer application reside on a host computer.
  - · Enterprise Administrator.

# **Required Software**

These tools are available on the Support Central web site at <a href="http://www.zebra.com/support">http://www.zebra.com/support</a>. Download the required files from the Support Central web site and follow the installation instruction provided.

# **On-device Application Installation**

See Application Installation on page 7-3 for instruction on installing applications onto the device.

# Multi-user/AppLock Configuration

To use the Multi-user Login and Application Lock features, the administrator must create user and group account information using the Enterprise Administrator application.

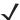

**NOTE** The administrator can also create the account information manually. See *Manual File Configuration on page 5-12* for more information.

# **Enterprise Administrator Application**

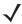

**NOTE** Net Compact Framework 4 or later is required to run the Enterprise Administrator. To download, go to <a href="https://www.microsoft.com">www.microsoft.com</a>.

Use the Enterprise Administrator application to setup user and group accounts and create the required (Password, Group and White List) files for using the Multi-user and Application Lock features.

On the host computer launch the **Enterprise Administrator** application.

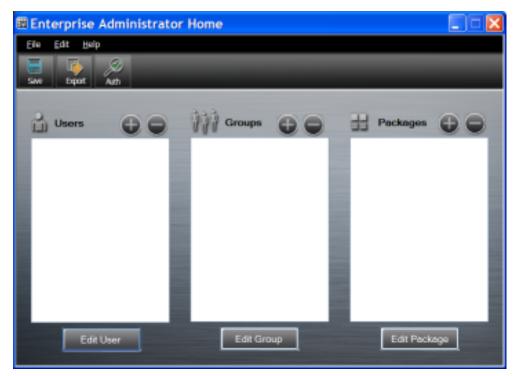

Figure 5-1 Enterprise Administrator Window

# **Creating Users**

Each person that uses the device has to have a user name and password. To create a user:

1. Click + above the **Users** list box.

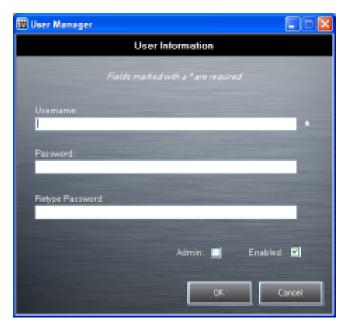

Figure 5-2 User Manager Window

- In the **Username** text box, enter a user name. The text is case sensitive and required.
- In the **Password** text box, enter a password for the user. The text is case sensitive and required.
- In the **Retype Password** text box, re-enter the user password. 4.
- Select the **Admin** checkbox to set the user to have administrator rights.
- Select the **Enabled** checkbox to enable the user.
- 7. Click OK.
- Repeat steps 1 through 7 for each additional user.

# **Adding Packages**

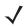

**NOTE** All system applications that are on the default image are available to all users.

Create a list of installed applications (packages) on the device that are available for use by all the users.

1. Click + next to Packages.

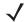

NOTE To get a list of all the applications (packages) on the device see Determining Applications Installed on the Device on page 5-15.

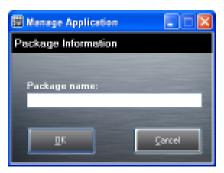

Figure 5-3 Package Information Window

- 2. In the **Package name** text box, enter the name of an application.
- 3. Click OK.
- 4. Repeat steps 1 through 3 for each additional package.

#### **Creating Groups**

Create groups of users that have access to specific applications.

1. Click + above the **Groups** list. The **Group Manager** window appears with a list of users and packages.

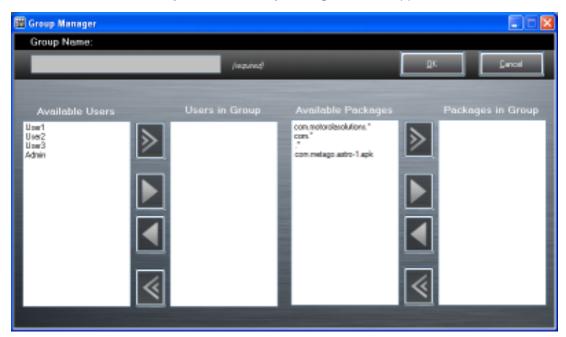

Figure 5-4 Group Manager Window

- 2. In the **Group name** text box, enter a name for the group. This field is required.
- Select a user in the Available Users list box and then click the Add button to add the user to the Users in Group list box or click the Add All button to add all the users in the Available Users list box to the Users in Group list box.
- 4. Select a package in the **Available Packages** list box and then click the **Add** button to add the package to the **Packages in Group** list box or click the **Add All** button to add all the packages in the **Available Packages** list box to the **Packages in Group** list box.
- 5. Click OK.

6. Click Save.

#### **Creating Remote Authentication**

Use the Remote Authentication feature to set a remote server for authentication.

1. Click the **Auth** button. The **Authentication** window appears.

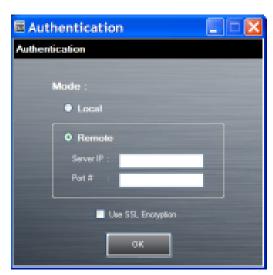

Figure 5-5 Authentication Window

- 2. Select the **Remote** radio button.
- 3. In the Server IP text box, enter the address of the remote server.
- 4. In the **Port** text box, enter the port number of the remote server.
- 5. Select the **use SSL Encryption** check box if SSL encryption is required.
- 6. Click OK.

#### **Save Data**

At any time, the administrator can save the current data. The application creates two files in the <user>\\_APP\_DATA folder: database and passwd.

# **Exporting File**

In order to use the features on the device, export the required files and then copy them to the device. The following files are created by the Enterprise Administrator application:

- Password File Filename: passwd. Lists the user names, encrypted passwords, administrator and enable flags.
- Group File Filename: groups. Lists each group and users associated to each group.
- White List Files Filename: the filenames are the names of the group created in the Group file. Lists the user installed applications that the group is allowed to access.
- Remote Server Filename: server. Lists the remote server IP address and port number.

To export the required files and copy them to the device:

1. Click Export.

- 2. In the Browse For Folder window, select a folder and then click OK.
- 3. Click OK.
- 4. Click File > Export > Server Information.

The server file is saved in the <user>\\_APP\_DATA folder.

5. Copy all the files to the root of the microSD card. See *Chapter 3, USB Communication* for information on copying files to the device.

#### **Importing User List**

- 1. Click File > Import > User List.
- 2. Navigate to the location where the **passwd** file is stored.
- 3. Select the passwd file.
- 4. Click Open.

The user information is populated into the **Users** list.

#### **Importing Group List**

- 1. Click File > Import > Group List.
- 2. Navigate to the location when the **group** file is stored.
- 3. Select the group file.
- 4. Click Open.

The group and package information is populated into the Groups and Packages list.

# **Importing Package List**

To import a package list (see *Package List File on page 5-15* for instructions for creating a Package List file):

- Click File > Import > Package List.
- 2. Navigate to the location when the package file is stored.
- 3. Select the package text file.
- 4. Click Open.

The package information is populated into the Packages list.

# **Editing a User**

- 1. Select a user in the Users list.
- 2. Click Edit User.
- 3. Make changes and then click **OK**.

# **Deleting a User**

- 1. Select a user in the Users list.
- 2. Click -. The user name is removed from the list.

# **Editing a Group**

Select a user in the Groups list.

- 2. Click Edit Group.
- 3. Make changes and then click **OK**.

# **Deleting a Group**

- 1. Select a group in the **Groups** list.
- 2. Click -.
- 3. Click Yes. The group name is removed from the list.

# **Editing a Package**

- 1. Select a package in the **Packages** list.
- 2. Click Edit Package.
- 3. Make changes and then click **OK**.

# **Deleting a Package**

- 1. Select a package in the Packages list.
- 2. Click -. The package name is removed from the list.

# **MultiUser Administrator**

Use the **MultiUser Administrator** application to allow an administrator to enable, disable and configure the Multiuser Login feature.

#### Importing a Password

When the MultiUser Administrator is used for the first time, the password file must be imported.

1. Touch ( > 111).

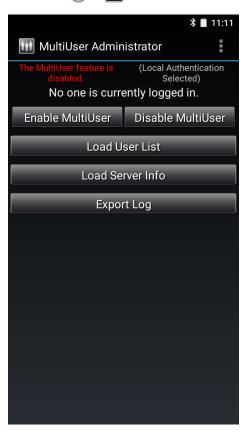

Figure 5-6 MultiUser Administrator Screen

- 2. Touch Load User List. The application reads the data from the passwd file and configures the Multi-user Login feature.
- 3. Touch **Enable Multiuser** to enable the feature.

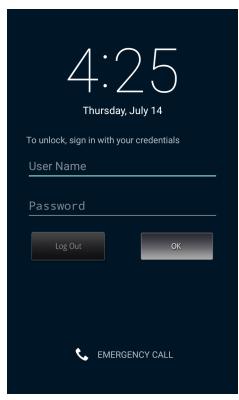

Figure 5-7 MultiUser Login Screen

- 4. In the **Login** text box, enter the username.
- In the **Password** text box, enter the password.
- Touch OK.

# **Disabling the Multi-user Feature**

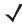

NOTE To disable the Multi-user Login feature, the user must have administrator rights. A message displays at the bottom of the screen notifying the user.

- 1. Touch (...) > 111.
- Touch Disable MultiUser.

The Multi-user feature is disabled immediately.

# **Enabling Remote Authentication**

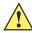

CAUTION When Remote Authentication is enable, the device searches for the remote server during the login procedure. If the remote server is not available or the address is incorrect, the user would not be able to login and an Enterprise reset is required to access the device.

- 1. Touch ( > iii).
- Touch Load Server Info. The application reads the data from the server file and configures the Multi-user Login feature.
- 3. Touch : .

4. Touch Enable Remote Authentication.

The device accesses the remote server and then Login screen appears.

#### **Disabling Remote Authentication**

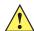

**CAUTION** When Remote Authentication is enable, the device searches for the remote server during the login procedure. If the remote server is not available or the address is incorrect, the user would not be able to login and an Enterprise reset is required to access the device.

- 1. Touch ( > 111).
- **2.** Touch .
- Touch Disable Remote Authentication.

The remote authentication feature is disabled immediately. The device suspends. When resumed, the login screen appears.

#### **Enabling Data Separation**

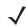

**NOTE** To enable Data Separation, the user must have administrator rights. A message displays at the bottom of the screen notifying the user.

Data Separation feature allows each user of the device to have separate isolated data area for installed application. To enable data separation:

- 1. Touch ( > iii .
- 2. Touch .
- 3. Touch **Enable Data Separation**. The current user is logged out to prepare the data space for each user as they log in.

# **Disabling Data Separation**

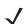

**NOTE** To disable Data Separation, the user must have administrator rights. A message displays at the bottom of the screen notifying the user.

- 1. Touch ( > iii .
- 2. Touch .
- 3. Touch **Disable Data Separation**. The current user is logged out to restore the system to common data space for all users.

#### **Delete User Data**

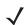

**NOTE** To delete user data, the user must have administrator rights. A message displays at the bottom of the screen notifying the user.

- 1. Touch (III) > [III].
- 2. Touch .

- 3. Touch **Delete Individual User Data**. A dialog box displays with all of the users that currently have data associated with their log in.
- 4. Select each user to delete or Select All to delete all user data.
- 5. Touch **Delete** to delete the data.

# Capturing a Log File

1. Touch ( > iii).

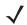

**NOTE** To capture a log file, the user must have administrator rights. A message displays at the bottom of the screen notifying the user.

- 2. Touch **Export Log** to copy the log file to the microSD card. The log file can be captured when the multi-user feature is in either the enabled or disabled mode.
- 3. The log file and a backup log file are named multiuser.log and multiuser.log.bak, respectively.

# **AppLock Administrator**

The Application Lock feature allows the system administrator to restrict application access for specific applications by user or groups of users. The permitted applications are managed using groups of user accounts from Multi-user feature.

The permitted application names are built into an application White List that is used to know which applications are managed by the system.

The Application Lock feature does not prevent execution of native code or plug-ins and it does not prevent applications from accessing public classes within non-permitted applications. The AppLock Administrator application takes advantage of the Application Lock feature allowing an administrator to enable, disable and install White Lists and Groups files.

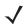

**NOTE** To use the AppLock Administrator application, the user must have administrator rights. A message displays at the bottom of the screen notifying the user.

# **Enabling Application Lock**

- 1. Touch (11) > 11.
- 2. Touch Enable Application Lock.

#### **Disabling Application Lock**

- 1. Touch (11) > 11.
- 2. Touch Disable Application Lock.

# **Manual File Configuration**

# **Groups File**

A Groups file is a text file that provides a list of groups and assigns users to each group.

The text file contains one line for each group. Each line is formatted as follows:

```
<groupname>:<user1>,<user2>,...<usern>
```

where:

<groupname> = the name for a group. This is also the name of the White List file for this group. This field
uses any alphanumeric character.

<user1> through <userN> = the name of the user assigned to this group. The user name is the same as
that defined for the MultiUser feature. See MultiUser Administrator on page 5-8 for more information.

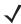

**NOTE** If the same user is assigned to multiple groups, then that user's White List will be a logical union of the White Lists for all of the groups that user is assigned.

A line starting with the # character is considered a comment and is ignored.

#### Examples:

- AdminGroup:alpha
  - The Group name is AdminGroup and assigns user alpha to the group.
- ManagersGroup:beta,gamma

com.companyname.application

com.symbol will be permitted for this group.

• The Group name is ManagerGroup and assigns users beta and gamma to the group.

#### White List File

A White List file is a text file that provides a list of allowed packages from that group. The text file contains one line for each allowed package for that user group. Each line is format as follows:

```
<packagelname>
.
.
.
.
<packageNname>
```

#### where:

• <package1Name> = the package name allowed for this group. Wild cards are allowed for this field.

#### **Example:**

Refer to the example of the Groups file above. A White List file of the name AdminGroup could have the following lines:

```
com.symbol.*
where:
    com.companyname.application = the specific application with the package name
    com.companyname.application will be permitted for this group.
```

com.symbol.\*= any application that has a package name that starts with

/

**NOTE** The wildcard ".\*" is allowed and indicates that this group is permitted to run any package.

A default White List for use when the MultiUser feature is disabled takes the same form as above but in named default.

To assure that administrative users have access to all device functionality, the White List for the administrative users group should use the wildcard.

At a minimum, the White List for the administrative users group should contain *com.symbol.fusion* to allow administrative users the ability to configure Wi-Fi advanced settings.

#### Package List File

A Package List file is a text file that lists package names that can be imported into the Packages list. The file makes it easier to enter package name into the application. The text file contains one line for each package name.

#### Example:

```
com.symbol.example1
com.symbol.example2
com.symbol.example3
com.symbol.example4
```

#### **Groups File**

A Groups file is a text file that provides a list of groups and assigns users to each group.

The text file contains one line for each group. Each line is formatted as follows:

```
<groupname>:<user1>,<user2>,...<usern>
```

#### where:

<groupname> = the name for a group. This is also the name of the White List file for this group. This field uses
any alphanumeric character.

<user1> through <usern> = the name of the user assigned to this group. The user name is the same as that
defined for the MultiUser feature. See MultiUser Administrator on page 5-8 for more information.

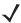

**NOTE** If the same user is assigned to multiple groups, then that user's White List will be a logical union of the White Lists for all of the groups that user is assigned.

A line starting with the # character is considered a comment and is ignored.

#### Examples:

- AdminGroup:alpha
  - The Group name is AdminGroup and assigns user alpha to the group.
- ManagersGroup:beta,gamma
  - The Group name is ManagerGroup and assigns users beta and gamma to the group.

#### White List File

where:

A White List file is a text file that provides a list of allowed packages from that group. The text file contains one line for each allowed package for that user group. Each line is format as follows:

```
<packagelname>
.
.
.
.
<packageNname>
```

<package1Name> = the package name allowed for this group. Wild cards are allowed for this field.

#### **Example:**

Refer to the example of the Groups file above. A White List file of the name AdminGroup could have the following lines:

```
com.companyname.application
com.symbol.*
```

#### where:

```
com.companyname.application = the specific application with the package name
com.companyname.application will be permitted for this group.
com.symbol.*= any application that has a package name that starts with
com.symbol will be permitted for this group.
```

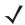

**NOTE** The wildcard ".\*" is allowed and indicates that this group is permitted to run any package.

A default White List for use when the MultiUser feature is disabled takes the same form as above but in named default.

To assure that administrative users have access to all device functionality, the White List for the administrative users group should use the wildcard.

At a minimum, the White List for the administrative users group should contain *com.symbol.fusion* to allow administrative users the ability to configure Wi-Fi advanced settings.

# **Determining Applications Installed on the Device**

To determine the names of applications installed on the device for use with the Enterprise Administrator application:

1. Connect the device to the host computer.

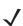

**NOTE** See Application Installation on page 7-3 for information on installing the USB driver for use with adb.

2. On the host computer, open a command prompt (or a terminal in Ubuntu) and run the following:

```
adb devices. This returns the device id.
adb shell
$pm list packages -f > sdcard/pkglist.txt
$exit
```

3. A **pkglist.txt** file is created in the root of the microSD card. The file lists all the APK files installed with their package names.

# **Package List File**

A Package List file is a text file that lists package names that can be imported into the Packages list. The file makes it easier to enter package name into the application. The text file contains one line for each package name.

# 5 - 16 TC70 Integrator Guide

#### Example:

```
com.symbol.example1
com.symbol.example2
com.symbol.example3
com.symbol.example4
```

# **CHAPTER 6 SETTINGS**

#### Introduction

This chapter describes settings available for configuring the device.

# **Screen Unlock Settings**

Use the **Security settings** to set preferences for locking the screen. Touch iii > a Security.

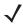

**NOTE** Options vary depending upon the application's policy, for example, email.

- **Screen lock** Touch to configure the device to require a slide, pattern, PIN, or password to unlock the screen.
  - · None Disable screen unlock security.
  - Swipe Slide the lock icon to unlock the screen.
  - Pattern Draw a pattern to unlock screen. See Set Screen Unlock Using Pattern for more information.
  - PIN Enter a numeric PIN to unlock screen. See Set Screen Unlock Using PIN for more information.
  - Password Enter a password to unlock screen. See Set Screen Unlock Using Password for more information.

Lock the screen to protect access to data on the device. Some email accounts require locking the screen. The Locking feature functions differently in Single-user versus Multiple-user mode.

# **Single User Mode**

When locked, a slide, pattern, PIN or password is required to unlock the device. Press the Power button to lock the screen. The device also locks after a pre-defined time-out.

Press and release the Power button to wake the device. The Lock screen displays.

Slide up to unlock the screen. If the Pattern screen unlock feature is enabled, the Pattern screen appears instead of the Lock screen.

# 6 - 2 TC70 Integrator Guide

If the PIN or Password screen unlock feature is enabled, enter the PIN or password after unlocking the screen.

# **Set Screen Unlock Using PIN**

- 1. Touch ( > .
- 2. Touch Career Security.
- 3. Touch Screen lock.
- 4. Touch PIN.
- 5. Touch in the text field.
- 6. Enter a PIN (4 numbers) then touch Next.
- 7. Re-enter PIN and then touch Next.
- 8. Touch . The next time the device goes into suspend mode a PIN is required upon waking.

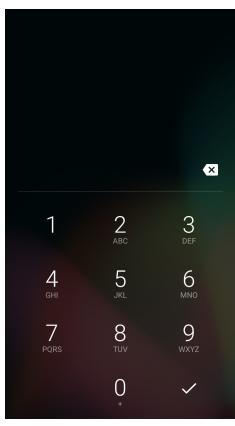

Figure 6-1 PIN Screen

# **Set Screen Unlock Using Password**

- 1. Touch ( > .
- 2. Touch **Security**.
- 3. Touch Screen lock.
- 4. Touch Password.
- 5. Touch in the text field.

- 6. Enter a password (between 4 and 16 characters) then touch **Next**.
- 7. Re-enter the password and then touch **Next**.
- 8. Touch . The next time the device goes into suspend mode a password is required upon waking.

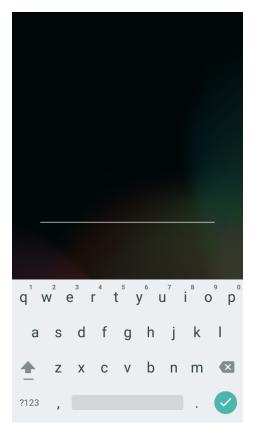

Figure 6-2 Password Screen

# **Set Screen Unlock Using Pattern**

- 1. Touch (iii) > (iii).
- 2. Touch **Security**.
- 3. Touch Screen lock.
- 4. Touch Pattern.
- 5. Watch pattern example and then touch **Next**.
- 6. Draw a pattern connecting at least four dots.

# 6 - 4 TC70 Integrator Guide

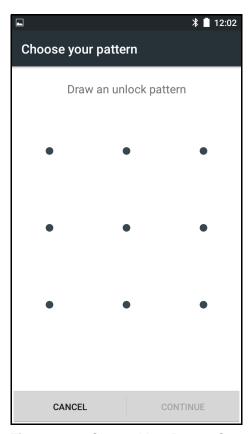

Figure 6-3 Choose Your Pattern Screen

- 7. Touch Continue.
- 8. Re-draw the pattern.
- 9. Touch Confirm.
- 10. On the Security screen, touch Make pattern visible to show pattern when you draw the pattern.
- 11. Touch **Vibrate on touch** to enable vibration when drawing the pattern.
- 12. Touch \_\_\_. The next time the device goes into suspend mode a Pattern is required upon waking.

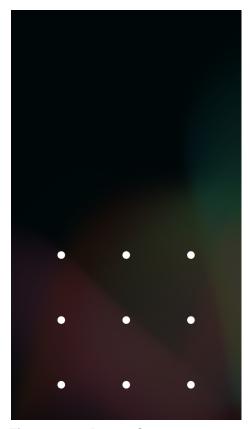

Figure 6-4 Pattern Screen

# **Multiple User Mode**

For Multi-user Mode configuration, see Multi-user/AppLock Configuration on page 5-2.

# **Passwords**

To set the device to briefly show password characters as the user types, set this option. Touch  $\bigcirc$  >  $\bigcirc$  > **Security**. Touch **Make passwords visible**. A check in the checkbox indicates that the option is enabled.

# **Button Remapping**

The TC70's buttons can be programmed to perform different functions or shortcuts to installed applications.

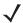

**NOTE** It is not recommended to remap the scan button.

- Trigger 1- PTT Programmable button
- Trigger 2 Scan button
- Trigger 3 Volume up button
- Trigger 4 Volume down button
- AppSwitch D button below display.

#### Remapping a Button

- 1. Touch ( > .
- 2. Touch Key Programmer.

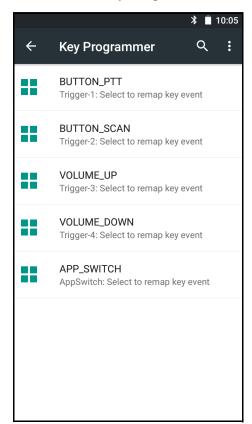

Figure 6-5 Key Programmer Screen

- 3. Select the button to remap.
- 4. Touch the **BUTTON REMAPPING** tab or the **SHORTCUT** tab that lists the available functions and applications.
- 5. Touch a function or application shortcut to map to the button.

**J** 

**NOTE** If you select an application shortcut, the application icon appears next to the button on the Key Programmer screen.

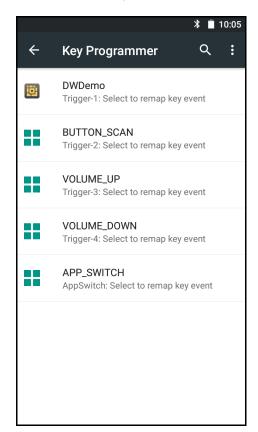

Figure 6-6 Remapped Button

# **Exporting a Configuration File**

The Button Remapping configuration can be exported to an xml file and imported into other TC70 devices.

- 1. Touch : > :
- 2. Touch Key Programmer.
- 3. Touch .
- 4. Touch Export.
- 5. Touch **OK**. The configuration file **key-config.xml** is saved in the folder: /enterprise/usr/.
- 6. Copy the XML file to a host computer using the command adb pull /enterprise/usr/key-config.xml. See *Chapter 3, USB Communication* for more information.

# Importing a Configuration File

1. Copy the configuration file (*key-config.xml*) from a host computer to the root of the microSD card. See *Chapter* 3, *USB Communication* for more information.

- On the TC70, use File Browser to move the file from the root of the microSD card to the /enterprise/usr folder.
- 3. Touch ( > 1 > 1
- 4. Touch Key Programmer.
- 5. Touch .
- 6. Touch Import.
- 7. Touch **OK**. The configuration file is loaded into the **Key Programmer** settings.

#### **Creating a Remap File**

The administrator can create an xml configuration file and import it into any TC70 device. Use any text editor to create the xml file with the filename: **key-config.xml**.

```
<?xml version='1.0' encoding='UTF-8' standalone='yes' ?>
<Button Remap>
   <trigger 1 mode="Remap Button">
      <REMAP_CODE>BUTTON_PTT</REMAP_CODE>
      <EXTRA SHORTCUT>MPA3 TRIGGER 1</EXTRA SHORTCUT>
      <EXTRA_TITLE></EXTRA_TITLE>
      <EXTRA_PACKAGE_NAME></EXTRA_PACKAGE_NAME>
   </trigger_1>
   <trigger_2 mode="Remap Button">
      <REMAP_CODE>BUTTON_SCAN</REMAP_CODE>
      <EXTRA_SHORTCUT>MPA3_TRIGGER_2</EXTRA_SHORTCUT>
      <EXTRA_TITLE></EXTRA_TITLE>
      <EXTRA_PACKAGE_NAME></EXTRA_PACKAGE_NAME>
   </trigger_2>
   <trigger_3 mode="Remap Button">
      <REMAP_CODE>VOLUME_UP</REMAP_CODE>
      <EXTRA_SHORTCUT>MPA3_TRIGGER_3</EXTRA_SHORTCUT>
      <EXTRA_TITLE></EXTRA_TITLE>
      <EXTRA_PACKAGE_NAME></EXTRA_PACKAGE_NAME>
  </trigger_3>
   <trigger_4 mode="Remap Button">
      <REMAP_CODE>VOLUME_DOWN</REMAP_CODE>
      <EXTRA_SHORTCUT>MPA3_TRIGGER_4</EXTRA_SHORTCUT>
      <EXTRA_TITLE></EXTRA_TITLE>
      <EXTRA_PACKAGE_NAME></EXTRA_PACKAGE_NAME>
   </trigger_4>
  <app_switch mode="Remap Button">
      <REMAP_CODE>APP_SWITCH</REMAP_CODE>
      <EXTRA_SHORTCUT>MPA3_TRIGGER_5</EXTRA_SHORTCUT>
```

Replace the options for each trigger. See *Appendix B, Keypad Remap Strings* for a list of available button functions.

#### **Enterprise Reset**

To ensure that the configuration persists after an Enterprise Reset:

- 1. Export the settings before an Enterprise Reset and then import the settings after an Enterprise Reset or
- 2. Push the configuration file using a MSP or a third-party MDM to the /enterprise/device/settings/keypad/ folder before the Enterprise Reset. After the Enterprise Reset the key configuration will be automatically applied from this file.

Two ways to persist the settings:

- 1. Export the settings before Enterprise Reset, and Import the same after Enterprise Reset.
- 2. Copy the key-config.xml file to folder /enterprise/device/settings/keypad/ before the Enterprise Reset. After the Enterprise Reset the key configuration will be automatically applied from this file.

#### **Accounts**

Use the **Accounts** to add, remove, and manage accounts. Use these settings to control how applications send, receive, and sync data on their own schedules, and whether applications can synchronize user data automatically.

Applications may also have their own settings to control how they synchronize data; see the documentation for those applications for details.

## Language Usage

Use the **Language & input** settings to change the language that display for the text and including words added to its dictionary.

## **Changing the Language Setting**

- 1. Touch ( > 1.
- 2. Touch Language & input.
- 3. Touch Language, select a language from the list of available languages.

The operating system text changes to the selected language.

## **Adding Words to the Dictionary**

- 1. In the Language & input screen, touch Personal dictionary.
- 2. If prompted, select the language that this word or phase is stored.
- 3. Touch + to add a new word or phrase to the dictionary.
- 4. Enter the word or phrase.
- 5. In the **Shortcut** text box, enter a shortcut for the word or phrase.
- **6.** Touch ← ...

# **Keyboard Settings**

Use the **Language & input** settings for configuring the on-screen keyboards. The device contains the following keyboard settings:

- Android Keyboard
- Japanese IME
- · Chinese keyboard

# **PTT Express Configuration**

Refer to the *PTT Express User Guide* at <a href="http://www.zebra.com/support">http://www.zebra.com/support</a> for information on configuring the PTT Express Client application.

## **About Phone**

Use About phone settings to view information about the TC70. Touch (iii) > (iv) About phone.

- Status Touch to display the following:
  - Battery status Indicates if the battery is charging (on AC power) or discharging (on battery power).
  - Battery level Indicates the battery charge level.
  - TS.25 version Displays date of TS.25 table.
  - IP address Displays the IP address of the device.
  - Wi-Fi MAC address Displays the Wi-Fi radio MAC address.
  - Ethernet MAC address Displays the Ethernet driver MAC address.
  - Bluetooth address Displays the Bluetooth radio Bluetooth address.
  - Serial number Displays the serial number of the device.
  - Up time Displays the time that the TC70 has been running since being turned on.
- SW components Lists filenames and versions for various software on the TC70.
- Battery information Displays information about the battery.
- Legal information Opens a screen to view legal information about the software included on the TC70.
- Model number Displays the devices model number.
- Processor info Displays the type of processor in the device.

- Android version Displays the operating system version.
- Android security patch level Displays the security patch level date.
- Zebra patch version Displays the Zebra patch version.
- Kernel version Displays the kernel version.
- Build number Displays the software build number.

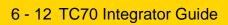

# CHAPTER 7 APPLICATION DEPLOYMENT

#### Introduction

This chapter describes features in Android including new security features, how to package applications, and procedures for deploying applications onto the device.

# Security

The device implements a set of security policies that determine whether an application is allowed to run and, if allowed, with what level of trust. To develop an application, you must know the security configuration of the device, and how to sign an application with the appropriate certificate to allow the application to run (and to run with the needed level of trust).

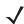

NOTE Ensure the date is set correctly before installing certificates or when accessing secure web sites.

## **Secure Certificates**

If the VPN or Wi-Fi networks rely on secure certificates, obtain the certificates and store them in the device's secure credential storage, before configuring access to the VPN or Wi-Fi networks.

If downloading the certificates from a web site, set a password for the credential storage. The device supports X.509 certificates saved in PKCS#12 key store files with a .p12 extension (if key store has a .pfx or other extension, change to .p12).

The device also installs any accompanying private key or certificate authority certificates contained in the key store.

# **Installing a Secure Certificate**

To install a secure certificate:

## 7 - 2 TC70 Integrator Guide

- 1. Copy the certificate from the host computer to the root of the microSD card. See *Chapter 3, USB Communication* for information about connecting the device to a host computer and copying files.
- 2. Touch : > \* > Security.
- 3. Touch Install from SD card.
- 4. Navigate to the location of the certificate file.
- 5. Touch the filename of the certificate to install.
- **6.** If prompted, enter the password for credential storage. If a password has not been set for the credential storage, enter a password for it twice and then touch **OK**.
- 7. If prompted, enter the certificate's password and touch **OK**.
- 8. Enter a name for the certificate and in the Credential use drop-down, select VPN and apps or Wi-Fi.

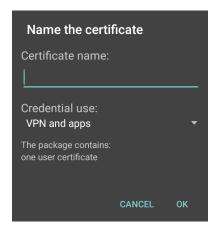

Figure 7-1 Name the Certificate Dialog Box

9. Touch OK.

The certificate can now be used when connecting to a secure network. For security, the certificate is deleted from the microSD card.

## **Configuring Credential Storage Settings**

To configure credential storage settings:

- 1. Touch ( > .
- 2. Touch Career Security.
  - Trusted credentials Touch to display the trusted system and user credentials.
  - Install from SD card Touch to install a secure certificate from the microSD card.
  - Clear credentials Deletes all secure certificates and related credentials.

# **Development Tools**

Android development tools are available at http://developer.android.com.

To start developing applications for the device, download the development SDK and the Eclipse IDE. Development can take place on a Microsoft® Windows®, Mac® OS X®, or Linux® operating system.

Applications are written in the Java language, but compiled and executed in the Dalvik VM (a non-Java virtual machine). Once the Java code is compiled cleanly, the developer tools make sure the application is packaged properly, including the AndroidManifest.xml file.

The development SDK is distributed as a ZIP file that unpacks to a directory on the host computer hard drive. The SDK includes:

- android.jar
  - Java archive file containing all of the development SDK classes necessary to build an application.
- documention.html and docs directory
  - The SDK documentation is provided locally and on the Web. It's largely in the form of JavaDocs, making it easy to navigate the many packages in the SDK. The documentation also includes a high-level Development Guide and links to the broader community.
- Samples directory
  - The samples subdirectory contains full source code for a variety of applications, including ApiDemo, which exercises many APIs. The sample application is a great place to explore when starting application development.
- Tools directory
  - · Contains all of the command-line tools to build applications. The most commonly employed and useful tool is the adb utility.
- usb driver
  - Directory containing the necessary drivers to connect the development environment to an enabled device. These files are only required for developers using the Windows platform.

Open the Developer options screen to set development related settings.

By default, the Developer Options are hidden. To un-hide the developer options, touch | > | > | About device. Scroll down to Build number. Tap Build number seven times until You are now a developer appears.

On the Home screen, touch (11) > (12) > (13) Developer options. Slide the switch to the ON position to enable developer options.

## **ADB USB Setup**

To use the ADB, install the USB driver. This assumes that the development SDK has been installed on the host computer. Go to http://developer.android.com/sdk/index.html for details on setting up the development SDK.

ADB driver for Windows and Linux are available on the Zebra Support Central web site at http://www.zebra.com/support. Download the ADB and USB Driver Setup package. Following the instructions with the package to install the ADB and USB drivers for Windows and Linux.

# **Application Installation**

After an application is developed, install the application onto the device using one of the following methods:

- USB connection, see Installing Applications Using the USB Connection on page 7-4.
- Android Debug Bridge, see Installing Applications Using the Android Debug Bridge on page 7-5.
- microSD Card, see Installing Applications Using a microSD Card on page 7-5

## 7 - 4 TC70 Integrator Guide

 Mobile device management (MDM) platforms that have application provisioning. Refer to the MDM software documentation for details.

## **Installing Applications Using the USB Connection**

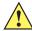

**CAUTION** When connecting the device to a host computer and mounting its microSD card, follow the host computer's instructions for connecting and disconnecting USB devices, to avoid damaging or corrupting files.

- 1. Connect the device to a host computer using USB. See Chapter 3, USB Communication.
- 2. On the host computer, copy the application .apk file from the host computer to the device.
- 3. Disconnect the device from the host computer. See *Chapter 3, USB Communication*.
- On the device, touch (...).
- Touch to view files on the microSD card or Internal Storage.
- 6. Locate the application .apk file.
- 7. Touch the application file to begin the installation process.
- 8. To confirm installation and accept what the application affects, touch Install otherwise touch Cancel.

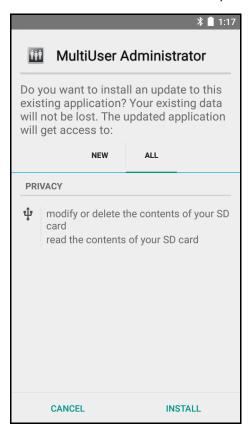

Figure 7-2 Accept Installation Screen

Touch Open to open the application or Close to exit the installation process. The application appears in the App list.

# Installing Applications Using the Android Debug Bridge

Use ADB commands to install application onto the device.

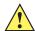

**CAUTION** When connecting the device to a host computer and mounting its microSD card, follow the host computer's instructions for connecting and disconnecting USB devices, to avoid damaging or corrupting files.

Ensure that the ADB drivers are installed on the host computer. See ADB USB Setup on page 7-3.

- Connect the device to a host computer using USB. See Chapter 3, USB Communication.
- Touch (iii) > 1 .
- Touch { } Developer options.
- 4. Slide the switch to the **ON** position.
- 5. Touch USB Debugging. A check appears in the check box. The Allow USB debugging? dialog box appears.
- Touch **OK**.
- 7. On the host computer, open a command prompt window and use the adb command:
  - adb install <application>
  - where: <application> = the path and filename of the apk file.
- 8. Disconnect the device from the host computer. See Chapter 3, USB Communication.

# Installing Applications Using a microSD Card

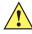

**CAUTION** When connecting the device to a host computer and mounting its microSD card, follow the host computer's instructions for connecting and disconnecting USB devices, to avoid damaging or corrupting files.

To install applications using a microSD card:

- 1. Connect the device to a host computer using USB. See Chapter 3, USB Communication.
- 2. Copy the application APK file from the host computer to the microSD card.
- 3. Remove the microSD card from the host computer.
- **4.** Press and hold the Power button until the menu appears.
- 5. Touch Power off.
- 6. If hand strap is attached, slide the hand strap clip up toward the top of the TC70 and then lift.
- **7.** Press the two battery latches in.
- **8.** Lift the battery from the TC70.
- 9. Lift the access door.
- 10. Insert the microSD card.
- 11. Replace the access door.
- 12. Insert the battery, bottom first, into the battery compartment in the back of the TC70.
- 13. Press the battery down until the battery release latch snaps into place.

## 7 - 6 TC70 Integrator Guide

- 14. Replace the hand strap, if required.
- 15. Press and hold the Power button to turn on the TC70.

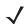

**NOTE** In **File Browser**, the microSD card path is /sdcard or /storage/sdcard1.

- 17. Touch [ to view files on the microSD card.
- 18. Locate the application APK file.
- 19. Touch the application file to begin the installation process.
- 20. To confirm installation and accept what the application affects, touch Install otherwise touch Cancel.
- **21.** Touch **Open** to open the application or **Close** to exit the installation process. The application appears in the App list.

# **Uninstalling an Application**

To uninstall an application:

- 1. Touch ( > .
- 2. Touch F Apps.
- 3. Swipe left or right until the **Downloaded** screen displays.

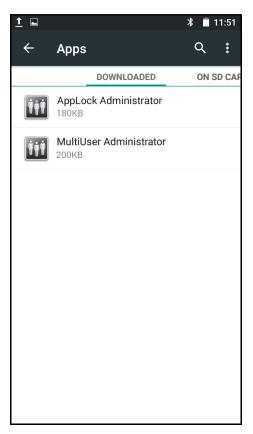

Figure 7-3 Downloaded Screen

- Touch the application to uninstall.
- Touch Uninstall. 5.
- Touch **OK** to confirm.

# **System Update**

System Update packages can contain either partial or complete updates for the operating system. We distribute the System Update packages on the Support Central web site.

- 1. Download the system update package:
  - a. Go to the Support Central web site, http://www.zebra.com/support.
  - Download the appropriate System Update package to a host computer.
- 2. Copy the System Update Package zip file to the root directory of the microSD card or to Internal Storage. See Chapter 3, USB Communication for more information.
- 3. Press and hold the Power button until the menu appears.
- 4. Touch Reset.
- 5. Press and hold the Scan button.
- 6. When the Zebra logo appears, release the scan button and press the PPT button until the device vibrates. The System Recovery screen appears.

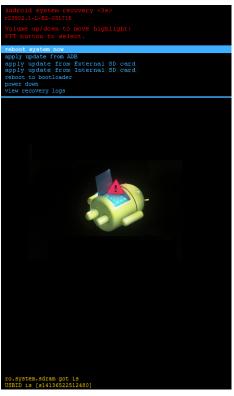

Figure 7-4 System Recovery Screen

- Press the Volume Up and Volume Down buttons to navigate to apply from External SD card or apply from Internal SD card.
- 8. Press the PTT button.
- 9. Use the Volume Up and Volume Down buttons to navigate to the System Update Package zip file.
- **10.** Press the PTT button. The System Update installs and then the TC70 resets.

# **Storage**

The device contains four types of file storage:

- Random Access Memory (RAM)
- External storage (microSD card)
- · Internal storage
- · Enterprise folder.

## **Random Access Memory**

Executing programs use RAM to store data. Data stored in RAM is lost upon a reset.

The operating system manages how applications use RAM. It only allows applications and component processes and services to use RAM when required. It may cache recently used processes in RAM, so they restart more quickly when opened again, but it will erase the cache if it needs the RAM for new activities.

To view the amount of free and used memory, touch > **Apps**. Swipe the screen until the **Running** screen appears.

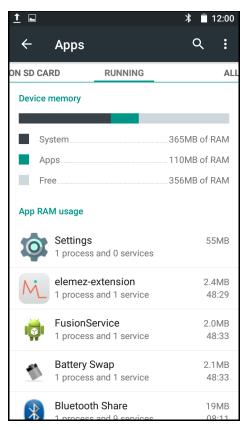

Figure 7-5 Running Screen

The bar at the top of the screen displays the amount of used and free RAM.

## **External Storage**

The TC70 can have a removable microSD card. The microSD card content can be viewed and files copied to and from when the TC70 is connected to a host computer. Some applications are designed to be stored on the microSD card rather than in internal memory.

To view the used and available space on the microSD card, touch | > | > | Storage.

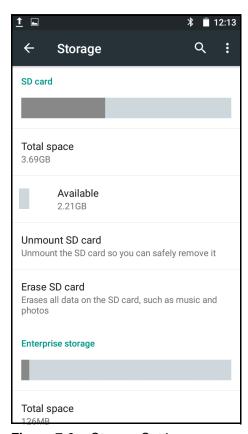

Figure 7-6 Storage Settings

- **Total space** Displays the total amount of space on the installed microSD card.
  - Available Displays the available space on the installed microSD card.
- Unmount SD card Unmounts the installed microSD card from the TC70 so that it can be safely removed.
   This setting is dimmed if there is no microSD card installed, if it has already been unmounted or if it has been mounted on a host computer.
- Erase SD card Permanently erases everything on the installed microSD card.

## **Internal Storage**

The TC70 has internal storage. The internal storage content can be viewed and files copied to and from when the TC70 is connected to a host computer. Some applications are designed to be stored on the internal storage rather than in internal memory.

To view the used and available space on the internal storage, touch  $\bigcirc$  >  $\bigcirc$  > **Exercise** Storage.

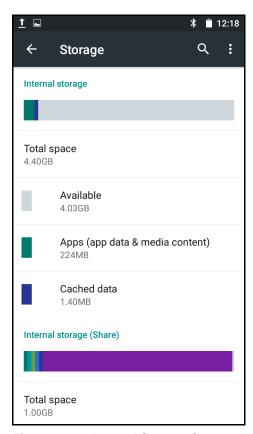

Figure 7-7 Internal Storage Screen

- · Internal Storage
  - Total space Displays the total amount of space on internal storage (approximately 1.0 GB).
    - Available Displays the available space on internal storage.
    - Apps Displays the available space used for applications and media content on internal storage.
    - Cached data Displays the amount of cached data on internal storage.

## **Enterprise Folder**

The Enterprise folder (within internal flash) is a super-persistent storage that is persistent after a reset and an Enterprise Reset. The Enterprise folder is erased during a Factory Reset. The Enterprise folder is used for deployment and device-unique data. The Enterprise folder is approximately 128 MB (formatted). Applications can persist data after an Enterprise Reset by saving data to the enterprise/user folder. The folder is ext4 formatted and is only accessible from a host computer using ADB or from an MDM.

## **Application Management**

Applications use two kinds of memory: storage memory and RAM. Applications use storage memory for themselves and any files, settings, and other data they use. They also use RAM when they are running.

From the Home screen touch  $\bigcirc$  >  $\bigcirc$  >  $\bigcirc$  Apps.

#### 7 - 12 TC70 Integrator Guide

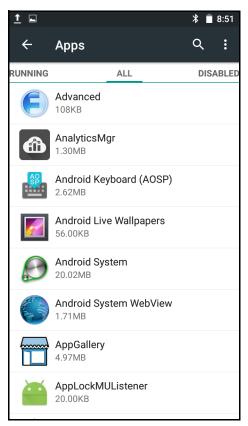

Figure 7-8 Apps Screen

The **Apps** screen has five tabs, with lists of applications and their components in each. At the top of each tab is a graph of the memory used by the items in the list and amount of free memory.

Touch an application, process, or service in a list to open a screen with details about it and, depending on the item, to change its settings, stop it or uninstall it

- Slide the screen to the **Downloaded** tab to view the applications downloaded to the device.
- Slide the screen to the On SD card tab to view the applications installed on microSD card. A check mark
  indicates that the application is installed on microSD card. Unchecked items are installed in internal storage
  and can be moved to microSD card.
- Slide the screen to the Running tab to view the applications and their processes and services that are running or cached
- Slide the screen to the **All** tab to view all the applications installed on the device, including factory installed applications and downloaded applications.
- Slide the screen to the **Disabled** tab to view the applications that are disabled.

When on the **Downloaded**, **All**, **On SD card**, **Disabled** tab, touch : > **Sort by size** to switch the order of the list.

## **Viewing Application Details**

Applications have different kinds of information and controls, but commonly include:

- Touch Force stop to stop an application.
- Touch **Uninstall** to remove the application and all of its data and settings from the device. See *Uninstalling* an *Application on page 7-6* for information about uninstalling applications.

- Touch Clear data to delete an application's settings and associated data.
- Touch Move to USB storage or Move to SD card to change where some applications are stored.
- Cache If the application stores data in a temporary area, lists how much information is stored, and includes a button for clearing it.
- Launch by default If you have configured an application to launch certain file types by default, you can clear that setting here.
- **Permissions** lists the areas on the device that the application has access to.

# **Stopping an Application**

To monitor how much RAM running applications and cached processes are using and if necessary, stop them.

- 1. Touch ( > 🌼 > 🍍 Apps.
- 2. Swipe the screen to display the Running tab.
- 3. Touch : > Show cached processes or Show running services to switch back and forth. The Running tab lists the applications, processes, and services that are currently running or that have cached processes and how much RAM they are using.

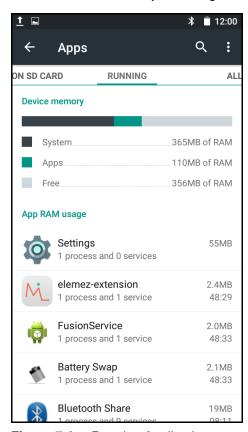

Figure 7-9 Running Applications

**4.** The graph at the top of the screen displays the total RAM in use and the amount free. Touch an application, process, or service.

#### 7 - 14 TC70 Integrator Guide

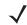

**NOTE** Stopping an application or operating system processes and services disables one or more dependent functions on the device. The device may need to be reset to restore full functionality.

5. Touch Stop.

## **Changing Application Location**

Some applications are designed to be stored on microSD card, rather than in internal storage. Others are designed so you can change where they are stored. You may find it helpful to move large applications off of your internal storage, to make more room for other applications that don't offer the option. Many large applications are designed this way for exactly this reason.

- Touch (□) > (□) > (□) > (□) Apps.
- 2. Swipe the screen to display the On SD card tab.

The tab lists the applications that must be or can be stored on microSD card. Each application lists the amount of storage it uses on internal storage (even when not stored there, all applications use at least a small amount of internal storage).

Applications that are stored on microSD card are checked.

The graph at the bottom shows the amount of memory used and free of microSD card: the total includes files and other data, not just the applications in the list.

- 3. Touch an application in the list.
  - The Storage section of the application's details screen shows details about the memory used by the application. If the application can be moved, the Move button is active.
- Touch Move to SD card to move the bulk of the application from the device's internal storage to the microSD card.
- 5. Touch Move to device to move the application back to the device's internal storage.

## **Managing Downloads**

Files and applications downloaded using the Browser or Email are stored on On–device Storage in the Download directory. Use the Downloads application to view, open, or delete downloaded items.

- 2. Touch an item to open it.
- Touch and hold an item to delete; then touch = The item is deleted from storage.
- 4. Touch = > By name or By date modified or By size to switch between them.

When an application is opened, the other applications being used do not stop. The operating system and applications work together to ensure that applications not being used do not consume resources unnecessarily, stopping and starting them as needed. For this reason, there's no need to stop applications unless it is not functioning properly.

# **RxLogger**

RxLogger is a comprehensive diagnostic tool that provides application and system metrics. It allows for custom plug-ins to be created and work seamlessly with this tool. RxLogger is used to diagnose device and application issues. Its information tracking includes the following: CPU load, memory load, memory snapshots, battery consumption, power states, wireless logging, cellular logging, TCP dumps, Bluetooth logging, GPS logging, logcat, FTP push/pull, ANR dumps, etc. All logs and files generated are saved onto flash storage on the device (internal or external).

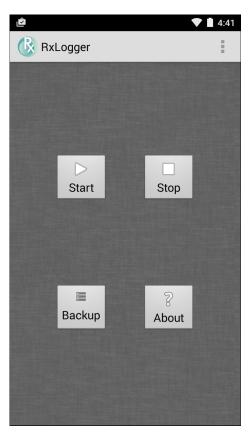

Figure 7-10 RxLogger

## **RxLogger Configuration**

RxLogger is built with an extensible plug-in architecture and comes packaged with a number of plug-ins already built-in. The included plug-ins are described below. Touch **\*** > **Settings** to open the configuration screen.

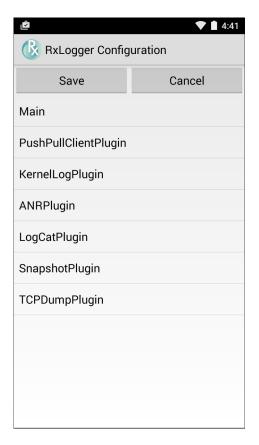

#### Main Log Plug-in

The Main log presents a high level time line view of the device health in an easy to read comma-separated values (CSV) format. The log contains many of the key parameters of various subsystems and is meant to be used as a first level triage that can potentially point to a range of specific detailed logs to look at. The two rightmost columns in the CSV file allow the log modules and plug-ins to insert asynchronous event based messages into the log. This is useful so that by looking at the CSV log you can see when snapshots have been created or when the tool has detected an application to be unresponsive. It is also used to show power events such as AC/DC power transitions.

- Enable notifications Enables logging for this plugin.
- Log Interval Specifies the interval, in milliseconds, to poll the collected parameters and write the data to the CSV log file.
- Log path Specifies the base log path to store the CSV log file. The default to use the default external storage directory which is queried from the Android system.
- Log file count Specifies the number of files to rotate through. Each file is constrained by the Log max size option.
- Log max size Specifies the maximum size, in kilobytes, of each log file for the main CSV log.
- **Power** Enables logging of power related parameters and events. These include battery stats (capacity, current, voltage, etc) and AC/DC power notification events.
- **System resources** Enables logging of CPU and memory related items (Avg/current CPU load, program memory, storage memory, process count, etc).
- Wifi Enables logging of wireless LAN items (WLAN power, signal strength, essid, connected AP, etc).
- **Cellular** Enables logging of wireless WAN items (WAN power, network type, signal strength, connected cell tower, etc).
- Network Enables logging of network items (IP address, default gateway, etc).

- Bluetooth Enables logging of Bluetooth items (Bluetooth power, discoverable, connected, etc).
- GPS Enables logging of GPS data (position, speed, etc).
- **GPS update frequency** Specifies the frequency of GPS updates requested from the system. This setting can greatly affect battery life when using the tool. Frequent GPS updates will use a lot of power and the effects are greater if the device is indoors where a position cannot be obtained.
- · Light Enables logging of ambient light.

#### **Snapshot Plug-in**

- Enable Plugin Enables logging for this plugin.
- . Log path Specifies the base path to use to store the snapshot files
- Log filename Specifies the base filename for all the snapshot files. This file number will be appended to this base filename when saving the snapshot.
- Log interval Specifies the interval, in milliseconds, on which to invoke a detailed snapshot.
- Time to keep Specifies the interval, in milliseconds, to keep snapshot files on the filesystem.
- CPU Info Enables detailed per process CPU logging in the snapshot.
- Memory Info Enables logging of detailed per process memory usage in the snapshot.
- Battery Info Enables logging of detailed power information including battery life, on time, charging, and wake locks.
- · Processes Enables dumping the complete process list in the snapshot.
- Threads Enables dumping all processes and their threads in the snapshot.
- **Properties** Enables dumping of all system properties on the device. This includes build/version information as well as state information.
- Network Usage Enables dumping of all available network interfaces and the routing table.
- **Filesystems** Enables dumping of the available volumes on the file system and the free storage space for each.
- **Usage stats** Enables dumping of detailed usage information for each package on the device. This includes the number of starts and duration of each run.

#### Logcat Plug-in

Logcat is an essential debugging tool on Android devices. RxLogger provides the ability to record data from all four of the available logcat buffers. The Logcat plug-in has the ability to collect data from multiple logcat buffers provided by the system. Currently these are the main, event, radio, and system buffers. Each of the settings are available for each buffer independently unless otherwise noted.

- Enable Plugin Enables logging for this plugin.
- Log path Specifies the high level log path for storage of all logcat logs. This setting applies globally to all logcat buffers.
- Main Logcat Buffer
  - Enable main logcat Enables logging for this logcat buffer.
  - Main Log interval Sets the interval, in milliseconds, on which to flush the log buffer to the file.
  - Main Log filename Specifies the base log filename for this logical buffer. The current file count is appended to this name.
  - Main Log file count Specifies the number of log files to keep and rotate through. Each log file is subject to the max log size option.
  - Main Max log size Specifies the maximum size, in kilobytes, of an individual log file.

#### 7 - 18 TC70 Integrator Guide

- · Event Logcat Buffer
  - Enable event logcat Enables logging for this logcat buffer.
  - Event Log interval Sets the interval, in milliseconds, on which to flush the log buffer to the file.
  - Event Log filename Specifies the base log filename for this logical buffer. The current file count is appended to this name.
  - Event Log file count Specifies the number of log files to keep and rotate through. Each log file is subject to the max log size option.
  - Event Max log size Specifies the maximum size, in kilobytes, of an individual log file.
- Radio Logcat Buffer
  - Enable radio logcat Enables logging for this logcat buffer.
  - Radio log interval Sets the interval, in milliseconds, on which to flush the log buffer to the file.
  - Radio log filename Specifies the base log filename for this logcat buffer. The current file count is appended to this name.
  - Radio log file count Specifies the number of log files to keep and rotate through. Each log file is subject to the max log size option.
  - Max radio log size Specifies the maximum size, in kilobytes, of an individual log file.
- · System Logcat Buffer
  - Enable system logcat Enables logging for this logcat buffer.
  - System log interval Sets the interval, in milliseconds, on which to flush the log buffer to the file.
  - **System log filename** Specifies the base log filename for this logical buffer. The current file count is appended to this name.
  - System log file count Specifies the number of log files to keep and rotate through. Each log file is subject to the max log size option.
  - Max system log size Specifies the maximum size, in kilobytes, of an individual log file.
- Combined Logcat
  - Enable combined logcat Enables logging for this logcat buffer.
  - Combined log interval Sets the interval, in milliseconds, on which to flush the log buffer to the file.
  - **Combined log filename** Specifies the base log filename for this logical buffer. The current file count is appended to this name.
  - Combined log file count Specifies the number of log files to keep and rotate through. Each log file is subject to the max log size option.
  - Max combined log size Specifies the maximum size, in kilobytes, of an individual log file.

#### **PushPullClient Plug-in**

The PushPullClient plug-in is designed to automatically push log files to a remote FTP server on a regular basis. It also has the capability to pull a remote file from the FTP server to a local directory on the device to automatically pull down a new configuration file so that the configuration of the tool can be set and updated remotely. The tool uses a flag file on the FTP site (based on device serial number) to ensure the file is only pulled once. By removing the flag file for a particular device you can force it to download the file again.

- Enable Plugin Enables logging for this plugin.
- Hostname Specifies the ftp server to connect to.
- Username Specifies the username to use to log onto the FTP server.
- Password- Specifies the password to use to log onto the FTP server.
- Enable push Enables pushing of file to the specified FTP server.

- Push interval Specifies the amount of time, in milliseconds, in between pushes to the FTP server.
- Local push directory Specifies the local directory to push files from.
- Temp files directory Specifies the local directory where temporary files are located.
- **Remote push directory** Specifies the remote directory to push files to. A separate folder will be created for each device using the device serial number.
- Wakeup for push time If the pull interval is set to 0, this will specify a specific time to initiate an FTP push.
- Do push on start Enable an FTP push upon startup of the plug-in.
- Enable pull Enable FTP pull functionality.
- Pull interval Specifies the amount of time, in milliseconds, in between pulls from the FTP server.
- Remote pull directory Specifies the directory on the FTP server where the filed to be pulled will be located.
- Remote pull filename Specifies the file to be pulled from the FTP server.
- Local pull directory Specifies the local directory to store the file pulled from the FTP server.

#### **TCPDump Plug-in**

The TCPDump plug-in facilitates the capturing of network traces to be viewed in Wireshark or a similar tool that can decode .cap files.

- Enable Plugin Enables logging for this plugin.
- Log path Specifies the location to store the TCPDump output log files.
- Base filename Specifies the base filename to use when storing the TCPDump files. The index number of the current log file will be appended to this filename.
- Log file count Specifies the number of log files to cycle through when storing the network traces.
- Max file size Specifies the maximum file size, in megabytes, for each log file created.

#### **ANR Plugin**

Application Not Responsive (ANR) indicates that a running application's UI thread is not responding for a specified time period. RxLogger is able to detect this condition and trigger a copy of the call stack trace of the unresponsive application into the log directory. The event will also be indicated in the high level CSV log.

- Enable Plugin Enables logging for this plugin.
- Log path Specifies the default log path to store the ANR log files.
- Max file size Specifies the maximum file size, in killobytes, of the ANR trace to be copied. If the file is too
  large, the copy will be skipped. On older devices that append each ANR event to the same trace file the size
  can get very large. In this case we will avoid expending resources to copy the large file every time.

#### Kernal Plug-in

- Enable Plugin Enables logging for this kernal buffer.
- Log path Specifies the high level log path for storage of all kernal logs. This setting applies globally to all kernal buffers.
- **Kernal Log filename** Specifies the base log filename for this kernal buffer. The current file count is appended to this name.
- Max Kernal log size Specifies the maximum size, in kilobytes, of an individual log file.
- Kernal Log interval Sets the interval, in milliseconds, on which to flush the log buffer to the file.
- Kernal Log file count Specifies the number of log files to keep and rotate through. Each log file is subject
  to the max log size option.

## 7 - 20 TC70 Integrator Guide

#### **Configuration File**

RxLogger configuration can be set using an XML file. The config.xml configuration file is located on the microSD card in the RxLogger\config folder. Copy the file from the device to a host computer using a USB connection. Edit the configuration file and the replace the .XML file on the device. There is no need to stop and restart the RxLogger service since the file change is automatically detected.

## **Enabling Logging**

- 1. Touch iii
- 2. Touch 🕼
- 3. Touch Start
- 4. Touch

## **Disabling Logging**

- 1. Touch iii
- 2. Touch
- 3. Touch Stop
- 4. Touch

## **Extracting Log Files**

- 1. Connect the device to a host computer using an USB connection.
- 2. Using a file explorer, navigate to the RxLogger folder.
- 3. Copy the file from the device to the host computer.
- 4. Disconnect the device from the host computer.

# CHAPTER 8 MAINTENANCE AND TROUBLESHOOTING

#### Introduction

This chapter includes instructions on cleaning and storing the device, and provides troubleshooting solutions for potential problems during operation.

## Maintaining the TC70

For trouble-free service, observe the following tips when using the TC70:

- Do not scratch the screen of the TC70. When working with the TC70, use the optional stylus or plastic-tipped pens intended for use with a touch-sensitive screen. Never use an actual pen or pencil or other sharp object on the surface of the TC70 screen.
- The touch-sensitive screen of the TC70 is glass. Do not to drop the TC70 or subject it to strong impact.
- Protect the TC70 from temperature extremes. Do not leave it on the dashboard of a car on a hot day, and keep it away from heat sources.
- Do not store or use the TC70 in any location that is dusty, damp, or wet.
- Use a soft lens cloth to clean the TC70. If the surface of the TC70 screen becomes soiled, clean it with a soft cloth moistened with a diluted window-cleaning solution.
- Periodically replace the rechargeable battery to ensure maximum battery life and product performance.
   Battery life depends on individual usage patterns.

# **Battery Safety Guidelines**

- The area in which the units are charged should be clear of debris and combustible materials or chemicals. Particular care should be taken where the device is charged in a non commercial environment.
- Follow battery usage, storage, and charging guidelines found in this guide.
- Improper battery use may result in a fire, explosion, or other hazard.
- To charge the mobile device battery, the battery and charger temperatures must be between +32°F and +104°F (0°C and +40°C)

- Do not use incompatible batteries and chargers. Use of an incompatible battery or charger may present a risk of fire, explosion, leakage, or other hazard. If you have any questions about the compatibility of a battery or a charger, contact the Global Customer Support Center.
- For devices that utilize a USB port as a charging source, the device shall only be connected to products that bear the USB-IF logo or have completed the USB-IF compliance program.
- · Do not disassemble or open, crush, bend or deform, puncture, or shred.
- Severe impact from dropping any battery-operated device on a hard surface could cause the battery to overheat.
- Do not short circuit a battery or allow metallic or conductive objects to contact the battery terminals.
- Do not modify or remanufacture, attempt to insert foreign objects into the battery, immerse or expose to water or other liquids, or expose to fire, explosion, or other hazard.
- Do not leave or store the equipment in or near areas that might get very hot, such as in a parked vehicle or near a radiator or other heat source. Do not place battery into a microwave oven or dryer.
- · Battery usage by children should be supervised.
- Please follow local regulations to properly dispose of used re-chargeable batteries.
- Do not dispose of batteries in fire.
- In the event of a battery leak, do not allow the liquid to come in contact with the skin or eyes. If contact has been made, wash the affected area with large amounts of water and seek medical advice.
- If you suspect damage to your equipment or battery, contact the Global Customer Support Center to arrange for inspection.

# **Cleaning Instructions**

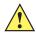

**CAUTION** Always wear eye protection.

Read warning label on compressed air and alcohol product before using.

If you have to use any other solution for medical reasons please contact the Global Customer Support Center for more information.

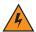

WARNING! Avoid exposing this product to contact with hot oil or other flammable liquids. If such exposure occurs, unplug the device and clean the product immediately in accordance with these guidelines.

## **Approved Cleanser Active Ingredients**

100% of the active ingredients in any cleaner must consist of one or some combination of the following: isopropyl alcohol, bleach/sodium hypochlorite (see Important note below), hydrogen peroxide or mild dish soap.

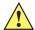

**IMPORTANT** Use pre-moistened wipes and do not allow liquid to pool.

<sup>1</sup> When using sodium hypochlorite (bleach) based products always follow the manufacturer's recommended instructions: use gloves during application and remove the residue afterwards with a damp alcohol cloth or a cotton swab to avoid prolonged skin contact while handling the device.

Due to the powerful oxidizing nature of sodium hypochlorite, the metal surfaces on the device are prone to oxidization (corrosion) when exposed to this chemical in the liquid form (including wipes). Avoid allowing any bleach based product to come in contact with the metal electrical contacts on the device, the battery, or the cradle. In the event that these types of disinfectants come in contact with metal on the device, prompt removal with alcohol-dampened cloth or cotton swab after the cleaning step is critical.

## **Harmful Ingredients**

The following chemicals are known to damage the plastics on the device and should not come in contact with the device: ammonia solutions, compounds of amines or ammonia; acetone; ketones; ethers; aromatic and chlorinated hydrocarbons; acqueous or alcoholic alkaline solutions; ethanolamine; toluene; trichloroethylene; benzene; carbolic acid and TB-lysoform.

## **Cleaning Instructions**

Do not apply liquid directly to the device. Dampen a soft cloth or use pre-moistened wipes. Do not wrap the device in the cloth or wipe, but gently wipe the unit. Be careful not to let liquid pool around the display window or other places. Allow the unit to air dry before use.

## Special Cleaning Notes

Many vinyl gloves contain phthalate additives, which are often not recommended for medical use and are known to be harmful to the housing of the device. The device should not be handled while wearing vinyl gloves containing phthalates, or before hands are washed to remove contaminant residue after gloves are removed. If products containing any of the harmful ingredients listed above are used prior to handling the device, such as hand sanitizer that contain ethanolamine, hands must be completely dry before handling the device to prevent damage to the plastics.

## **Cleaning Materials Required**

- · Alcohol wipes
- · Lens tissue
- Cotton-tipped applicators
- Isopropyl alcohol
- Can of compressed air with a tube.

## Cleaning Frequency

The cleaning frequency is up to the customer's discretion due to the varied environments in which the mobile devices are used. They may be cleaned as frequently as required, but it is advisable to clean the camera window periodically when used in dirty environments to ensure optimum performance.

# **Cleaning the TC70**

#### Housing

Using the alcohol wipes, wipe the housing including buttons.

## **Display**

The display can be wiped down with the alcohol wipes, but care should be taken not to allow any pooling of liquid around the edges of the display. Immediately dry the display with a soft, non-abrasive cloth to prevent streaking.

#### **Camera and Exit Window**

Wipe the camera and exit window periodically with a lens tissue or other material suitable for cleaning optical material such as eyeglasses.

## **Connector Cleaning**

To clean the connectors:

- 1. Remove the main battery from mobile computer.
- 2. Dip the cotton portion of the cotton-tipped applicator in isopropyl alcohol.
- 3. Rub the cotton portion of the cotton-tipped applicator back-and-forth across the connector. Do not leave any cotton residue on the connector.
- Repeat at least three times.
- Use the cotton-tipped applicator dipped in alcohol to remove any grease and dirt near the connector area.
- **6.** Use a dry cotton-tipped applicator and repeat steps 4 through 6.

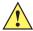

**CAUTION** Do not point nozzle at yourself and others, ensure the nozzle or tube is pointed away from your face.

- 7. Spray compressed air on the connector area by pointing the tube/nozzle about ½ inch away from the surface.
- 8. Inspect the area for any grease or dirt, repeat if required.

## **Cleaning Cradle Connectors**

To clean the connectors on a cradle:

- 1. Remove the DC power cable from the cradle.
- 2. Dip the cotton portion of the cotton-tipped applicator in isopropyl alcohol.
- 3. Rub the cotton portion of the cotton-tipped applicator along the pins of the connector. Slowly move the applicator back-and-forth from one side of the connector to the other. Do not leave any cotton residue on the connector.
- 4. All sides of the connector should also be rubbed with the cotton-tipped applicator.

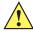

CAUTION Do not point nozzle at yourself and others, ensure the nozzle or tube is pointed away from your face.

5. Spray compressed air in the connector area by pointing the tube/nozzle about ½ inch away from the surface.

- **6.** Remove any lint left by the cotton-tipped applicator.
- 7. If grease and other dirt can be found on other areas of the cradle, use a lint-free cloth and alcohol to remove.
- 8. Allow at least 10 to 30 minutes (depending on ambient temperature and humidity) for the alcohol to air dry before applying power to cradle.
  - If the temperature is low and humidity is high, longer drying time is required. Warm temperature and dry humidity requires less drying time.

# **Troubleshooting**

The following tables provides typical problems that might arise and the solution for correcting the problem.

## **TC70**

 Table 8-1
 Troubleshooting the TC70

| Problem                                                                          | Cause                                                                                   | Solution                                                                                               |
|----------------------------------------------------------------------------------|-----------------------------------------------------------------------------------------|----------------------------------------------------------------------------------------------------|
| When pressing the power button the TC70 does not turn on.                        | Battery not charged.                                                                    | Charge or replace the battery in the TC70.                                                             |
|                                                                                  | Battery not installed properly.                                                         | Install the battery properly.                                                                          |
|                                                                                  | System crash.                                                                           | Perform a reset.                                                                                       |
| When pressing the power button the TC70 does not turn on but two LEDs blink.     | Battery charge is at a level where data is maintained but battery should be re-charged. | Charge or replace the battery in the TC70.                                                             |
| Battery did not charge.                                                          | Battery failed.                                                                         | Replace battery. If the TC70 still does not operate, perform a reset.                                  |
|                                                                                  | TC70 removed from cradle while battery was charging.                                    | Insert TC70 in cradle. The 4,620 mAh battery fully charges in less than six hours at room temperature. |
|                                                                                  | Extreme battery temperature.                                                            | Battery does not charge if ambient temperature is below 0°C (32°F) or above 40°C (104°F).              |
| Cannot see characters on display.                                                | TC70 not powered on.                                                                    | Press the <b>Power</b> button.                                                                         |
| Cannot connect to WLAN.                                                          | Access point does not broadcast country code.                                           | Disable 802.11d feature. Touch  > > Wi-Fi > Advanced. Deselect the Enable 802.11d checkbox.            |
| During data<br>communication with<br>a host computer, no<br>data transmitted, or | TC70 removed from cradle or disconnected from host computer during communication.       | Replace the TC70 in the cradle, or reattach the communication cable and re-transmit.                   |
| transmitted data was incomplete.                                                 | Incorrect cable configuration.                                                          | See the system administrator.                                                                          |
|                                                                                  | Communication software was incorrectly installed or configured.                         | Perform setup.                                                                                         |

 Table 8-1
 Troubleshooting the TC70 (Continued)

| Problem                                                                                                    | Cause                                               | Solution                                                                                                    |  |
|----------------------------------------------------------------------------------------------------|-----------------------------------------------------|----------------------------------------------------------------------------------------------------|--|
| During data communication over                                                                                    | Wi-Fi radio is not on.                              | Turn on the Wi-Fi radio.                                                                                                    |  |
| Wi-Fi, no data transmitted, or transmitted data was incomplete.                                                   | You moved out of range of an access point.          | Move closer to an access point.                                                                                                   |  |
| During data<br>communication over<br>Bluetooth, no data<br>transmitted, or<br>transmitted data was<br>incomplete. | Bluetooth radio is not on.                          | Turn on the Bluetooth radio.                                                                                                    |  |
|                                                                                                    | You moved out of range of another Bluetooth device. | Move within 10 meters (32.8 feet) of the other device.                                                                            |  |
| No sound.                                                                                                    | Volume setting is low or turned off.                | Adjust the volume.                                                                                                    |  |
| TC70 shuts off.                                                                                                   | TC70 is inactive.                                   | The display turns off after a period of inactivity. Set this period to 15 seconds, 30 seconds, 1, 2, 5, 10 or 30 minutes.         |  |
|                                                                                                    | Battery is depleted.                                | Replace the battery.                                                                                                    |  |
| Tapping the window buttons or icons does not activate the corresponding feature.                                  | The device is not responding.                       | Reset the device.                                                                                                    |  |
| A message appears stating that the TC70 memory is full.                                                           | Too many files stored on the TC70.                  | Delete unused memos and records. If necessary, save these records on the host computer (or use an SD card for additional memory). |  |
|                                                                                                    | Too many applications installed on the TC70.        | Remove user-installed applications on the TC70 to                                                                                 |  |
|                                                                                                    | installed on the 1070.                              | recover memory. Touch (11) > (2) > (3) > (4) Apps > (5) Downloaded. Select the unused program and tap Remove.                     |  |

 Table 8-1
 Troubleshooting the TC70 (Continued)

| Problem                                        | Cause                                                   | Solution                                                                                                    |
|------------------------------------------------|---------------------------------------------------------|----------------------------------------------------------------------------------------------------|
| The TC70 does not decode with reading          | Scanning application is not loaded.                     | Load a scanning application on the TC70 or enable DataWedge. See the system administrator.                                                                                                    |
| bar code.                                      | Unreadable bar code.                                    | Ensure the symbol is not defaced.                                                                                                    |
|                                                | Distance between exit window and bar code is incorrect. | Place the TC70 within proper scanning range.                                                                                                    |
|                                                | TC70 is not programmed for the bar code.                | Program the TC70 to accept the type of bar code being scanned. Refer to the EMDK or DataWedge application.                                                                                                    |
|                                                | TC70 is not programmed to generate a beep.              | If the TC70 does not beep on a good decode, set the application to generate a beep on good decode.                                                                                                    |
|                                                | Battery is low.                                         | If the scanner stops emitting a laser beam upon a trigger press, check the battery level. When the battery is low, the scanner shuts off before the TC70 low battery condition notification. Note: If the scanner is still not reading symbols, contact the distributor or the Global Customer Support Center. |
| TC70 cannot find any Bluetooth devices nearby. | Too far from other Bluetooth devices.                   | Move closer to the other Bluetooth device(s), within a range of 10 meters (32.8 feet).                                                                                                    |
|                                                | The Bluetooth device(s) nearby are not turned on.       | Turn on the Bluetooth device(s) to find.                                                                                                    |
|                                                | The Bluetooth device(s) are not in discoverable mode.   | Set the Bluetooth device(s) to discoverable mode. If needed, refer to the device's user documentation for help.                                                                                                    |
| Cannot unlock TC70.                            | User enters incorrect password.                         | If the user enters an incorrect password eight times, the user is requested to enter a code before trying again.                                                                                                    |
|                                                |                                                         | If the user forgot the password, contact system administrator.                                                                                                    |

# 2-Slot Charge Only Cradle

 Table 8-2
 Troubleshooting the 2-Slot Charge only Cradle

| Symptom                              | Possible Cause                                                               | Action                                                                                                    |  |
|--------------------------------------|------------------------------------------------------------------------------|----------------------------------------------------------------------------------------------------|--|
| LEDs do not light when TC70 or spare | Cradle is not receiving power.                                               | Ensure the power cable is connected securely to both the cradle and to AC power.                                                                                 |  |
| battery is inserted.                 | TC70 is not seated firmly in the cradle.                                     | Remove and re-insert the TC70 into the cradle, ensuring it is firmly seated.                                                                                     |  |
|                                      | Spare battery is not seated firmly in the cradle.                            | Remove and re-insert the spare battery into the charging slot, ensuring it is firmly seated.                                                                     |  |
| TC70 battery is not charging.        | TC70 was removed from cradle or cradle was unplugged from AC power too soon. | Ensure cradle is receiving power. Ensure TC70 is seated correctly. Confirm main battery is charging. The 4,620 mAh battery fully charges in less than six hours. |  |
|                                      | Battery is faulty.                                                           | Verify that other batteries charge properly. If so, replace the faulty battery.                                                                                  |  |
|                                      | The TC70 is not fully seated in the cradle.                                  | Remove and re-insert the TC70 into the cradle, ensuring it is firmly seated.                                                                                     |  |
|                                      | Extreme battery temperature.                                                 | Battery does not charge if ambient temperature is below 0 °C (32 °F) or above 40 °C (104 °F).                                                                    |  |
| Spare battery is not charging.       | Battery not fully seated in charging slot.                                   | Remove and re-insert the spare battery in the cradle, ensuring it is firmly seated. The 4,620 mAh battery fully charges in less than six hours.                  |  |
|                                      | Battery inserted incorrectly.                                                | Re-insert the battery so the charging contacts on the battery align with the contacts on the cradle.                                                             |  |
|                                      | Battery is faulty.                                                           | Verify that other batteries charge properly. If so, replace the faulty battery.                                                                                  |  |

## 2-Slot USB/Ethernet Cradle

 Table 8-3
 Troubleshooting the 2-Slot USB/Ethernet Cradle

| Symptom                                     | Possible Cause                                                               | Action                                                                                                    |
|---------------------------------------------|------------------------------------------------------------------------------|----------------------------------------------------------------------------------------------------|
| During communication, no data transmits, or | TC70 removed from cradle during communications.                              | Replace TC70 in cradle and retransmit.                                                                                                    |
| transmitted data was incomplete.            | Incorrect cable configuration.                                               | Ensure that the correct cable configuration.                                                                                                    |
|                                             | TC70 has no active connection.                                               | An icon is visible in the status bar if a connection is currently active.                                                                                        |
|                                             | USB/Ethernet module switch in not in the correct position.                   | For Ethernet communication, slide the switch to the position. For USB communication, slide the switch to the position.                                           |
| LEDs do not light when TC70 or spare        | Cradle is not receiving power.                                               | Ensure the power cable is connected securely to both the cradle and to AC power.                                                                                 |
| battery is inserted.                        | TC70 is not seated firmly in the cradle.                                     | Remove and re-insert the TC70 into the cradle, ensuring it is firmly seated.                                                                                     |
|                                             | Spare battery is not seated firmly in the cradle.                            | Remove and re-insert the spare battery into the charging slot, ensuring it is firmly seated.                                                                     |
| TC70 battery is not charging.               | TC70 was removed from cradle or cradle was unplugged from AC power too soon. | Ensure cradle is receiving power. Ensure TC70 is seated correctly. Confirm main battery is charging. The 4,620 mAh battery fully charges in less than six hours. |
|                                             | Battery is faulty.                                                           | Verify that other batteries charge properly. If so, replace the faulty battery.                                                                                  |
|                                             | The TC70 is not fully seated in the cradle.                                  | Remove and re-insert the TC70 into the cradle, ensuring it is firmly seated.                                                                                     |
|                                             | Extreme battery temperature.                                                 | Battery does not charge if ambient temperature is below 0 °C (32 °F) or above 40 °C (104 °F).                                                                    |
| Spare battery is not charging.              | Battery not fully seated in charging slot.                                   | Remove and re-insert the spare battery in the cradle, ensuring it is firmly seated. The 4,620 mAh battery fully charges in less than six hours.                  |
|                                             | Battery inserted incorrectly.                                                | Re-insert the battery so the charging contacts on the battery align with the contacts on the cradle.                                                             |
|                                             | Battery is faulty.                                                           | Verify that other batteries charge properly. If so, replace the faulty battery.                                                                                  |

# **5-Slot Charge Only Cradle Troubleshooting**

 Table 8-4
 Troubleshooting the 5-Slot Charge Only Cradle

| Problem                  | Cause                                          | Solution                                                                                                    |
|--------------------------|------------------------------------------------|----------------------------------------------------------------------------------------------------|
| Battery is not charging. | TC70 removed from the cradle too soon.         | Replace the TC70 in the cradle. The battery fully charges in approximately six hours.                                                          |
|                          | Battery is faulty.                             | Verify that other batteries charge properly. If so, replace the faulty battery.                                                                |
|                          | TC70 is not inserted correctly in the cradle.  | Remove the TC70 and reinsert it correctly. Verify charging is active. Touch ( > ***) > *** > *** About device > Status to view battery status. |
|                          | Ambient temperature of the cradle is too warm. | Move the cradle to an area where the ambient temperature is between -10 °C (+14 °F) and +60 °C (+140 °F).                                      |

# **5-Slot Ethernet Cradle Troubleshooting**

 Table 8-5
 Troubleshooting the 5-Slot Ethernet Cradle

| Problem                                                                      | Cause                                            | Solution                                                                                                  |
|------------------------------------------------------------------------------|--------------------------------------------------|----------------------------------------------------------------------------------------------------|
| During communication, no data transmits, or transmitted data was incomplete. | TC70 removed from cradle during communication s. | Replace TC70 in cradle and retransmit.                                                                    |
|                                                                              | Incorrect cable configuration.                   | Ensure that the correct cable configuration.                                                              |
|                                                                              | TC70 has no active connection.                   | An icon is visible in the status bar if a connection is currently active.                                 |
| Battery is not charging.                                                     | TC70 removed from the cradle too soon.           | Replace the TC70 in the cradle. The battery fully charges in approximately six hours.                     |
|                                                                              | Battery is faulty.                               | Verify that other batteries charge properly. If so, replace the faulty battery.                           |
|                                                                              | TC70 is not inserted correctly in the cradle.    | Remove the TC70 and reinsert it correctly. Verify charging is active. Touch  >                            |
|                                                                              | Ambient temperature of the cradle is too warm.   | Move the cradle to an area where the ambient temperature is between -10 °C (+14 °F) and +60 °C (+140 °F). |

# **4-Slot Battery Charger Troubleshooting**

 Table 8-6
 Troubleshooting the 4-Slot Battery Charger

| Problem                                                                   | Cause                                  | Solution                                                                                        |
|---------------------------------------------------------------------------|----------------------------------------|-------------------------------------------------------------------------------------------------|
| Spare Battery Charging LED does not light when spare battery is inserted. | Spare battery is not correctly seated. | Remove and re-insert the spare battery into the charging slot, ensuring it is correctly seated. |

 Table 8-6
 Troubleshooting the 4-Slot Battery Charger (Continued)

| Problem                     | Cause                                                                                 | Solution                                                                                                    |
|-----------------------------|---------------------------------------------------------------------------------------|----------------------------------------------------------------------------------------------------|
| Spare Battery not charging. | Charger is not receiving power.                                                       | Ensure the power cable is connected securely to both the charger and to AC power.                                                                                                    |
|                             | Spare battery is not correctly seated.                                                | Remove and re-insert the battery into the battery adapter, ensuring it is correctly seated.                                                                                                    |
|                             | Battery adapter is not seated properly.                                               | Remove and re-insert the battery adapter into the charger, ensuring it is correctly seated.                                                                                                    |
|                             | Battery was removed from the charger or charger was unplugged from AC power too soon. | Ensure charger is receiving power. Ensure the spare battery is seated correctly. If a battery is fully depleted, it can take up to five hours to fully recharge a Standard Battery and it can take up to eight hours to fully recharge an Extended Life Battery. |
|                             | Battery is faulty.                                                                    | Verify that other batteries charge properly. If so, replace the faulty battery.                                                                                                    |

### Magnetic Stripe Reader MSR-TC7X-SNP1-01

 Table 8-7
 Troubleshooting the Magnetic Stripe Reader

| Symptom               | Possible Cause                                           | Action                                                                                                   |
|-----------------------|----------------------------------------------------------|----------------------------------------------------------------------------------------------------|
| MSR cannot read card. | MSR removed from TC70 during card swipe.                 | Reattach MSR to TC70 and reswipe the card.                                                               |
|                       | Faulty magnetic stripe on card.                          | See the system administrator.                                                                            |
|                       | Magnetic stripe on card facing wrong way.                | Ensure that the magnetic stripe is oriented correctly with stripe facing away from user.                 |
|                       | MSR application is not installed or configured properly. | Ensure the MSR application is installed on the TC70. Ensure the MSR application is configured correctly. |

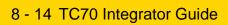

# APPENDIX A TECHNICAL SPECIFICATIONS

#### Introduction

The following sections provide technical specification for the device.

### **TC70**

Table A-1 TC70 Technical Specifications

| Item                     | Description                                                                                                  |  |
|--------------------------|----------------------------------------------------------------------------------------------------|--|
| Physical Characteristics |                                                                                                    |  |
| Dimensions               | Height: 161 mm (6.3 in.)                                                                                     |  |
|                          | Width: 84 mm (3.3 in.)                                                                                       |  |
|                          | Depth: 28 mm (1.1 in.)                                                                                       |  |
| Weight                   | 376 g (13.3 oz)                                                                                              |  |
| Display                  | 4.7 in. High Definition (1280 x 720); exceptionally bright image; optically bonded to touch panel            |  |
| Touch Panel              | Glass analog capacitive touch                                                                                |  |
| Backlight                | Light Emitting Diode (LED) backlight                                                                         |  |
| Battery Pack             | Rechargeable Lithium Ion 3.7V, 4,620 mAh battery                                                             |  |
| Expansion Slot           | User accessible microSD up to 32 GB SDHC and up to 64 GB SDXC support (FAT32 format only)                    |  |
| Connection Interface     | Universal Serial Bus (USB) 2.0 High Speed (host and client)                                                  |  |
| Notification             | Audible tone plus multi-color LEDs, vibration                                                                |  |
| Voice and Audio          | Three microphone support with noise cancellation; vibrate alert; speaker; Bluetooth wireless headset support |  |

 Table A-1
 TC70 Technical Specifications

| Item                          | Description                                                                                                    |
|-------------------------------|----------------------------------------------------------------------------------------------------|
| Performance Characteristics   |                                                                                                    |
| CPU                           | 1.7 GHz Dual Core.                                                                                               |
| Operating System              | Android-based AOSP V5.1.1                                                                                        |
|                               | Android-based GMS V5.1.1                                                                                         |
| Memory                        | 1 GB RAM/8 GB Flash                                                                                              |
| Output Power                  | USB - 5 VDC @ 500 mA max                                                                                         |
| User Environment              |                                                                                                    |
| Operating Temperature         | -20 °C to 50 °C (-4 °F to 122 °F)                                                                                |
| Storage Temperature           | -40°C to 70°C (-40°F to 158°F)                                                                                   |
| Charging Temperature          | 0° C to 40° C (32°F to 104°F)                                                                                    |
| Humidity                      | 5 to 85% non-condensing                                                                                          |
| Drop Specification            | 6 ft./1.8 m drop to concrete across full operating temperature range 8 ft./2.4 m to concrete at room temperature |
| Tumble                        | 2,000 3.2 ft./1.0 m tumbles; meets and exceeds IEC tumble specifications                                         |
| Electrostatic Discharge (ESD) | +/-20kVdc air discharge, +/-10kVdc direct discharge, +/-10kVdc indirect discharge                                |
| Sealing                       | IP67 per applicable IEC sealing specifications                                                                   |
| Vibration                     | 4 g's PK Sine (5 Hz to 2 kHz); 0.04g2/Hz Random (20 Hz to 2 kHz); 60 minute duration per axis, 3 axis            |
| Thermal Shock                 | -40° C to 70° C (-40° F to 158° F) rapid transition                                                              |
| Interactive Sensor Technolog  | y (IST)                                                                                                    |
| Motion Sensor                 | 3-axis accelerometer provides motion-sensing for dynamic screen orientation and power management                 |
| Light Sensor                  | Ambient light sensor to auto adjust display backlight brightness                                                 |
| Wireless LAN Data and Voice   | Communications                                                                                                   |
| Radio                         | IEEE <sup>®</sup> 802.11a/b/g/n/d/h/i/k/r                                                                        |
| Data Rates Supported          | 1, 2, 5.5, 6, 9, 11, 12, 18, 24, 36, 48, and 54 Mbps                                                             |
|                               | 5GHz: 802.11a/n - up to 150 Mbps                                                                                 |
|                               | 2.4GHz: 802.11b/g/n - up to 72.2 Mbps                                                                            |
| Operating Channels            | 5 GHz: Chan 36 - 165 (5180 - 5825 MHz)                                                                           |
|                               | 2.4 GHz: Chan 1 - 11 (2412 – 2462 MHz) – North America (FCC and IC)                                              |
|                               | Chan 1 - 13 (2412 - 2472 MHz) - Rest of the World                                                                |
|                               | Actual operating channels/frequencies depend on regulatory rules and certification agency                        |

 Table A-1
 TC70 Technical Specifications

| Item                                                    | Description                                                                                                    |
|---------------------------------------------------------|----------------------------------------------------------------------------------------------------|
| Security                                                | Security Modes: Legacy, WPA and WPA2                                                                                                    |
|                                                         | Encryption: WEP (40 and 104 bit), TKIP and AES                                                                                          |
|                                                         | Authentication: TLS, TTLS (MS-CHAP), TTLS (MS-CHAP v2), TTLS (PAP), PEAP (MS-CHAP v2), PEAP (GTC), FAST (MS-CHAP v2), FAST (GTC), LEAP. |
|                                                         | Fast Roam: PMKID, OKC, CCKM, FT (802.11r)                                                                                               |
| Voice Communications                                    | Voice-over-IP ready, Wi-Fi™-certified, IEEE 802.11a/b/g/n direct sequence wireless LAN, Wi-Fi Multimedia™ (WMM)                         |
| Wireless PAN Data and Voic                              | e Communications                                                                                                    |
| Bluetooth                                               | Bluetooth v4.0 Low Energy                                                                                                    |
| Data Capture Specifications                             |                                                                                                    |
| 2D Imager                                               | SE4750-SR – 1D and 2D bar codes.                                                                                                    |
| Near Field Communications (NFC)                         | Supports ISO 14443 Type A & B, FeliCa, and ISO 15693 tags.                                                                              |
| Communication and Messag                                | ying                                                                                                    |
| Workforce Connect Push-to-Tathe box WorkForce Connect V | alk Express Client (included) for instant push-to-talk communications right out of oice Client* (sold separately).                      |
| 2D Imager Engine (SE4750-S                              | SR) Specifications                                                                                                    |
| Field of View                                           | Horizontal - 48.0°                                                                                                    |
|                                                         | Vertical - 36.7°                                                                                                    |
| Image Resolution                                        | 1280 horizontal X 960 vertical pixels                                                                                                   |
| Roll                                                    | 360°                                                                                                    |
| Pitch Angle                                             | +/- 60° from normal                                                                                                    |
| Skew Tolerance                                          | +/- 60° from normal                                                                                                    |
| Ambient Light                                           | Sunlight: 10,000 ft. candles (107,639 lux)                                                                                              |
| Focal Distance                                          | From front of engine: 17.7 cm (7.0 in.)                                                                                                 |
| Laser Aiming Element                                    | Visible Laser Diode (VLD): 655 nm +/- 10 nm                                                                                             |
|                                                         | Central Dot Optical Power: 0.6 mW (typical)                                                                                             |
|                                                         | Pattern Angle: 48.0° horizontal, 38.0° vertical                                                                                         |
| Illumination System                                     | LEDs: Warm white LED                                                                                                    |
|                                                         | Pattern Angle: 80° at 505 intensity                                                                                                    |
| Camera Specifications                                   |                                                                                                    |
| Decel Co.                                               | Rear: 8 Mega pixel auto focus with flash                                                                                                |
| Resolution                                              | Near. o Mega pixel auto locus with hash                                                                                                 |

 Table A-2
 Data Capture Supported Symbologies

| Item         | Description                                                                                                    |
|--------------|----------------------------------------------------------------------------------------------------|
| 1D Bar Codes | Code 128, EAN-8, EAN-13, GS1 DataBar Expanded, GS1 128, GS1 DataBar Coupon, UPCA, Interleaved 2 of 5, UPC Coupon Code |
| 2D Bar Codes | PDF-417, QR Code                                                                                                    |

#### **SE4750-SR Decode Distances**

The table below lists the typical distances for selected bar code densities. The minimum element width (or "symbol density") is the width in mils of the narrowest element (bar or space) in the symbol.

Table A-3 SE4750-SR Decode Distances

| Sumbal Danaitu/ Day Code Tuna | Typical Working Ranges |          |
|-------------------------------|------------------------|----------|
| Symbol Density/ Bar Code Type | Near                   | Far      |
| 3 mil Code 39                 | 4.1 in.                | 4.9 in.  |
|                               | 10.41 cm               | 12.45 cm |
| 5.0 mil Code 128              | 3.5 in.                | 6.8 in.  |
|                               | 8.89 cm                | 17.27 cm |
| 5 mil PDF417                  | 4.4 in.                | 6.3 in.  |
|                               | 11.18 cm               | 16.00 cm |
| 6.67 mil PDF417               | 3.2 in.                | 8.1 in.  |
|                               | 8.13 cm                | 20.57 cm |
| 10 mil Data Matrix            | 3.3 in.                | 8.5 in.  |
|                               | 8.38 cm                | 21.59 cm |
| 100% UPCA                     | 2.0 in.                | 18.0 in. |
|                               | 5.08 cm                | 45.72 cm |
| 15 mil Code 128               | 2.6 in.                | 19.8 in. |
|                               | 6.06 cm                | 50.29 cm |
| 20 mil Code 39                | 1.8 in.                | 27.0 in. |
|                               | 4.57 cm                | 68.58 cm |

Note: Photographic quality bar code at 18° tilt pitch angle under 30 fcd ambient illumination.

### **TC70 I/O Connector Pin-Outs**

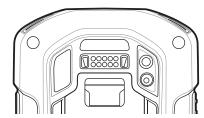

Figure A-1 I/O Connector

Table A-4 I/O Connector Pin-Outs

| Pin | Signal       | Description                    |
|-----|--------------|--------------------------------|
| 1   | GND          | Power/signal ground.           |
| 2   | RXD_MIC      | UART RXD + Headset microphone. |
| 3   | PWR_IN_CON   | External 5.4 VDC power input.  |
| 4   | TRIG_PTT     | Trigger or PTT input.          |
| 5   | GND          | Power/signal ground.           |
| 6   | USB-OTG_ID   | USB OTG ID pin.                |
| 7   | TXD_EAR      | UART TXD, Headset ear.         |
| 8   | USB_OTG_VBUS | USB VBUS                       |
| 9   | USB_OTG_DP   | USB DP                         |
| 10  | USB_OTG_DM   | USB DM                         |

## 2-Slot Charge Only Cradle Technical Specifications

 Table A-5
 2-Slot Charge Only Cradle Technical Specifications

| Item                  | Description                     |
|-----------------------|---------------------------------|
| Dimensions            | Height: 10.6 cm (4.17 in.)      |
|                       | Width: 19.56 cm (7.70 in.)      |
|                       | Depth: 13.25 cm (5.22 in.)      |
| Weight                | 748 g (26.4 oz.)                |
| Input Voltage         | 12 VDC                          |
| Power Consumption     | 30 watts                        |
| Operating Temperature | 0 °C to 50 °C (32 °F to 122 °F) |

 Table A-5
 2-Slot Charge Only Cradle Technical Specifications

| Item                          | Description                                                           |
|-------------------------------|-----------------------------------------------------------------------|
| Storage Temperature           | -40 °C to 70 °C (-40 °F to 158 °F)                                    |
| Charging Temperature          | 0 °C to 40 °C (32 °F to 104 °F)                                       |
| Humidity                      | 5% to 95% non-condensing                                              |
| Drop                          | 76.2 cm (30.0 in.) drops to vinyl tiled concrete at room temperature. |
| Electrostatic Discharge (ESD) | +/- 20kV air<br>+/- 10 kV contact<br>+/- 10 kV indirect discharge     |

# 2-Slot USB/Ethernet Cradle Technical Specifications

 Table A-6
 2-Slot USB/Ethernet Cradle Technical Specifications

| Item                          | Description                                                           |
|-------------------------------|-----------------------------------------------------------------------|
| Dimensions                    | Height: 20 cm (7.87 in.)                                              |
|                               | Width: 19.56 cm (7.70 in.)                                            |
|                               | Depth: 13.25 cm (5.22 in.)                                            |
| Weight                        | 870 g (30.7 oz.)                                                      |
| Input Voltage                 | 12 VDC                                                                |
| Power Consumption             | 30 watts                                                              |
| Operating Temperature         | 0 °C to 50 °C (32 °F to 122 °F)                                       |
| Storage Temperature           | -40 °C to 70 °C (-40 °F to 158 °F)                                    |
| Charging Temperature          | 0 °C to 40 °C (32 °F to 104 °F)                                       |
| Humidity                      | 5% to 95% non-condensing                                              |
| Drop                          | 76.2 cm (30.0 in.) drops to vinyl tiled concrete at room temperature. |
| Electrostatic Discharge (ESD) | +/- 20kV air                                                          |
|                               | +/- 10kV contact                                                      |
|                               | +/- 10kV indirect discharge                                           |

## 5-Slot Charge Only Cradle Technical Specifications

 Table A-7
 5-Slot Charge Only Cradle Technical Specifications

| Item                          | Description                                                           |
|-------------------------------|-----------------------------------------------------------------------|
| Dimensions                    | Height: 90.1 mm (3.5 in.)                                             |
|                               | Width: 449.6 mm (17.7 in.)                                            |
|                               | Depth: 120.3 mm (4.7 in.)                                             |
| Weight                        | 1.31 kg (2.89 lbs.)                                                   |
| Input Voltage                 | 12 VDC                                                                |
| Power Consumption             | 65 watts                                                              |
|                               | 90 watts with 4–Slot Battery Charger installed.                       |
| Operating Temperature         | 0 °C to 50 °C (32 °F to 122 °F)                                       |
| Storage Temperature           | -40 °C to 70 °C (-40 °F to 158 °F)                                    |
| Charging Temperature          | 0 °C to 40 °C (32 °F to 104 °F)                                       |
| Humidity                      | 0% to 95% non-condensing                                              |
| Drop                          | 76.2 cm (30.0 in.) drops to vinyl tiled concrete at room temperature. |
| Electrostatic Discharge (ESD) | +/- 20kV air                                                          |
|                               | +/- 10kV contact                                                      |
|                               | +/- 10kV indirect discharge                                           |

# **5-Slot Ethernet Cradle Technical Specifications**

 Table A-8
 5-Slot Ethernet Cradle Technical Specifications

| Item                  | Description                                     |
|-----------------------|-------------------------------------------------|
| Dimensions            | Height: 21.7 cm (8.54 in.)                      |
|                       | Width: 48.9 cm (19.25 in.)                      |
|                       | Depth: 13.2 cm (5.20 in.)                       |
| Weight                | 2.25 kg (4.96 lbs)                              |
| Input Voltage         | 12 VDC                                          |
| Power Consumption     | 65 watts                                        |
|                       | 90 watts with 4-Slot Battery Charger installed. |
| Operating Temperature | 0 °C to 50 °C (32 °F to 122 °F)                 |
| Storage Temperature   | -40 °C to 70 °C (-40 °F to 158 °F)              |

#### A - 8 TC70 Integrator Guide

 Table A-8
 5-Slot Ethernet Cradle Technical Specifications

| Item                             | Description                                                           |
|----------------------------------|-----------------------------------------------------------------------|
| Charging Temperature             | 0 °C to 40 °C (32 °F to 104 °F)                                       |
| Humidity                         | 5% to 95% non-condensing                                              |
| Drop                             | 76.2 cm (30.0 in.) drops to vinyl tiled concrete at room temperature. |
| Electrostatic Discharge<br>(ESD) | +/- 20kV air<br>+/- 10kV contact<br>+/- 10kV indirect discharge       |

## **4-Slot Battery Charger Technical Specifications**

 Table A-9
 4-Slot Battery Charger Technical Specifications

| Item                    | Description                                                           |  |  |
|-------------------------|-----------------------------------------------------------------------|--|--|
| Dimensions              | Height: 4.32 cm (1.7 in.)                                             |  |  |
|                         | Width: 20.96 cm (8.5 in.)                                             |  |  |
|                         | Depth: 15.24 cm (6.0 in.)                                             |  |  |
| Weight                  | 386 g (13.6 oz.)                                                      |  |  |
| Input Voltage           | 12 VDC                                                                |  |  |
| Power Consumption       | 40 watts                                                              |  |  |
| Operating Temperature   | 0 °C to 40 °C (32 °F to 104 °F)                                       |  |  |
| Storage Temperature     | -40 °C to 70 °C (-40 °F to 158 °F)                                    |  |  |
| Charging Temperature    | 0 °C to 40 °C (32 °F to 104 °F)                                       |  |  |
| Humidity                | 5% to 95% non-condensing                                              |  |  |
| Drop                    | 76.2 cm (30.0 in.) drops to vinyl tiled concrete at room temperature. |  |  |
| Electrostatic Discharge | +/- 20kV air                                                          |  |  |
| (ESD)                   | +/- 10kV contact                                                      |  |  |
|                         | +/- 10kV indirect discharge                                           |  |  |

# APPENDIX B KEYPAD REMAP STRINGS

## **Keypad Remap Strings**

Table B-1 Remap Key Event/Scancodes

| Key Event  | Scancode |
|------------|----------|
| SOFT_LEFT  | 105      |
| SOFT_RIGHT | 106      |
| HOME       | 102      |
| BACK       | 158      |
| CALL       | 231      |
| ENDCALL    | 107      |
| 0          | 11       |
| 1          | 2        |
| 2          | 3        |
| 3          | 4        |
| 4          | 5        |
| 5          | 6        |
| 6          | 7        |
| 7          | 8        |
| 8          | 9        |
| 9          | 10       |
| STAR227    | 227      |
| POUND      | 228      |

## B - 2 TC70 Integrator Guide

 Table B-1
 Remap Key Event/Scancodes

| DPAD_UP         103           DPAD_DOWN         108           DPAD_LEFT         105           DPAD_RIGHT         106           DPAD_CENTER         232           VOLUME_UP         115           VOLUME_DOWN         114           CAMERA         212           A         30           B         48           C         46           D         32           E         18           F         33           G         34           H         35           I         23           J         36           K         37           L         38           M         50           N         49           O         24           P         25           Q         16           R         19           S         31           T         20           U         22           U         47 | Key Event   | Scancode |
|----------------------------------------------------------------------------------------------------|-------------|----------|
| DPAD_LEFT         106           DPAD_RIGHT         106           DPAD_CENTER         232           VOLUME_UP         115           VOLUME_DOWN         114           CAMERA         212           A         30           B         48           C         46           D         32           E         18           F         33           G         34           H         35           I         23           J         36           K         37           L         38           M         50           N         49           O         24           P         25           Q         16           R         19           S         31           T         20           U         22                                                                                      | DPAD_UP     | 103      |
| DPAD_RIGHT         106           DPAD_CENTER         232           VOLUME_UP         115           VOLUME_DOWN         114           CAMERA         212           A         30           B         48           C         46           D         32           E         18           F         33           G         34           H         35           I         23           J         36           K         37           L         38           M         50           N         49           O         24           P         25           Q         16           R         19           S         31           T         20           U         22                                                                                                    | DPAD_DOWN   | 108      |
| DPAD_CENTER         232           VOLUME_UP         115           VOLUME_DOWN         114           CAMERA         212           A         30           B         48           C         46           D         32           E         18           F         33           G         34           H         35           I         23           J         36           K         37           L         38           M         50           N         49           O         24           P         25           Q         16           R         19           S         31           T         20           U         22                                                                                                    | DPAD_LEFT   | 105      |
| VOLUME_UP       115         VOLUME_DOWN       114         CAMERA       212         A       30         B       48         C       46         D       32         E       18         F       33         G       34         H       35         I       23         J       36         K       37         L       38         M       50         N       49         O       24         P       25         Q       16         R       19         S       31         T       20         U       22                                                                                                    | DPAD_RIGHT  | 106      |
| VOLUME_DOWN       114         CAMERA       212         A       30         B       48         C       46         D       32         E       18         F       33         G       34         H       35         I       23         J       36         K       37         L       38         M       50         N       49         O       24         P       25         Q       16         R       19         S       31         T       20         U       22                                                                                                    | DPAD_CENTER | 232      |
| CAMERA       212         A       30         B       48         C       46         D       32         E       18         F       33         G       34         H       35         I       23         J       36         K       37         L       38         M       50         N       49         O       24         P       25         Q       16         R       19         S       31         T       20         U       22                                                                                                    | VOLUME_UP   | 115      |
| A 30 B 48 C 46 D 32 E 18 F 33 G 34 H 35 I 23 J 36 K 37 L 38 M 50 N 49 O 24 P 25 Q 16 R 19 S 31 T 20 U 22                                                                                                    | VOLUME_DOWN | 114      |
| B                                                                                                    | CAMERA      | 212      |
| C       46         D       32         E       18         F       33         G       34         H       35         I       23         J       36         K       37         L       38         M       50         N       49         O       24         P       25         Q       16         R       19         S       31         T       20         U       22                                                                                                    | A           | 30       |
| D       32         E       18         F       33         G       34         H       35         I       23         J       36         K       37         L       38         M       50         N       49         O       24         P       25         Q       16         R       19         S       31         T       20         U       22                                                                                                    | В           | 48       |
| E 18 F 33 G 34 H 35 I 23 J 36 K 37 L 38 M 50 N 49 O 24 P 25 Q 16 R 19 S 31 T 20 U 22                                                                                                    | С           | 46       |
| F 33 G 34 H 35 I 23 J 36 K 37 L 38 M 50 N 49 O 24 P 25 Q 16 R 19 S 31 T 20 U 22                                                                                                    | D           | 32       |
| G 34 H 35 I 23 J 36 K 37 L 38 M 50 N 49 O 24 P 25 Q 16 R 19 S 31 T 20 U 22                                                                                                    | E           | 18       |
| H 35 I 23 J 36 K 37 L 38 M 50 N 49 O 24 P 25 Q 16 R 19 S 31 T 20 U 22                                                                                                    | F           | 33       |
| I     23       J     36       K     37       L     38       M     50       N     49       O     24       P     25       Q     16       R     19       S     31       T     20       U     22                                                                                                    | G           | 34       |
| J     36       K     37       L     38       M     50       N     49       O     24       P     25       Q     16       R     19       S     31       T     20       U     22                                                                                                    | Н           | 35       |
| K     37       L     38       M     50       N     49       O     24       P     25       Q     16       R     19       S     31       T     20       U     22                                                                                                    | 1           | 23       |
| L     38       M     50       N     49       O     24       P     25       Q     16       R     19       S     31       T     20       U     22                                                                                                    | J           | 36       |
| M     50       N     49       O     24       P     25       Q     16       R     19       S     31       T     20       U     22                                                                                                    | K           | 37       |
| N       49         O       24         P       25         Q       16         R       19         S       31         T       20         U       22                                                                                                    | L           | 38       |
| O     24       P     25       Q     16       R     19       S     31       T     20       U     22                                                                                                    | M           | 50       |
| P     25       Q     16       R     19       S     31       T     20       U     22                                                                                                    | N           | 49       |
| Q     16       R     19       S     31       T     20       U     22                                                                                                    | 0           | 24       |
| R 19 S 31 T 20 U 22                                                                                                    | Р           | 25       |
| S     31       T     20       U     22                                                                                                    | Q           | 16       |
| T 20<br>U 22                                                                                                    | R           | 19       |
| U 22                                                                                                    | S           | 31       |
|                                                                                                    | Т           | 20       |
| V 47                                                                                                    | U           | 22       |
| *                                                                                                    | V           | 47       |

 Table B-1
 Remap Key Event/Scancodes

| V     17       Z     45       Z     21       Z     44       COMMA     51       PERIOD     52       ALT_LEFT     56       ALT_RIGHT     100       SHIFT_LEFT     42       SHIFT_RIGHT     54       FAB     15       SPACE     57       EXPLORER     150 |  |
|----------------------------------------------------------------------------------------------------|--|
| 21 44 COMMA 51 ERIOD 52 ALT_LEFT 56 ALT_RIGHT 100 SHIFT_LEFT 42 SHIFT_RIGHT 54 FAB 15 SPACE 57                                                                                                    |  |
| ## A ## A ## A ## A ## A ## A ## A ##                                                                                                    |  |
| COMMA       51         PERIOD       52         LLT_LEFT       56         LLT_RIGHT       100         SHIFT_LEFT       42         SHIFT_RIGHT       54         FAB       15         SPACE       57                                                      |  |
| PERIOD       52         ALT_LEFT       56         ALT_RIGHT       100         SHIFT_LEFT       42         SHIFT_RIGHT       54         FAB       15         SPACE       57                                                                             |  |
| LT_LEFT       56         LLT_RIGHT       100         SHIFT_LEFT       42         SHIFT_RIGHT       54         FAB       15         SPACE       57                                                                                                    |  |
| ALT_RIGHT       100         SHIFT_LEFT       42         SHIFT_RIGHT       54         FAB       15         SPACE       57                                                                                                    |  |
| SHIFT_LEFT       42         SHIFT_RIGHT       54         FAB       15         SPACE       57                                                                                                    |  |
| SHIFT_RIGHT         54           FAB         15           SPACE         57                                                                                                    |  |
| AB 15<br>SPACE 57                                                                                                    |  |
| SPACE 57                                                                                                    |  |
|                                                                                                    |  |
| SYDLOPED 150                                                                                                    |  |
| AFLORER                                                                                                    |  |
| NVELOPE 155                                                                                                    |  |
| NTER 28                                                                                                    |  |
| DEL 111                                                                                                    |  |
| GRAVE 399                                                                                                    |  |
| MINUS 12                                                                                                    |  |
| QUALS 13                                                                                                    |  |
| EFT_BRACKET 26                                                                                                    |  |
| RIGHT_BRACKET 27                                                                                                    |  |
| BACKSLASH 43                                                                                                    |  |
| SEMICOLON 39                                                                                                    |  |
| POSTROPHE 40                                                                                                    |  |
| SLASH 53                                                                                                    |  |
| T 215                                                                                                    |  |
| PLUS 78                                                                                                    |  |
| MENU 139                                                                                                    |  |
| SEARCH 217                                                                                                    |  |
| AGE_UP 59                                                                                                    |  |

## B - 4 TC70 Integrator Guide

 Table B-1
 Remap Key Event/Scancodes

| Key Event      | Scancode |
|----------------|----------|
| PAGE_DOWN      | 60       |
| PICTSYMBOLS    | 61       |
| SWITCH_CHARSET | 62       |
| BUTTON_A       | 63       |
| BUTTON_B       | 64       |
| BUTTON_C       | 65       |
| BUTTON_X       | 66       |
| BUTTON_Y       | 67       |
| BUTTON_Z       | 68       |
| BUTTON_L1      | 183      |
| BUTTON_R1      | 184      |
| BUTTON_L2      | 185      |
| BUTTON_R2      | 186      |
| BUTTON_THUMBL  | 187      |
| BUTTON_THUMBR  | 188      |
| BUTTON_START   | 189      |
| BUTTON_SELECT  | 190      |
| BUTTON_MODE    | 191      |

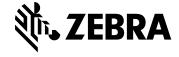

Zebra Technologies Corporation, Inc.

3 Overlook Point Lincolnshire, IL 60069, U.S.A. http://www.zebra.com

© 2017 ZIH Corp and/or its affiliates. All rights reserved. ZEBRA and the stylized Zebra head are trademarks of ZIH Corp, registered in many jurisdictions worldwide. Google, Google Play and other marks are trademarks of Google Inc. All other trademarks are the property of their respective owners.